# FutureNet AS-110

# リモートアクセスデバイス ユーザーズ・ガイド

Version 4.00

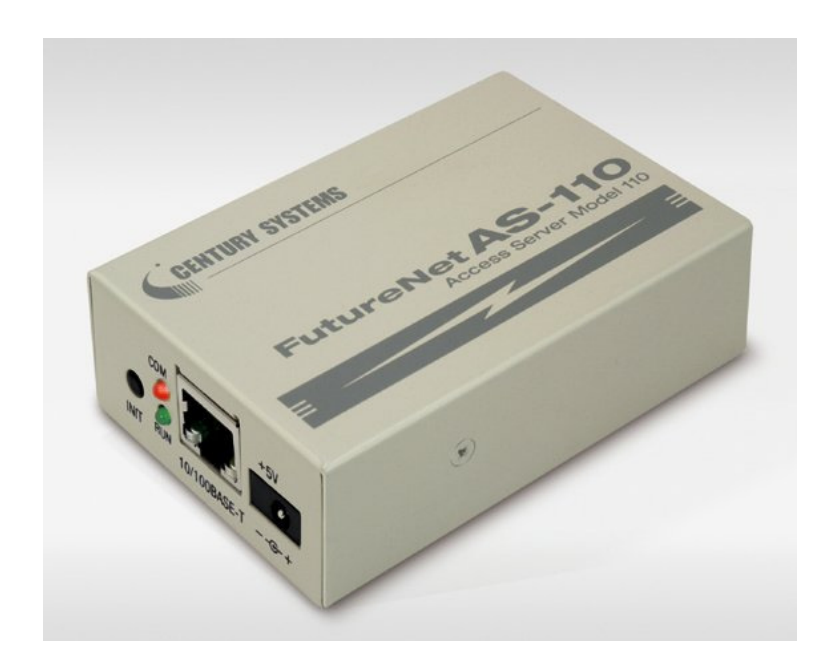

# CENTURY SYSTEMS

このたびは FutureNet AS-110 をご購入いただきまして、誠にありがとうございます。

本書には、本装置を安全に使用していただくための重要な情報が記載されています。ご使用の前に本書を よくお読みになり、正しくお使いいただけますようお願い致します。

#### ■ご注意

- (1) お取扱いを誤った場合には責任を負いかねますので、ご使用前には必ず本マニュアルをお読み下さ い。
- (2) このマニュアルの作成にあたっては万全を期しておりますが、万一不審な点、記載漏れなどお気づき のことがありましたらお問い合わせ下さい。
- (3) 本製品を使用した事によるお客様の損害、逸失利益、または第三者のいかなる請求につきましても、 上記の項目(2)にかかわらず当社は一切の責任を負いかねますので、あらかじめご了承下さい。
- (4) このマニュアルの著作権および本体ハードウェア、ソフトウェアに関する知的財産権は、センチュリー・ システムズ株式会社に帰属します.
- (5) このマニュアルの内容の全部または一部を無断で転用、複製することはできまん。
- (6) 本マニュアルの内容および仕様、外観は、改良のため将来予告なく変更することがあります。

#### ■製品のサポートについて

- (1) ホームページにて、製品の最新ファームウェア、マニュアル、製品情報を掲載していますので、是非ご 覧ください。 当社ホームページ http://www.centurysys.co.jp/ AS-110 製品サポートページ http://www.centurysys.co.jp/support/AS110.html
- (2) 本製品に関する技術的なお問い合わせは、下記 サポートデスク へご連絡ください。
	- 電子メールサポート E-mail : support@centurysys.co.jp
	- 電話サポート 電話番号 : 0422-37-8926
	- 受付時間 10:00 ~ 17:00(土日祝祭日、及び当社の定める休日を除きます)
	- FAX サポート FAX 番号 : 0422-55-3373

#### (3) ご連絡をいただく前に

スムーズなサポートをご提供するために、サポートデスクにご連絡いただく場合は以下の内容を お知らせいただきますよう、お願いいたします。

- ファームウェアのバージョン バージョンの確認方法は「4.2.1Telnet による設定」または「4.2.3 Web ブラウザによる設定」をご 覧ください。
- > ネットワークの接続構成(図) どのようなネットワーク回線で運用されているかを、差し支えのない範囲でお知らせください。
- > 不具合の内容または、不具合の再現手順 何をしたときにどういう問題が発生するのか、できるだけ具体的にお知らせください。
- 本装置の設定内容とステータス情報をお知らせください。 本装置の設定内容は、Web ブラウザまたは Telnet を使って表示できます。表示方法は「5.10 設 定値の保存とリカバー」を参照してください。 ステータス情報は、本装置の電源を落とすと消失しますので、できるだけ不具合現象発生の後、 本装置の電源を落とす前に表示させたものをそのままコピーしてお知らせください。(ステータス 情報については「5.9 ステータス表示」を御覧ください)

■本製品の修理について

本製品の修理はセンドバックサービスになっています。故障等の異常が発生した修理対象機器をご返 却いただき、当社にて修理を実施いたします。修理後、お客様が指定する場所に送付いたします。

- ※ 当社への発送料金はお客様ご負担となります。
- ※ お預かりする修理品の状況により、修理のために本製品の設定情報を初期化し、ご購入前の状 態に戻す場合があります。必ず設定情報の控えを取ってから修理品をお送りください。
- ※ 本製品の保証期間は、お買い上げ日より 1 年間です。保証期間を過ぎたもの、保証書に販売店 印のないもの(当社より直接販売したものは除く)、また保証の範囲外の故障については有償修理 となりますのでご了承ください。保証規定については、同梱の保証書をご覧ください。

■商標について

FutureNet AS-110 は、センチュリー・システムズ株式会社の商標です。

下記製品名等は米国 Microsoft Corporation の登録商標です。

Microsoft、Windows、Windows 95、Windows 98、 Windows NT4.0、Windows 2000、Windows XP、

Windows Vista、Windows 7、Microsoft Internet Exproler、Microsoft Outlook Express

その他の商品名、会社名は、各社の商標または登録商標です。

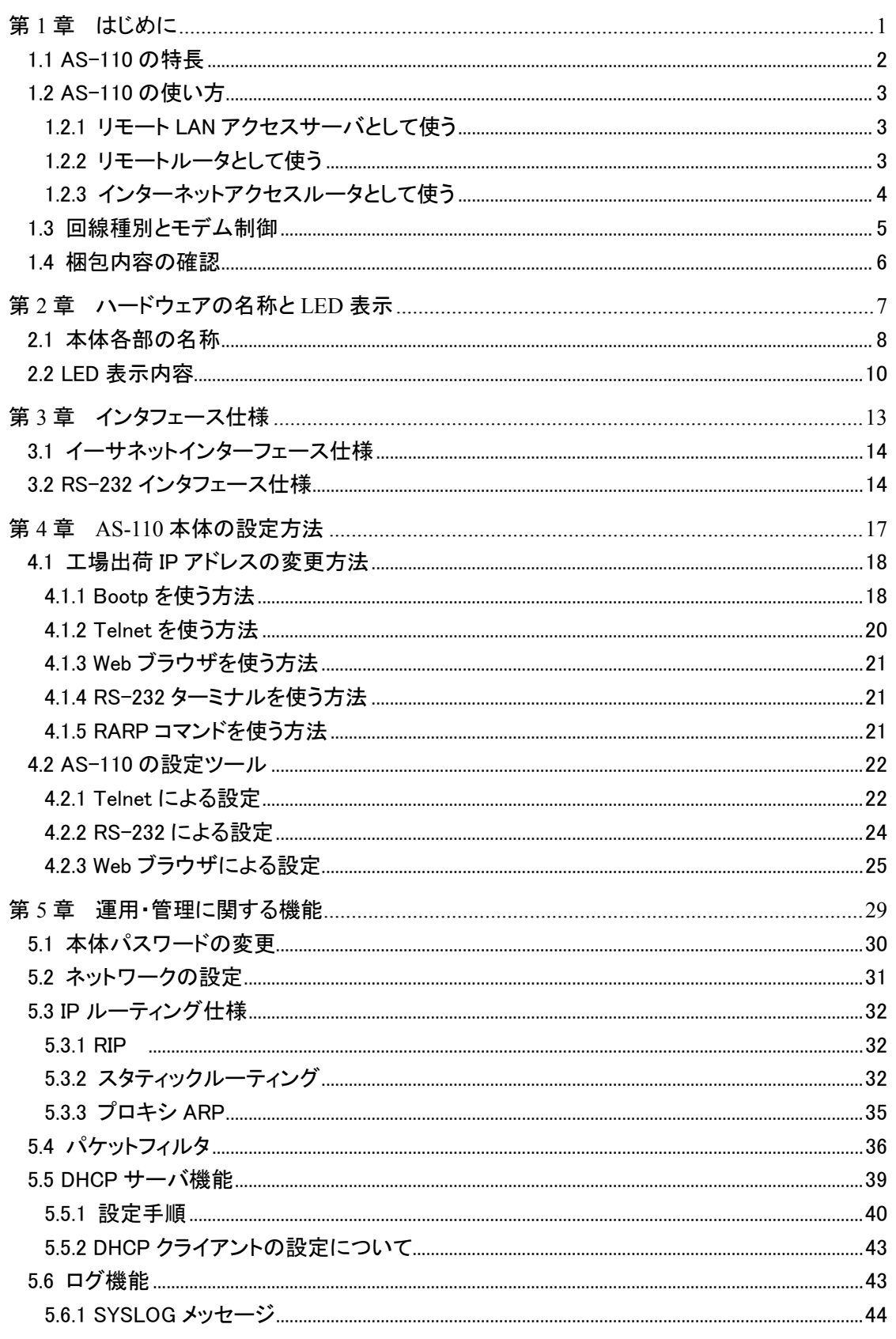

一 目次 一

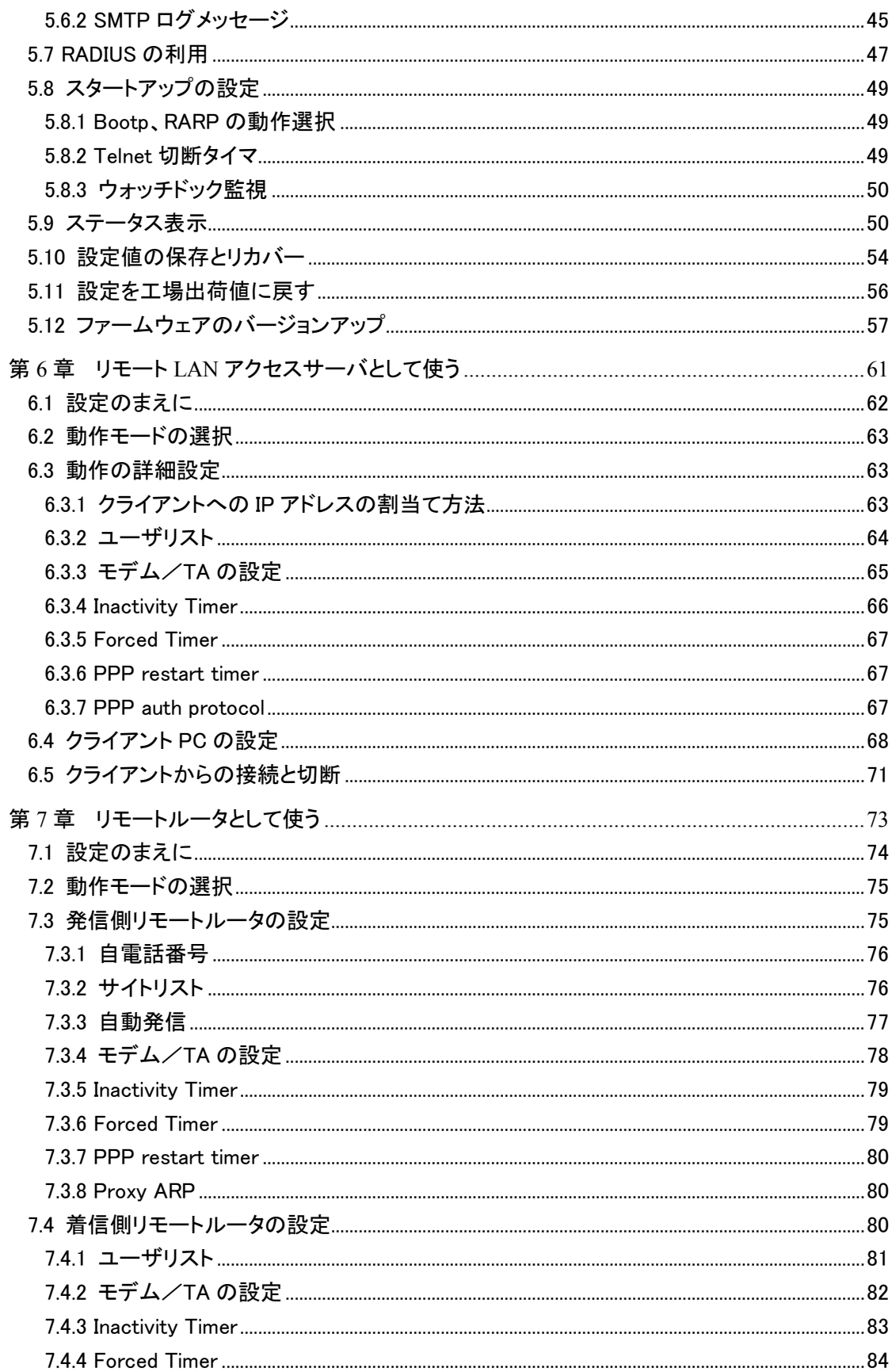

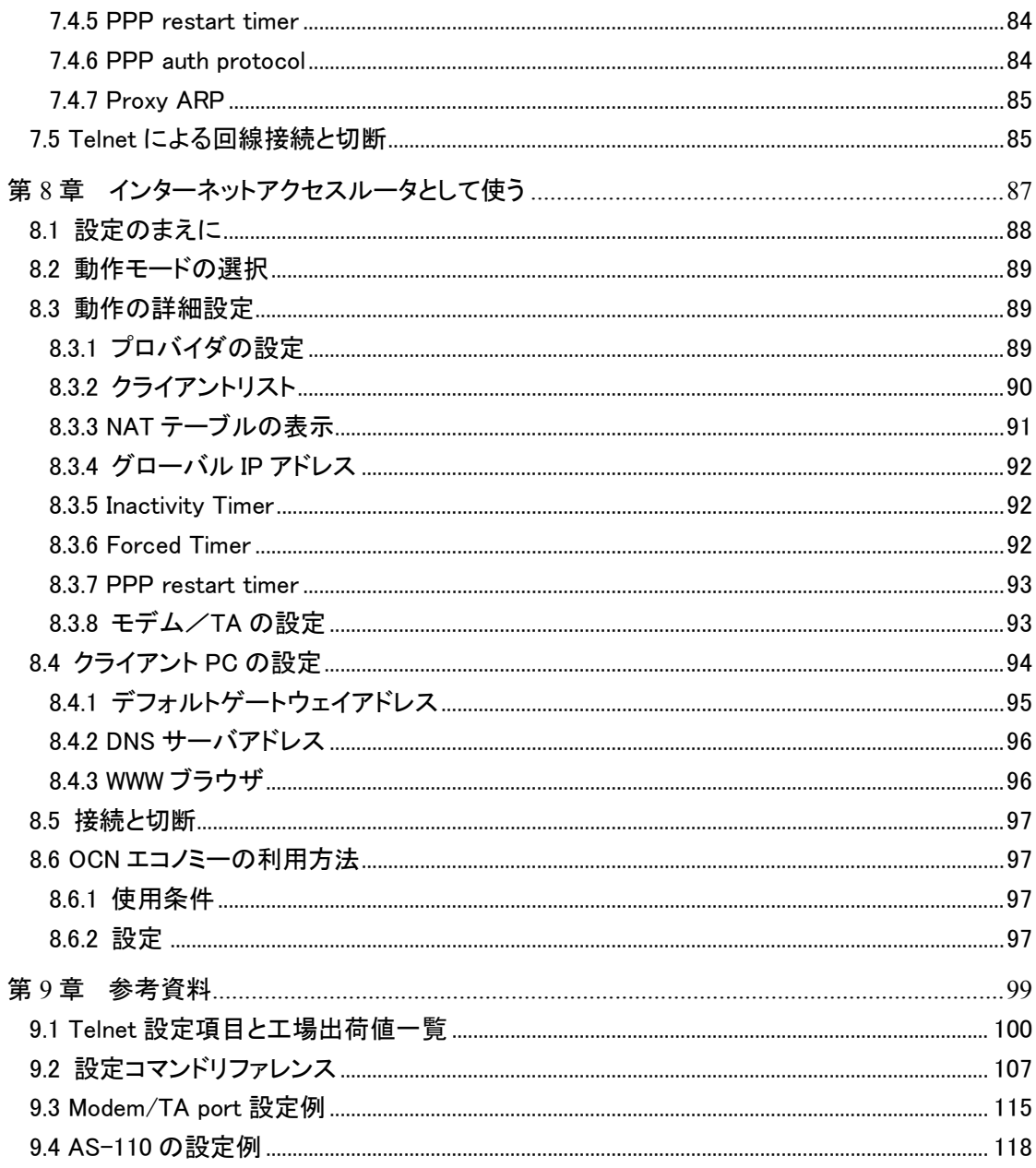

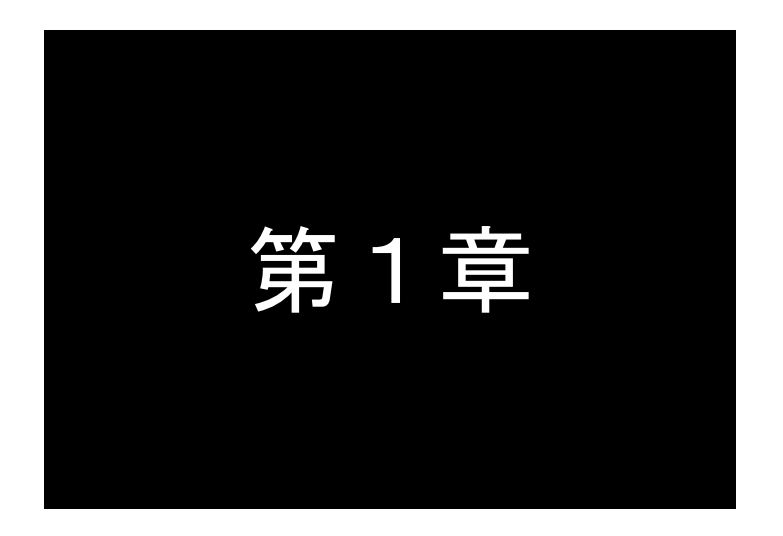

# 第1章 はじめに

ここでは FutureNet AS-110 の概要をご紹介します。

1.1 AS-110 の特長

本装置には次のような特徴があります。

既存のアナログ回線やアナログモデムを有効に活用できます

AS-110 はモデムや TA を内蔵していないため、すでにあるアナログ回線とアナログモデムを利用でき ます。これまで直接接続していたコンピュータでしか使えなかったモデムや電話回線をネットワーク上の 複数のマシンで共有できるようになります。また、ISDN 回線に替わった場合も、その時点で最新の TA と入れ替えることができます。

ISDN 回線など様々な媒体に対応できます

AS-110 に TA を接続すれば ISDN 回線にも対応できます。AS-110 のシリアルポートは 460kbps まで の通信速度をサポートしているため、マルチリンクの 128Kbps でも十分な性能が得られます。また、TA 内蔵の ISDN ルータ等では、TA 部分のハードウェアだけをアップグレードすることはできませんが、 AS-110 ではニーズに合った TA を選択して利用できます。

安価に LAN 間の接続ができます

時々しか使用しない遠隔地の LAN との接続に高価なリモートルータを使う必要はありません。 AS-110 を使えばリモートの LAN 間接続のコストを最小限に抑えられます。また、規模や利用頻度に応 じた拡張が可能です。

ダイヤルアップユーザを RADIUS を使って一元管理できます

本装置をアクセスサーバおよびリモートルータとして利用する際には PPP 接続のためのユーザ登録 が必要ですが、AS-110 は内部のユーザリストの他に RADIUS にも対応しています。これによって複数 の AS-110 のユーザを Windows や UNIX もしくは専用の RADIUS サーバで一元的に管理することがで きます。

コンパクトなサイズ

AS-110 の基板のサイズはクレジットカードサイズ、ケースを含めてもタバコの箱程度の大きさですか ら設置場所を選びません。重さもケース込みで約 200g と軽量です。

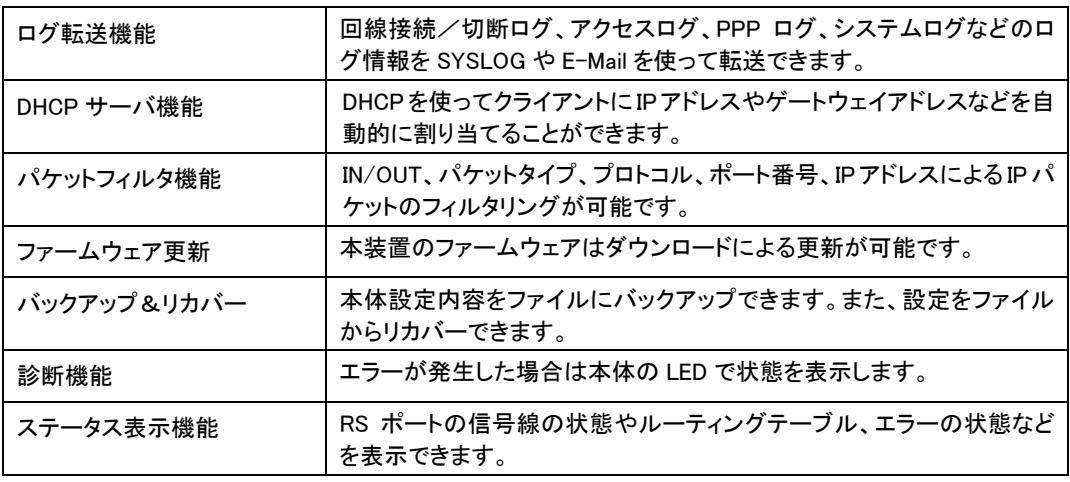

この他にも AS-110 は次のような機能を持っています。

### 1.2 AS-110 の使い方

1.2.1 リモート LAN アクセスサーバとして使う

アクセスサーバとは、電話回線などを使った外部からの接続要求を受けて、LAN に接続する機能です。 例えば、アクセスサーバとして設定した本装置を会社に設置しておくと、モデムかターミナルアダプタ(以 後 TA と呼びます)を接続した自宅の PC から会社の LAN に接続できます。これは、モバイルコンピューテ ィングや、在宅勤務を可能にする機能です。クライアントは PPP を利用できるものであれば、どのような PC でもかまいません。この機能を使って接続したクライアントは、接続先のネットワークにハブで接続した 場合と同じようにネットワークを利用できます。

典型的な構成例を示します。

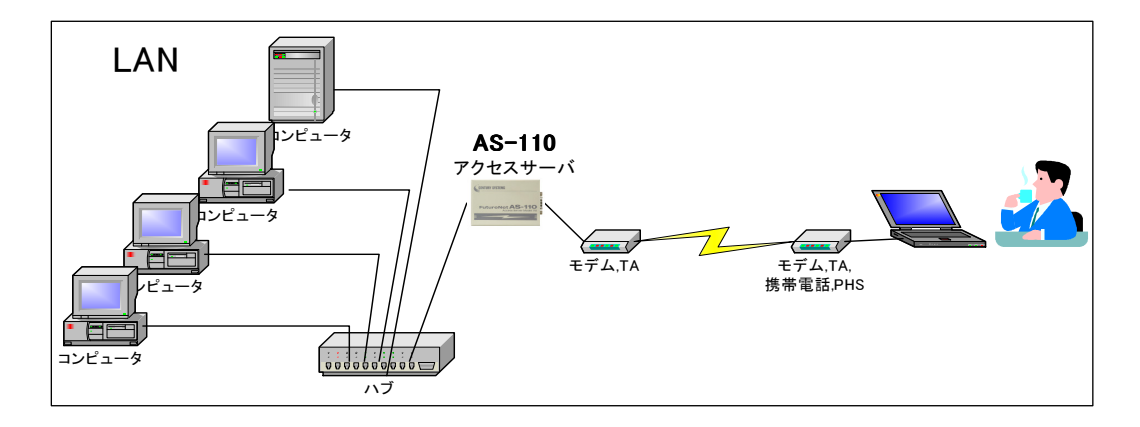

セキュリティは、接続時のパスワードの設定や、コールバック機能(呼び出された側が呼び出した側に 電話をかけなおす機能。かけなおす際は、あらかじめ決められた番号にしか電話をかけない設定をする ことにより、不正なユーザは接続できない)によって確保します。

アクセス可能なユーザは、本装置内に 200 アカウント(ユーザ ID とパスワードの組)まで登録できます。

AS-110 のアクセスサーバとしての設定方法については、本書の第 6 章を参照して下さい。

#### 1.2.2 リモートルータとして使う

リモートルータは離れた場所にある 2 つの LAN を公衆回線や、ISDN 回線、専用線、クロスケーブルを 通じて、相互に接続する LAN to LAN 機能です。発信側と受信側の両方の LAN に本装置を導入して使用 します。セキュリティはコールバック機能や PAP/CHAP 認証機能をによって確保します。接続先は、本装 置内のサイトリストに 10 ヶ所まで登録できます。

典型的な構成例を示します。

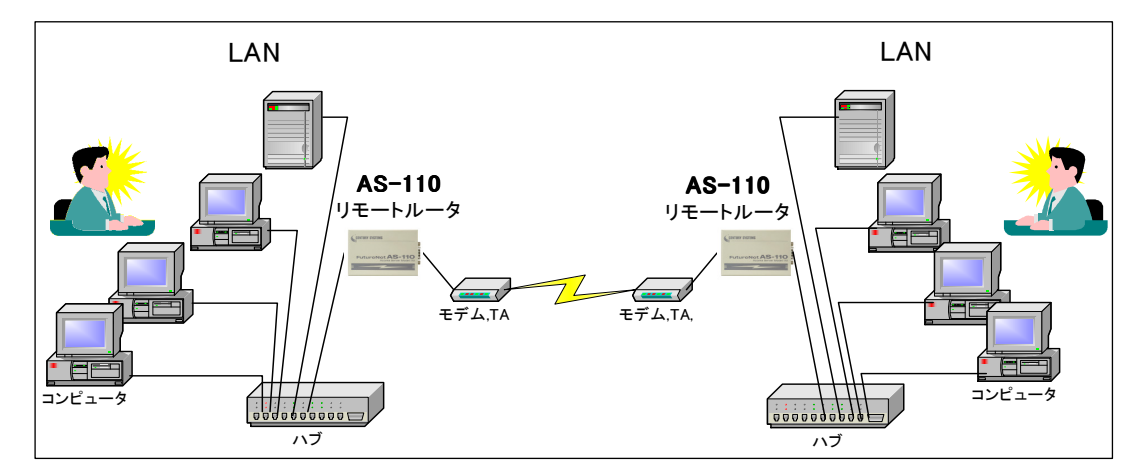

上図では、アナログ公衆回線、ISDN 回線、また専用線を介してリモート LAN 間接続を行っています。

アナログ公衆回線、ISDN 回線の場合は、必要なときだけに接続を制御することが可能です。

・相手のネットワークをアクセスしたときに自動ダイヤルアップして接続

・相手のネットワークをアクセスする際に管理者が手動で接続

AS-110 のリモートルータとしての設定方法については、本書の第 7 章を参照して下さい。

#### 1.2.3 インターネットアクセスルータとして使う

自宅や会社のLAN上のマシンから、本装置に接続したモデムや TA を通じて、インターネットアクセスプ ロバイダに接続できます。NAT(Network Address Translation)及び、NAT を拡張した PAT(Port Address Translation)により、端末型契約でも、同時に8台までのクライアント(1,024 セッション)からインターネット にアクセスできます。また、PAT(NAT)は内部の LAN で使用しているアドレスを外に出さないため、セキュ リティを高める役目も果たします。このモードでは、クライアントリストを使ってインターネットにアクセスで きるマシンを指定します。典型的な構成例を示します。

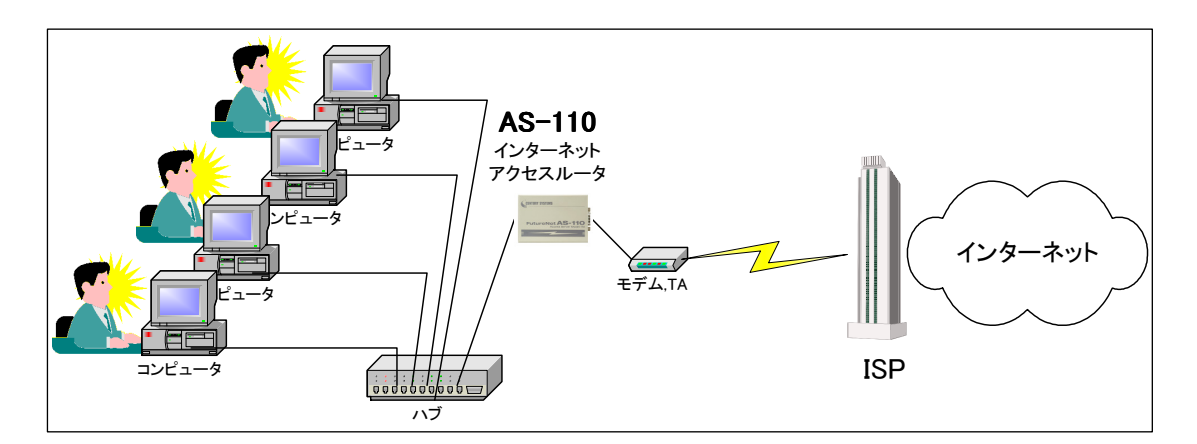

AS-110 のインターネットアクセスルータとしての設定方法については、本書の第 8 章を参照して下さ い。

### 1.3 回線種別とモデム制御

AS-110 は WAN 側の回線として、一般公衆回線や衛星電話(ワイドスター・デュオ)等のダイヤルアップ 回線、アナログ/デジタル専用線、及びクロスケーブル接続(RS-232 ケーブル直結)をサポートしていま す。

(1)一般公衆回線/ISDN/衛星電話回線

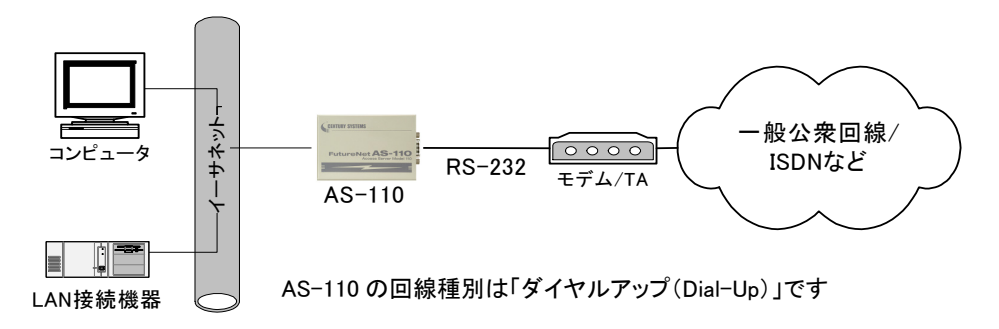

AS-110 は以下のように動作します。

- ① DTR 信号を ON にします。
- ② "AT"を送出し、モデムからのリザルトコード"OK"を待ちます。
- ③ 登録された初期化コマンドを送出し、モデムを初期化します。
- ④ この後、発信、あるいは着信イベントの待ち状態となります。 発信は登録されたAT コマンドを使って宛先電話番号にダイヤル発信しCD信号で接続を認識 します。また着信はモデムからのリザルトコード "CONNECT~"受信により認識します。
- ⑤ 回線接続後、ユーザ名、パスワードによる PPP 認証を行います。
- ⑥ 回線切断は、DTR 信号を落として行い、また CD 信号により相手側からの切断を認識します。

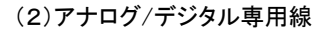

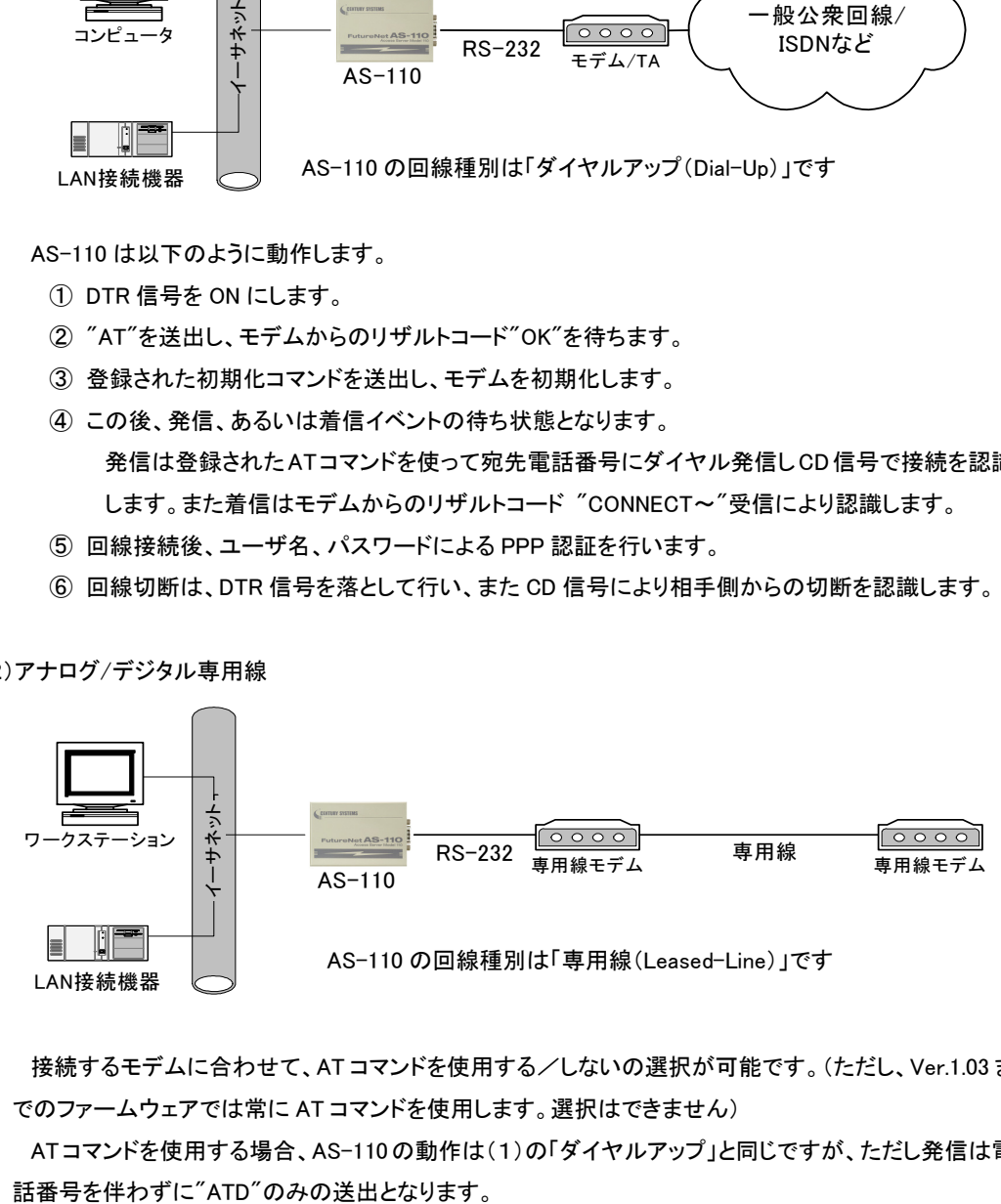

接続するモデムに合わせて、AT コマンドを使用する/しないの選択が可能です。(ただし、Ver.1.03 ま でのファームウェアでは常に AT コマンドを使用します。選択はできません)

AT コマンドを使用する場合、AS-110 の動作は(1)の「ダイヤルアップ」と同じですが、ただし発信は電

AT コマンドを使用しない場合、AS-110 は AT コマンドの送信は行わずに、認証なしで PPP 接続を行 います。PPP 接続を行う前に、CD 信号 ON を待つか、もしくは CD 信号は無視するか、の選択が可能で す。回線の切断は DTR 信号で行います。

(3)クロスケーブル接続

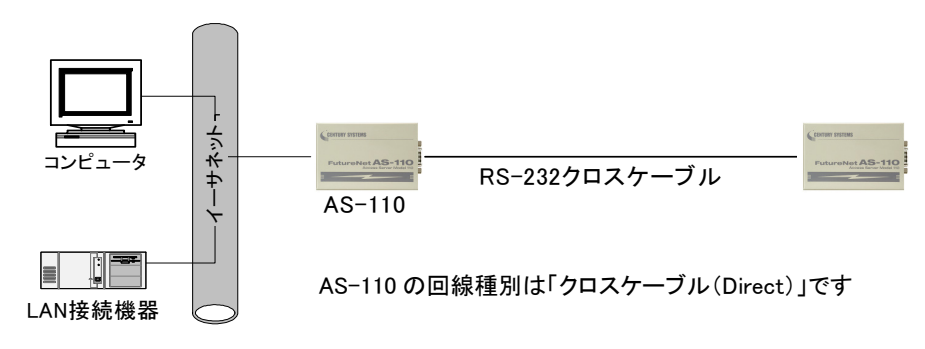

発信側(Originate)となる AS-110 と、着信側(Answer)となる AS-110 を特定して設定することが必要 です。

AS-110 は、立ち上がると直ちに、あるいは CD 信号が ON になるのを待って、PPP 認証・接続を行い ます。CD 信号を使用するかどうかはあらかじめ選択可能です。

以下は RS-232 クロスケーブル(D-SUB9ピン)の結線例です。

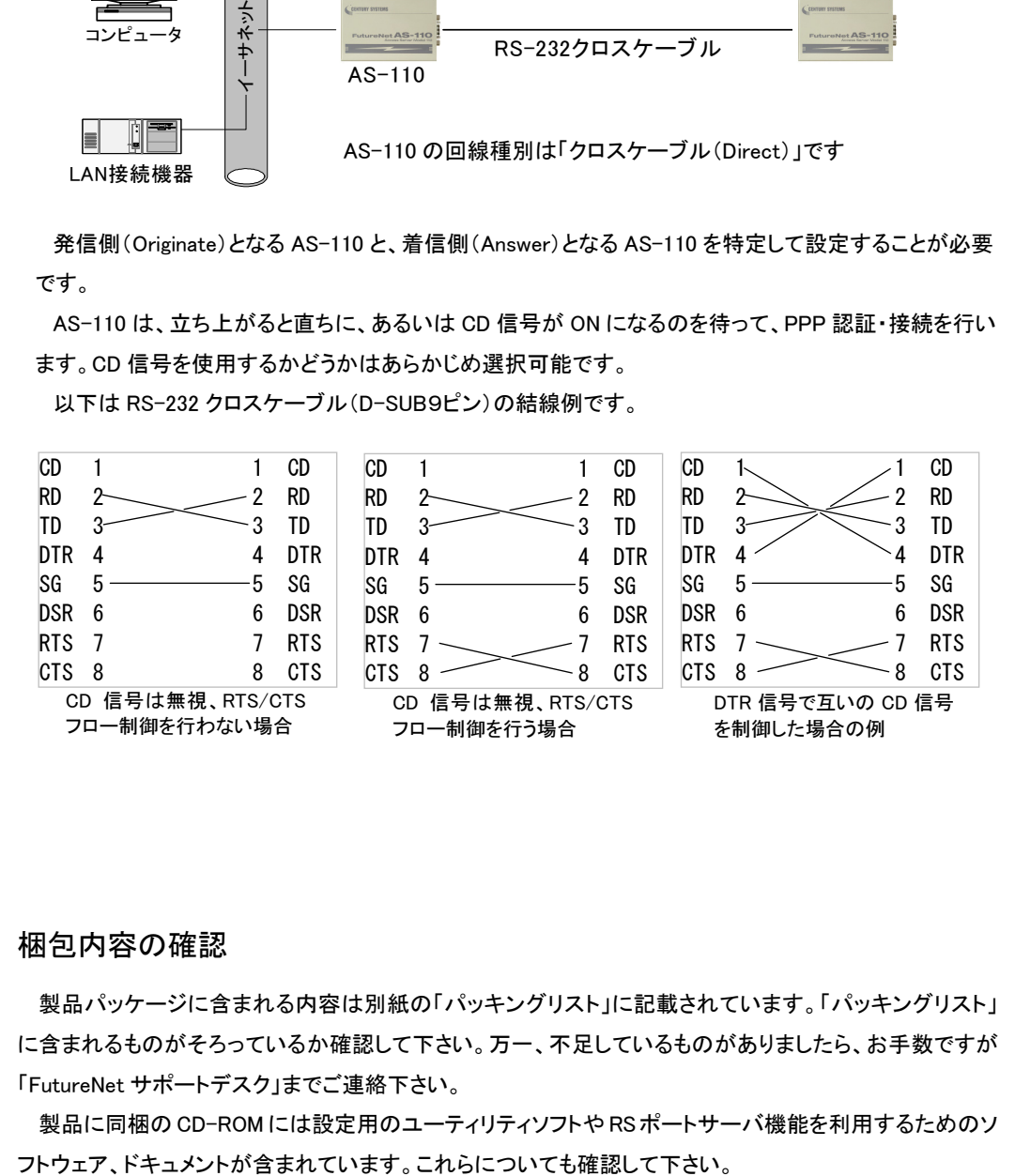

#### 1.4 梱包内容の確認

製品パッケージに含まれる内容は別紙の「パッキングリスト」に記載されています。「パッキングリスト」 に含まれるものがそろっているか確認して下さい。万一、不足しているものがありましたら、お手数ですが 「FutureNet サポートデスク」までご連絡下さい。

製品に同梱の CD-ROM には設定用のユーティリティソフトや RS ポートサーバ機能を利用するためのソ

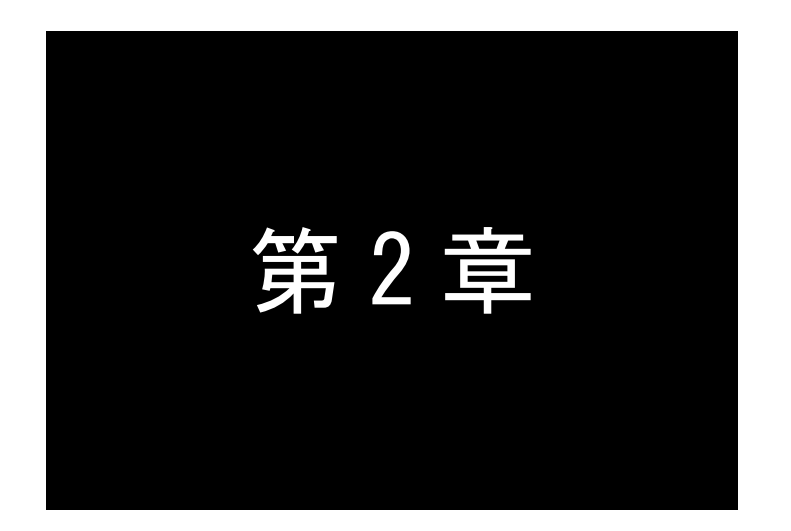

# 第2章 ハードウェアの名称と LED 表示

ここでは FutureNet AS-110 の本体各部の名称と接続方法について説明し ます。

## 2.1 本体各部の名称

AS-110 の本体各部の名称と働きは以下のとおりです。

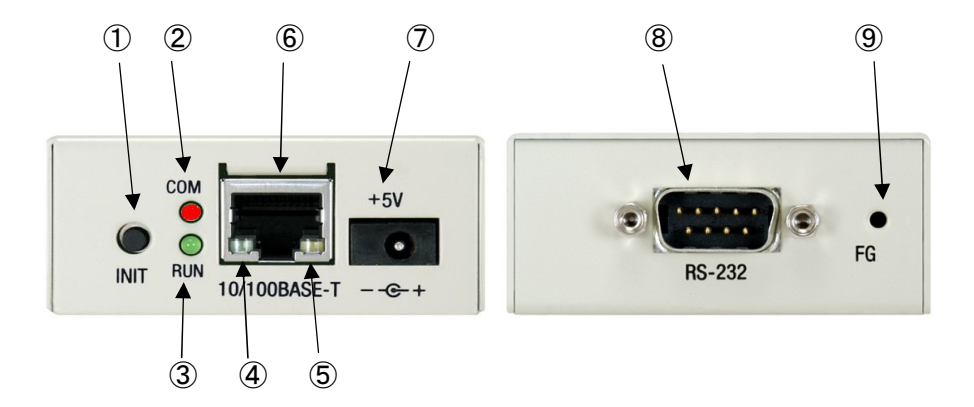

## 【AS-110 本体各部の名称と働き】

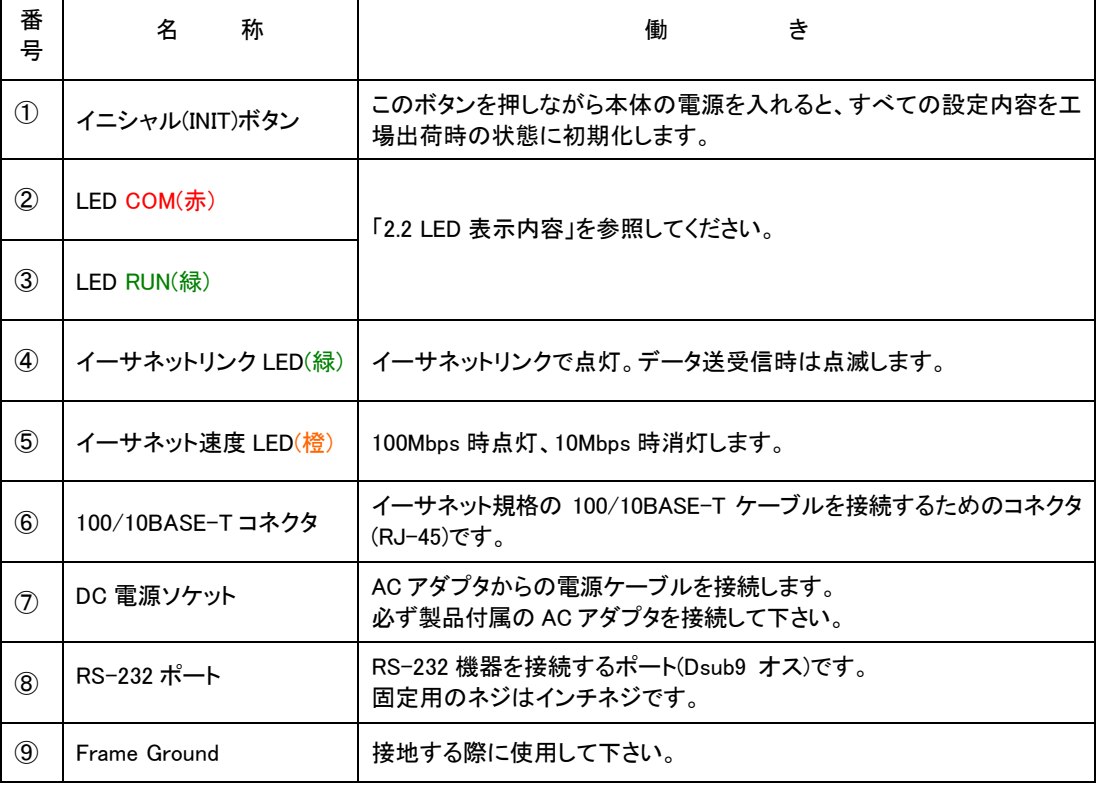

#### 【機器の接続】

次のように各機器を接続して下さい。

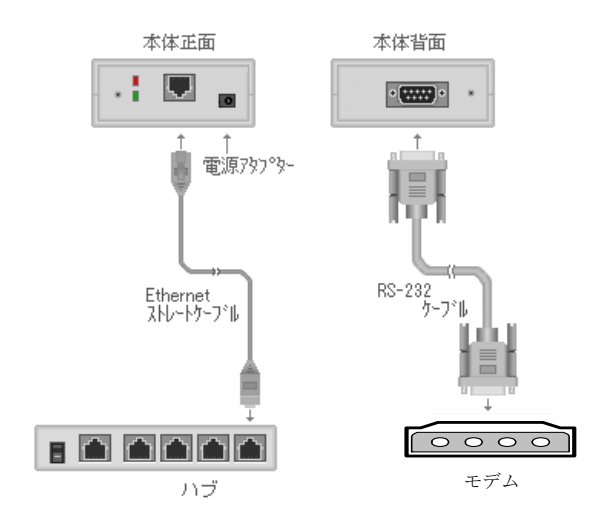

● LAN ケーブルの接続

本装置をLANに接続するにはイーサネットケーブルを使って本装置の100/10Base-Tポートをハブに接 続します。イーサネットケーブルのクロス/ストレートは自動判定です。ケーブル・コネクタは、カチッと音 がするまでしっかりと接続して下さい。

#### **● RS-232 ケーブルの接続**

RS-232 ポートにはモデムや TA を接続します。接続はモデムや TA に付属の RS-232 のストレートケー ブルを使用して下さい。下表は RS-232 ストレートケーブルの結線例です。

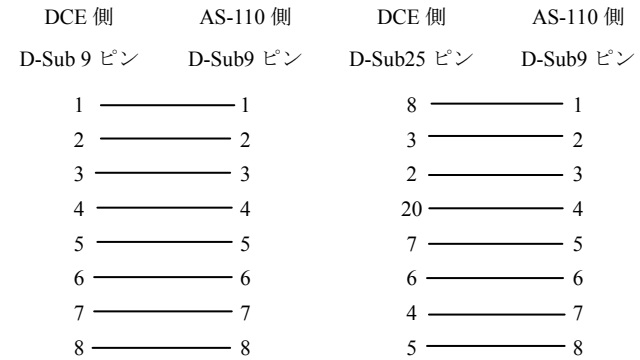

接続したら、コネクタのネジで固定して下さい。なお、延長ケーブルや RS-232 切替器などを使うとノイ ズを拾いやすくなり、文字化けや通信エラーの原因になる場合があるので注意して下さい。 RS-232 インターフェース詳細については「3.2 RS-232 インターフェース仕様」を参照してください。

● AC アダプタ電源には AC100V の家庭用・商用電源を使用して下さい。

### 2.2 LED 表示内容

RUN(緑)と COM(赤)の表示内容は以下の通りです。主な内容は AS-110 本体裏面のシールにも印刷し ています。

(1) 正常動作時の LED 表示

RUN(緑)は常に点灯状態です。

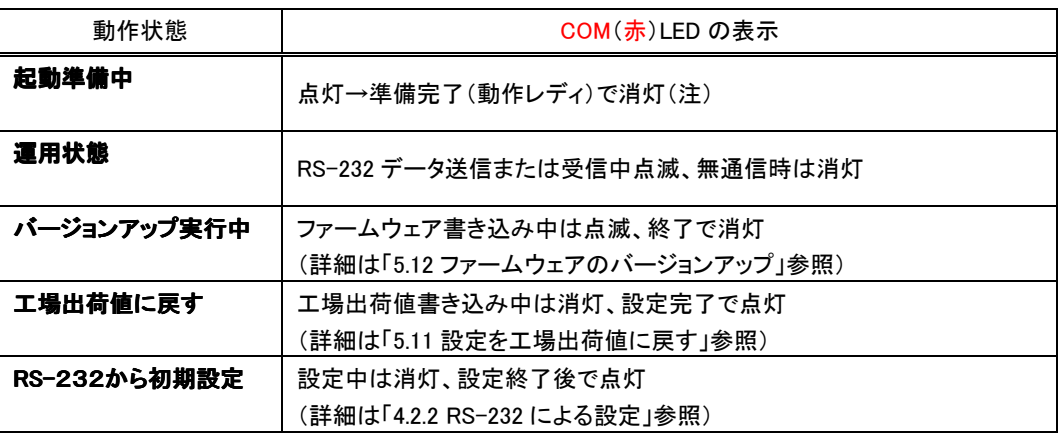

(注)・電源投入または再起動後、COM(赤)が消灯する(動作レディ)までに約 12 秒程度要します。 ただし、IP アドレスが工場出荷値の場合は、消灯するまでに約 35 秒要します。

・Ver.1.03 までのファームウェアでは、COM(赤)は起動後ただちに消灯し、起動中の状態は反 映しません。

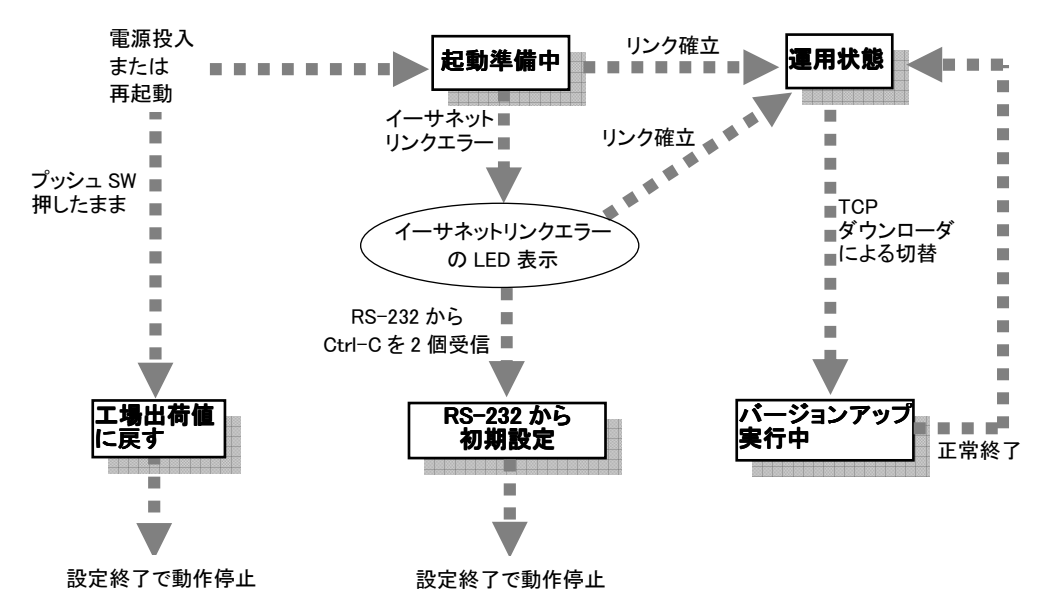

#### 【"動作状態"の移り変わり】

(2) エラー発生時の LED 表示と動作

エラー時は RUN(緑)LED が連続点滅します。COM(赤)LED により、以下のようにエラー内容を表示し ます。なお、説明中の LED の点滅は、おおよそ 0.5 秒間隔です。

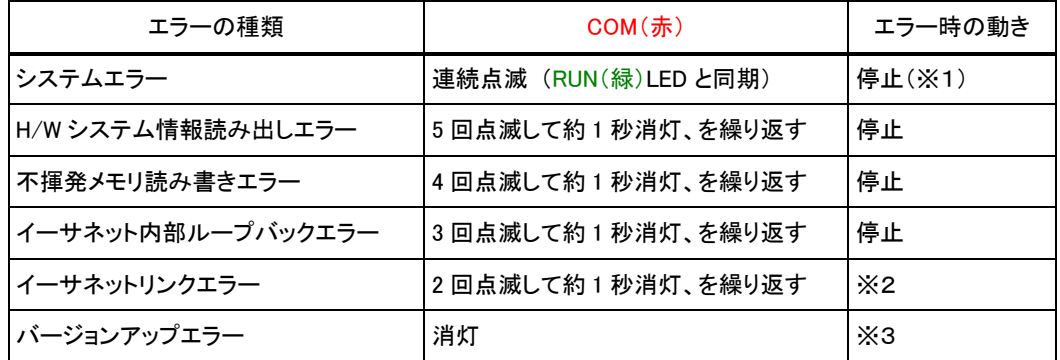

- ※1 エラーメッセージを不揮発メモリに書き込んで停止します。(最新1件を上書きで保持) ただし、ウォッチドッグ監視(5.8.3 参照)が有効であれば、約 3 秒後に本装置は再起動されます。
- ※2 イーサネットリンクエラー中は、イーサネットリンクチェック、と RS-232 からの Ctrl+C 入力待ちを交 互に永久ループで繰り返します。ここでリンク確立すれば運用中へ移行、CTRL+C を連続 2 個受信 すれば RS-232 設定へ移行します。詳細は「4.2.2 RS-232 による設定」を参照してください。
- ※3 バージョンアップ途中でホスト側がデータの転送を打ち切ったような場合、バージョンアップエラーと して、RUN(緑)LED を連続点滅させたままバージョンアップ待ち状態に戻ります。詳細は「5.12 ファ ームウェアのバージョンアップ」を参照してください。

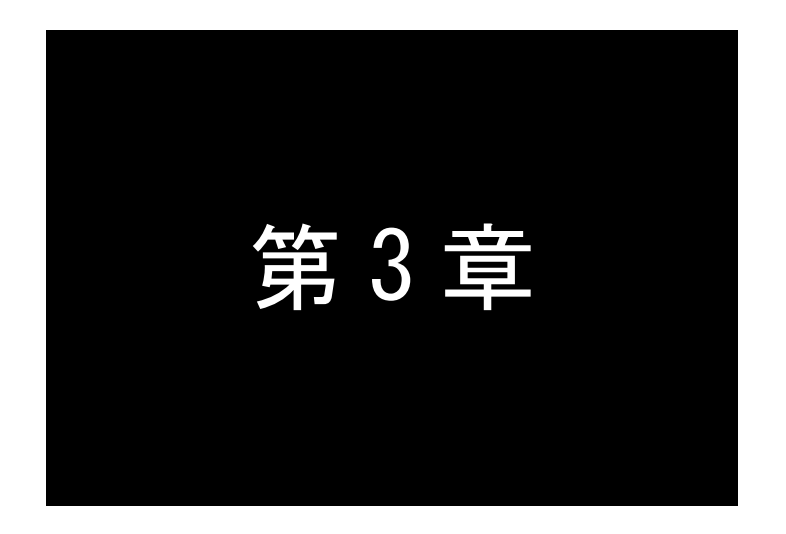

# 第3章 インタフェース仕様

この章ではAS-110のイーサネット、及びRS-232インタフェースの仕様につ いて解説します。

### 3.1 イーサネットインターフェース仕様

本装置は以下のイーサネットインタフェースを備えています。

Fast Ethernet × 1 ポート 100BASE-TX/10BASE-T (RJ-45)、Auto MDI/MDI-X

本装置の MAC アドレスの上位 3 バイトは"00806D"です。Telnet や WEB ブラウザで本装置にログイン したときの最初の画面に表示されますが、本体の裏面のシールにも印刷されています。

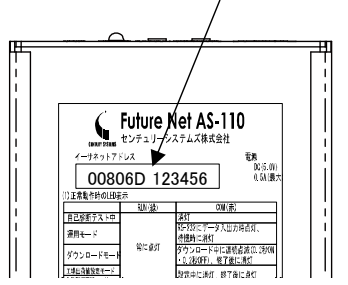

通信速度および通信モードについては、電源投入時、相手装置とオートネゴシエーションを行い、伝送 速度と全二重/半二重を自動的に決定します。

3.2 RS-232 インタフェース仕様

AS-110 のシリアルインタフェースは RS-232(DTE)に準拠しています。

本装置は RS-232 インタフェースでのデータの送受信用にそれぞれ最大 8K バイトずつのバッファを持っ ています。このバッファは物理的には 8K バイトの容量がありますが、データ受信のタイミングにより実際 に貯えられる容量は 8~8192 バイトまで変化します。

AS-110 の RS-232 インタフェースの仕様は以下のとおりです。

- 通信方法 : 全二重通信・調歩同期式
- 転送速度 (DTE)  $\frac{300}{1000}$ , 600, 1,200, 2,400, 4,800, 9,600, 19,200, 38,400, 57,600、115,200(工場出荷値)、230,400、460,800(bps)
- データ形式 : データ長 8 ビット(工場出荷値)、7 ビット パリティビット なし(工場出荷値)、偶数、奇数 ストップビット 1bit(工場出荷値)、1.5bit、2bit
- フロー制御 : RTS/CTS によるハードウェア制御(工場出荷値) XON/XOFF 制御(DC1/DC3 コードの変更可) 両方(RTS/CTS 及び XON/XOFF) 制御なし

<sup>・</sup>使用する信号の種類

| ピン番号           | 信号名        | 信号方向 | 意<br>味                |
|----------------|------------|------|-----------------------|
|                | CD         | 入力   | <b>Carrier Detect</b> |
| $\overline{2}$ | <b>RD</b>  | 入力   | Receive Data          |
| 3              | TD         | 出力   | <b>Transmit Data</b>  |
| 4              | <b>DTR</b> | 出力   | Data Terminal Ready   |
| 5              | SG         |      | Signal Ground         |
| 6              | <b>DSR</b> | 入力   | Data Set Ready        |
| 7              | <b>RTS</b> | 出力   | Request to Send       |
| 8              | <b>CTS</b> | 入力   | Clear to Send         |
| 9              | RI         |      | 使用しない                 |

#### AS-110 本体側のコネクタのピン配置:DSUB9ピンオス型

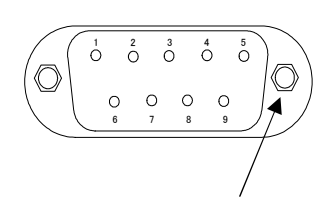

インチネジ

1:CD(CarrierDetect) 2:RD(Receive Data) 3:TD(Transmit Data) 4:DTR(Data Terminal Ready) 5:GND(Signal Ground) 6:DSR(Data Set Ready) 7:RTS(Requst To Send) 8:CTS(Clear To Send)

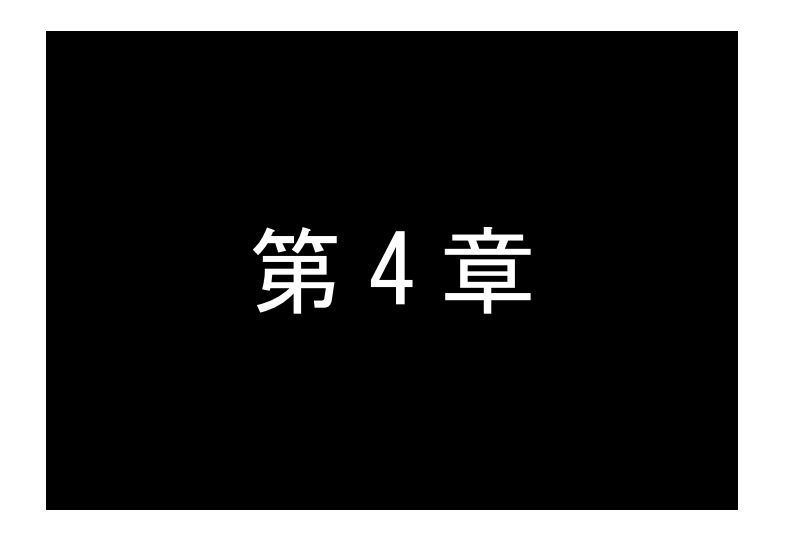

# 第4章 AS-110 本体の設定方法

ここでは、4.1項で AS-110 の工場出荷時 IP アドレスを変更する方法を説明 し、次に4.2項で AS-110 の全ての項目を設定するための3つの方法(Telnet、 Web ブラウザ、RS-232 を使用する各方法)について、それぞれの使い方を説明 します。

### 4.1 工場出荷 IP アドレスの変更方法

AS-110 をご使用になる場合は、最初にAS-110 のIPアドレスをご使用のネットワーク環境に合わせて設定 してください。AS-110 は自分の IP アドレスが工場出荷値(192.168.254.254)である場合、起動時に BOOTP や RARP が動作し、立ち上がり時間が通常の約 3 倍長くなります。以下のいずれかの方法で IP アドレスを変更 してご使用下さい。

#### 1 Bootp (Bootstrap Protocol)を使う方法

製品付属 CD に含まれる「FutureNet Bootp サーバ」ユーティリティを使って設定します。Bootp サーバを動作させるためには LAN に接続された Windows コンピュータが必要です。

#### 2 TELNET または Web ブラウザを使う方法

お手持ちのパソコン等で簡単に IP アドレスの変更ができるものがあれば、パソコンの IP アドレ スを一時的に192.168.254.\*\*\* (ただし \*\*\* は1~253 の値)に変更した上、AS-110 にTELNET または Web ブラウザで接続し、IP アドレスおよびその他の設定を行います。

#### 3 RS-232 ターミナルを使う方法

AS-110 の RS-232 ポートに、無手順ターミナルを接続して変更します。ネットワーク環境から設 定できない場合、この方法で変更して下さい。

#### 4 RARP を使う方法

RARP サーバが動作するコンピュータ(UNIX ワークステーション等)が必要です。

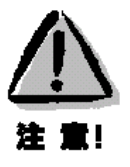

【IP アドレスの設定機能について】

Bootp と RARP の機能は、本装置の IP アドレスが工場出荷値(192.168.254.254)である場合だけ働くよ うになってますが、これを IP アドレス値にかかわらず、常に働くよう動作を調整することも可能です。 (「5.8.1 Bootp と RARP の動作選択」を参照して下さい)

#### 4.1.1 Bootp を使う方法

Bootp は、LAN 上のクライアント PC・ネットワーク機器等に IP アドレスを割り当てるためのプロトコルで す。本製品には Windows 98/2000/XP/Vista で動作する「FutureNet Bootp サーバ」を添付しています。こ のプログラムを製品に添付されている CD-ROM からインストールして下さい。

- Bootp サーバのインストール方法
	- (1) 本装置に付属の CD-ROM をドライブに挿入して下さい。
	- (2) CD-ROM ドライブの「Software¥BootpServer」フォルダを開き「BootpServer\*.\*\*Setup.exe」を起動 します。

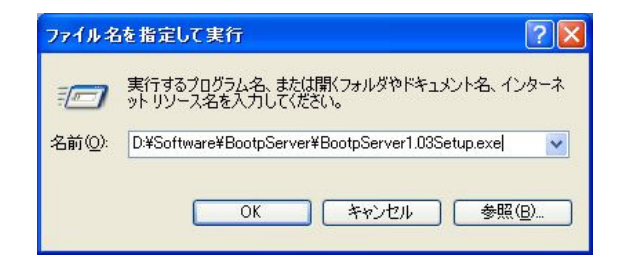

(3) 表示画面のメッセージに従って BootpServer をインストールします。

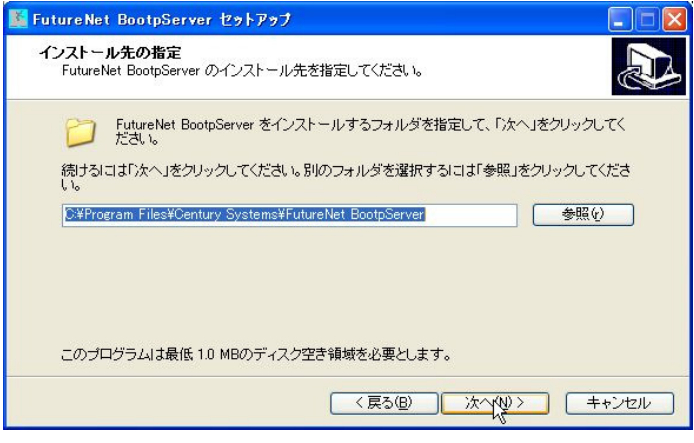

インストーラが終了したら、インストール完了です。

- Bootp サーバを使った設定手順
	- (1) 本装置の底面に記載されている MAC アドレスをメモして下さい。

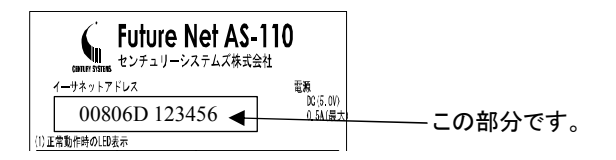

(2) インストールした Bootp サーバを起動して下さい。

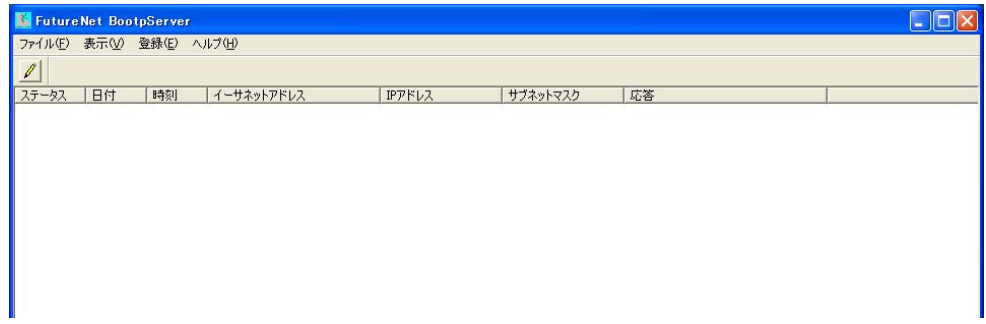

(3)[FutureNet Bootp サーバ]ダイアログのメニューから[登録(E)]の[Bootp クライアント(B)]を選ぶと、 [Bootp クライアントの登録]のダイアログが表示されます。

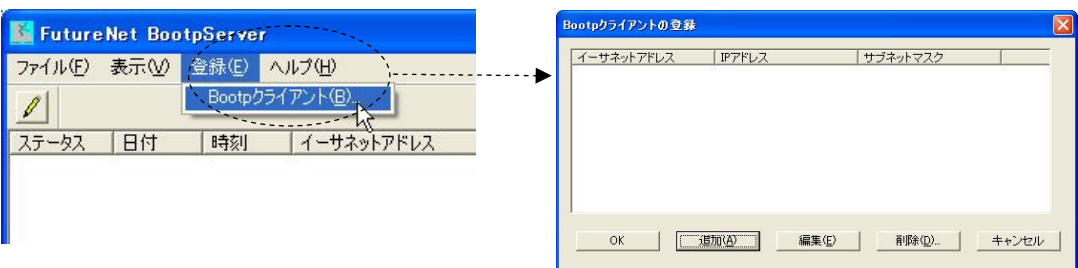

(4) [追加(A)]ボタンをクリックすると、以下のような[Bootp クライアントの追加・編集ダイアログ]が表 示されます。

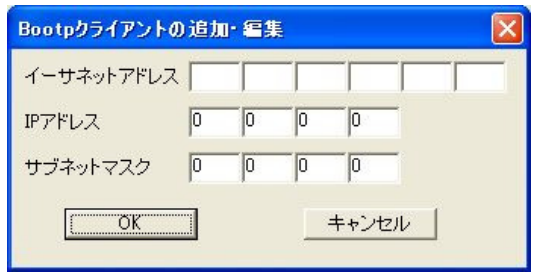

(5) 本装置の MAC アドレスと、本装置に設定したい IP アドレス、サブネットマスクを入力し、[OK]ボタン をクリックして下さい(サブネットマスクを使用しない場合は、すべて 0 のままで構いません)。

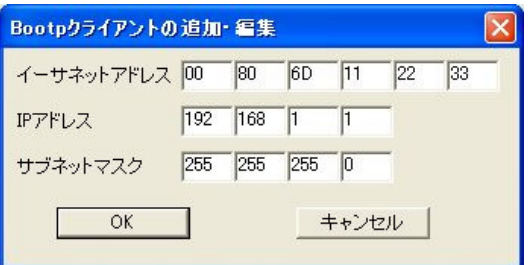

(6) 本装置を LAN に接続して電源を投入し、1分ほどお待ち下さい。

Bootp サーバの画面に次のように表示されれば、IP アドレスの設定は成功です。

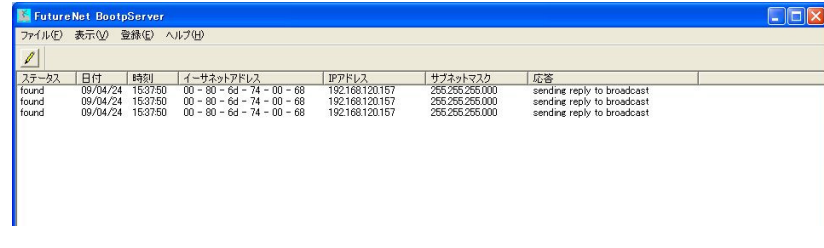

4.1.2 Telnet を使う方法

AS-110 を LAN に接続し、設定を行う LAN 上のコンピュータの IP アドレスを、一時的に 192.168.254.\*\*\* (\*\*\* は 1~253 の値)に変更し、AS-110 の IP アドレス(192.168.254.254)に Telnet コ マンドを実行して下さい。

Telnet 接続が成功するとパスワード確認のプロンプトが出るので、そこで"system"(工場出荷時の初 期パスワード)と入力して下さい。成功すると設定メニューが表示されます。このトップメニューから、1) General -> 2) TCP/IP -> 1) IP address を選んで、AS-110 の IP アドレスを指定して下さい。 IP アドレスを指定したら Enter キーを押してトップメニューに戻り、 6) Exit → 2) Save configuration & Restart を選んで下さい。AS-110 の再起動が完了した時点で新しい IP アドレスになります。

4.1.3 Web ブラウザを使う方法

LAN 上のコンピュータの IP アドレスを一時的に 192.168.254.\*\*\* (\*\*\*は 1~253 の値)に変更し、Web ブラウザで本装置の工場出荷値アドレス 192.168.254.254 に接続してください。ユーザ名、パスワードを 入力して AS-110 にログインすると設定画面が表示されます。IP アドレスの変更は[一般設定]から [TCP/IP]を選択して行います。接続ログイン、設定方法の詳細は「4.2.3 Web ブラウザによる設定」を参 照してください。

4.1.4 RS-232 ターミナルを使う方法

本装置の RS-232 インターフェースにターミナルを接続し、Telnet と同様のメニュー形式で IP アドレス の変更ができます。設定方法の詳細は「4.2.2 RS-232 による設定」を参照して下さい。

4.1.5 RARP コマンドを使う方法

LAN 上に UNIX マシンがあれば RARP(Reverse Address Resolution Protocol)を使用して本装置の IP アドレスをネットワークから取得することができます。UNIX は通常、RARP(RFC903)のリクエストに対し てリプライを返す RARP サーバ(rarpd)を持っています。この機能を利用して本装置に IP アドレスを割り 当てます。

Sun での rarpd の設定は次のとおりです。

なお、設定は以下の条件でおこなうものとします。

本装置に割り当てる予定の IP アドレス....................... 192.168.200.15 本装置に割り当てる予定のホスト名.............................. futurenet1 本装置のイーサネットアドレス........................................... 00-80-6D-35-00-2B (本体裏面のシールに記載)

#### 手順:

(1) /etc/ethers、/etc/hosts に以下のようなエントリを追加する。

なお、NIS を使用している場合はNIS マップに、NIS+を使用している場合はNIS+テーブルに同様のエ ントリを追加する。

[/etc/ethers] 00:80:6D:35:00:2B futurenet1 [/etc/hosts] futurenet1 192.168.200.15

(2) rarpd を起動する。 Solaris の場合

solaris# /usr/sbin/in.rarpd -a

SunOS 4.x の場合 sunos# /usr/etc/rarpd -a

以上の設定で、本装置からの RARP 要求に応えて、IP アドレスを返せるようになります。

4.2 AS-110 の設定ツール

AS-110 の設定は、LAN 側から Telnet か Web ブラウザを使うか、もしくは RS-232 側からターミナルを使 って行うことができます。ここではそれぞれの使い方について説明します。

なお、Telnet や Web ブラウザを使って複数ユーザが同時に設定を行うことがないよう注意してください。 重複ログインは設定値の混在を引き起こします。

本書では AS-110 の設定や表示に関する説明は、基本的に Telnet で記述していますが、RS-232 や Web ブラウザ(一部機能を除く)を使っても同様の設定が可能です。

4.2.1 Telnet による設定

Windows や UNIX、Linux に標準の Telnet コマンドを使って AS-110 のすべての機能を設定できます。 AS-110 の Telnet はサーバは1ユーザ仕様ですので、同時に複数のユーザから接続設定できません。

AS-110 に設定した IP アドレスに対して Telnet で接続すると、以下のようにパスワードの入力が求め られます。

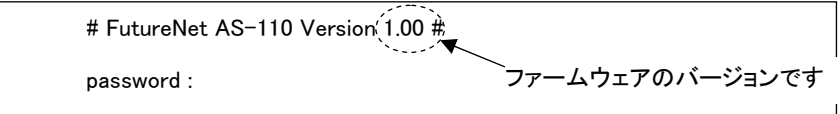

ここでパスワードとして"system"(工場出荷値)を入力すると、次のような設定メニュー(トップメニュ ー)が表示されます。

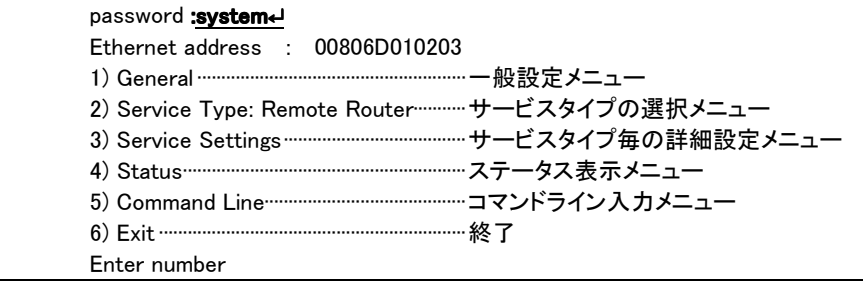

Telnet 設定メニューでは"Enter Number"のプロンプトに対してメニュー番号を指定して設定項目を選 びます。設定項目を選ぶとその階層に移動し、さらにメニューの選択肢が表示されます。番号を指定し ないで「Enter」キーだけを押すとひとつ上の階層に戻ります。

Telnet メニューの操作の流れは、次の通りです。

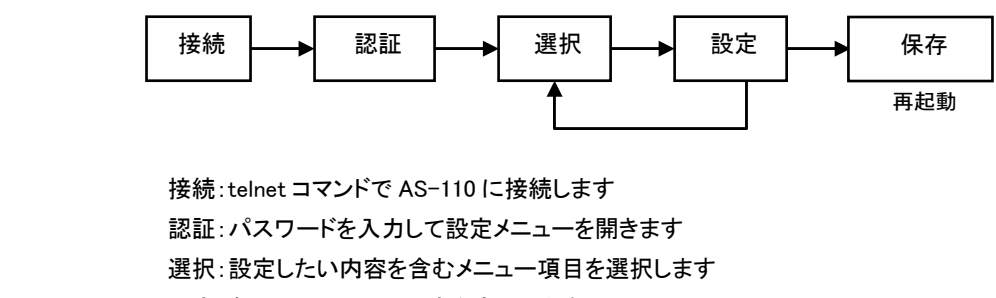

設定:各メニュー項目で設定を変更します

保存:設定した内容を保存し、自動的に再起動します

設定した内容はトップメニューから 6) Exit → 2) Save configuration & Restart を選んだ時点ではじめて 有効になり、AS-110 は自動的に再起動します。また、 6) Exit → 1) Quit を選ぶとそれまでの設定内容 は無効となり、再起動もしません。設定内容を有効にするには、必ず 2) の Save configuration and Restart を選択して下さい。

トップメニューの各項目からはそれぞれ以下の内容が設定できます。

1) General

AS-110 の全体の動作や運用に関わる設定を行うサブメニューです。 IP アドレスや本体パスワードの設定などが可能です。

2) Service Type:

AS-110 の動作モードを選択するサブメニューです。

3) Service Settings

選択した動作モードに対して、動作内容詳細を設定するサブメニューです。

4) Status

AS-110 の状態情報を表示するサブメニューです。

5) Command Line

このメニューから AS-110 の設定や表示をコマンド入力で行うことができます。入力/表示できる 全コマンドは、「9.2 設定コマンドリファレンス」に記述していますが、その他次の制御コマンド が使用できます。

・ping

以下の形式で宛先を指定することにより、ping コマンドを発信します。 ただし、Ver.1.03 までのファームウェアでは以下のオプションをサポートしていません。 ping」[-t]-[-n」count]-[-l.size]-[-w.timeout]-<IP アドレス>

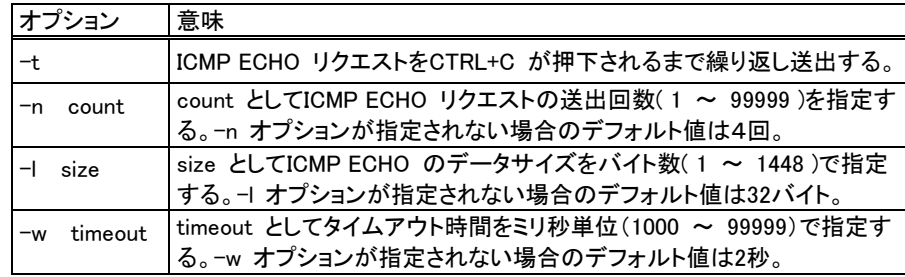

応答が返った場合の表示例

 > ping 192.168.6.2 Pinging 192.168.6.2 with 32 bytes of data: Reply from 192.168.6.2: bytes=32 seq=1 Reply from 192.168.6.2: bytes=32 seq=2 Reply from 192.168.6.2: bytes=32 seq=3 Reply from 192.168.6.2: bytes=32 seq=4

応答がなければ Requested timed out. が表示される。

・restart

設定した内容を保存して、本装置を再起動します。

・quit

Command Line から抜けます。

6) Exit

AS-110 の Telnet 終了方法を指定します。前述のように、変更した内容をキャンセルして Telnet メニューを閉じる(quit)か、設定した内容を保存して再起動するか(Save configuration and Restart)が選べます。

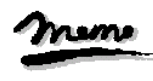

【Telnet 無通信切断機能について】

Telnet 接続したまま、何もしないで放置しておくと AS-110 側から約 5 分で自動的に切断されます。この 切断までの時間は変更できますので、詳細は「5.8.2 Telnet 切断タイマ」を参照ください。

x モ

### 4.2.2 RS-232 による設定

本装置は RS-232 ポートから初期設定をおこなうことができます。次の機材をご用意下さい。

●RS-232 端末(通信ターミナルとして動作すればパソコン等何でも結構です)の通信条件を次のように 設定して下さい。

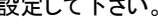

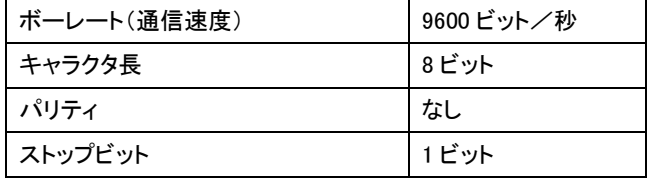

 $\blacksquare$ RS-232C クロスケーブル

これらの機材を次のように配線して下さい。

クロスケーブルの片方を本装置の RS-232C ポートに接続し、もう一方を RS-232 端末に接続す

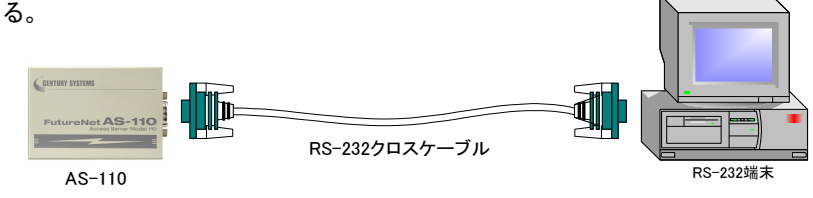

本装置にイーサネットケーブルが接続されている場合は外してください。

配線が済んだら端末と本装置の電源を入れて下さい。本装置は自己診断テストをおこない (LED RUN(緑)点灯)、10 秒ほどするとイーサネットリンクエラーとなり、イーサネットリンクチェク と RS-232 端末からのキー入力チェックを交互に繰り返す状態となります(イーサネットケーブル を差せばエラーは解除されて運用状態になります)。

イーサネットリンクエラー時の LED 表示は以下の状態です。

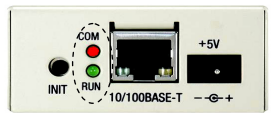

RUN(緑)だけ 2 回点滅 → RUN(緑)と COM(赤)両方が 2 回点滅 約 2 秒間隔で繰り返し

この状態でターミナルから CTRL+C を連続2回入力すると、端末に Telnet と同様の初期設定メ ニューが表示されます(LED COM(赤)は消灯、RUN(緑)は点灯に変わる)。メニュー形式や操作 は Telnet 設定と同じですが、オフライン状態なのでステータス・ログなどは表示されません。

設定した内容は Telnet の場合と同様、トップメニューから 6) Exit → 2) Save configuration & Restart を選んだ時点で本体内部に書き込まれ、AS-110 は LED COM(赤)を点灯させて停止しま す。電源を入れなおすと設定値が有効になります。

4.2.3 Web ブラウザによる設定

本装置の設定は、インターネットエクスプローラ等のWWWブラウザ(以下ブラウザといいます)から簡単 に行えます。

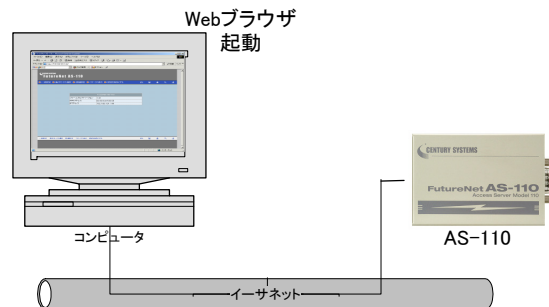

ただし Web 設定では、以下の制限がありますので、これらの設定を行う場合は Telnet(または RS-232 ターミナル)を使用してください。

・ユーザリスト、サイトリスト、クライアントリストの登録個数は、それぞれ 4 つまでです。

(Telnet 設定ではそれぞれ 200、10、32 個まで登録可能)

・Proxy ARP の設定はできません。

・Broadcast Forwarding の設定はできません。

本装置への接続は、以下のようにブラウザのアドレスフィールド(URL)に本装置の IP アドレスを入力し ます。

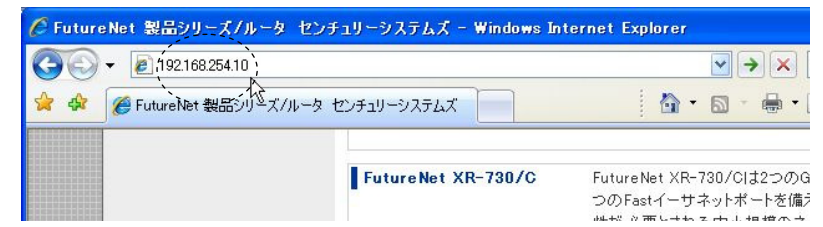

接続が確立されると、ブラウザは下記の認証用ダイアログボックスを表示するので、ユーザ名とパスワ ードを入力し、[OK]ボタンを押して下さい。

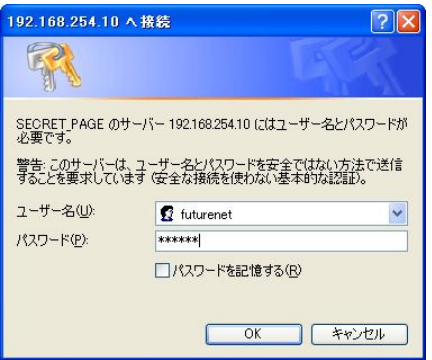

ユーザ名は小文字で"futurenet"です。パスワードの工場出荷値は小文字の"system"です。パスワー ドを変更した場合は、そのパスワードを入力して下さい。

認証が完了すると、次のように本装置のファームウェアのバージョン、MAC アドレス、現在設定されて いるIPアドレスが表示されます(先頭ページ)。

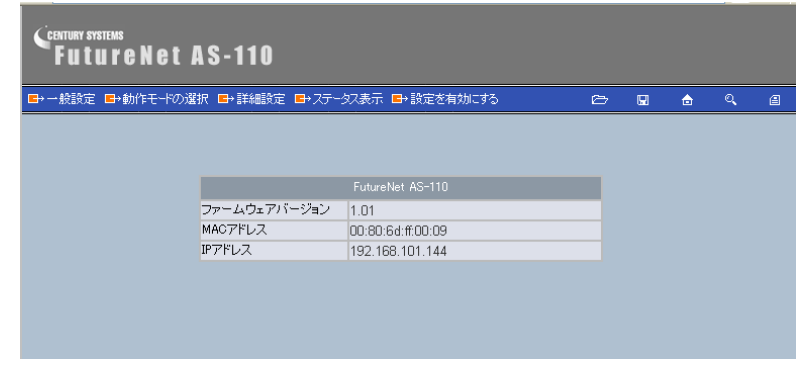

初めのページには、本装置のファームウェアバージョンと MAC アドレスが表示されます。

これ以降、上部のメニューから設定したいカテゴリを選択し、表示される設定ページの左側のメニュー から設定項目を選んで設定します。

カテゴリの[一般設定]により、動作モード共通の設定を行います。各動作モードの設定に関しては、ま ず[動作モードの選択]カテゴリで使用する動作モードを選択し、次に[詳細設定]カテゴリを選ぶことによ りそのモードの詳細が設定できます。

Web 設定画面の操作の流れは、次の通りです。

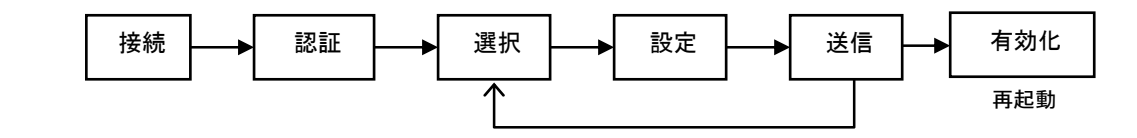

接続:ブラウザから AS-110 に接続します

認証:パスワードを入力して設定画面を開きます

選択:設定したい内容を含むメニュー項目を選択します

設定:設定画面の各ページで設定を変更します

送信:[設定を送信する]ボタンで各ページ毎に設定内容を本装置に送信します

有効化:カテゴリ[設定を有効にする]で本装置に送信された設定内容を有効にします

Web 設定画面の全体の構成は telnet メニューと同じですが、設定の保存方法が異なる点に注意して下 さい。

各設定ページには[設定を送信する]ボタンがあります。各設定ページごとに変更がおわったらこのボ タンをクリックして下さい。

全ての変更が終わったら、最後に上部のカテゴリから[設定を有効にする]を選びます。

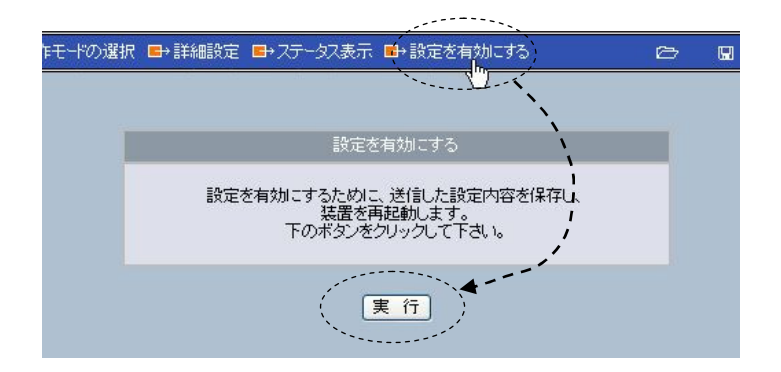

確認メッセージのウィンドウで[実行]ボタンを押すと設定内容が保存され、本装置は再起動します。 Web ブラウザには以下の文言が表示され、AS-110 の再起動が終わって LED COM(赤)が消えるまで約 10 秒ほどお待ちください。

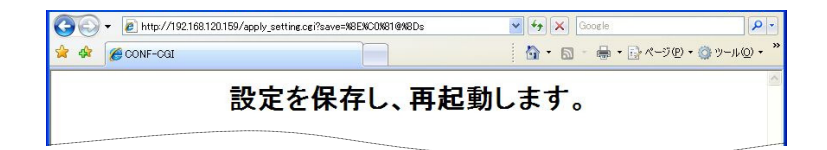

画面下にエラーメッセージが表示された場合は設定内容が不正ですので設定し直して下さい。 各設定画面で行った変更をキャンセルしたいときは、ページ下の[変更を取り消す]ボタンをクリックする か、ブラウザのツールバーの[戻る]ボタン(Back)を押して下さい。ただし、[設定を送信する]ボタンを押し た後は[変更を取り消す]や[戻る]ボタンによるキャンセルはできません。

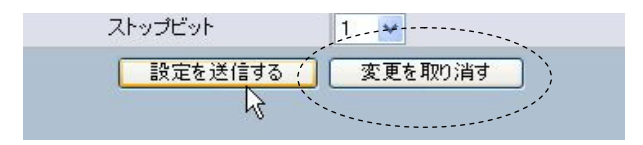

すべての変更は[設定を有効にする]を実行しなければ有効になりません。

各設定項目と設定範囲及びその工場出荷時の値は、「9.3 設定項目と工場出荷値の一覧表」に記載し ています。

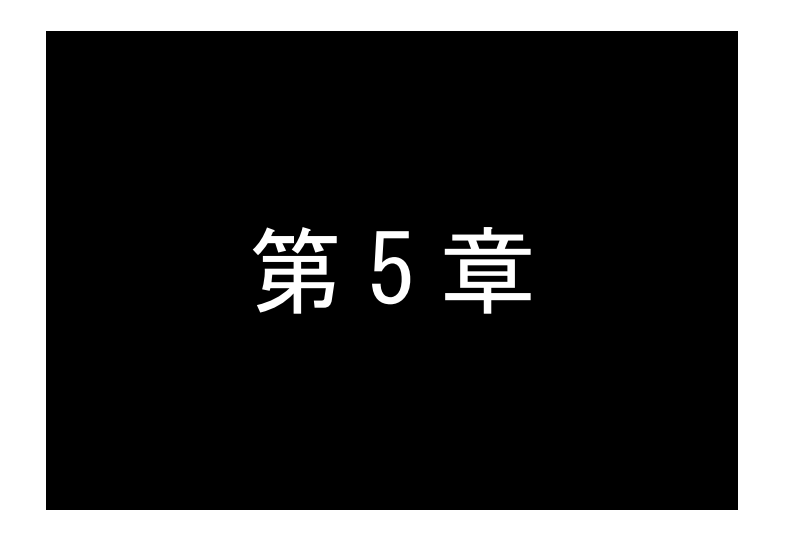

# 運用・管理に関する機能

この章では、Telnet 設定メニューの General(Web 設定の[一般設定])に含ま れる項目、及びステータス表示、設定値の保存、バージョンアップ方法などにつ いて説明します。

### 5.1 本体パスワードの変更

本装置に Telnet または Web ブラウザでログインする際のパスワードです。パスワードの工場出荷値は "system"です。Telnet、Web どちらからでも変更できます。また Web、Telnet どちらもパスワードは共通で す。

本装置の設定は、装置が接続されているネットワークのセキュリティに影響を与えます。したがって、設 定内容が外部に漏れたり、無断で変更されたりしないように、ネットワーク管理者以外がログインできない よう本体パスワードによって保護されます。

工場出荷時の本体パスワードは"system"です。

以下は TELNET メニューを使った変更の手順です。

(1) ホストコンピュータから TELNET で本装置にログインし、トップメニューの 1) General を選択します。 次の General サブメニューが表示されます。

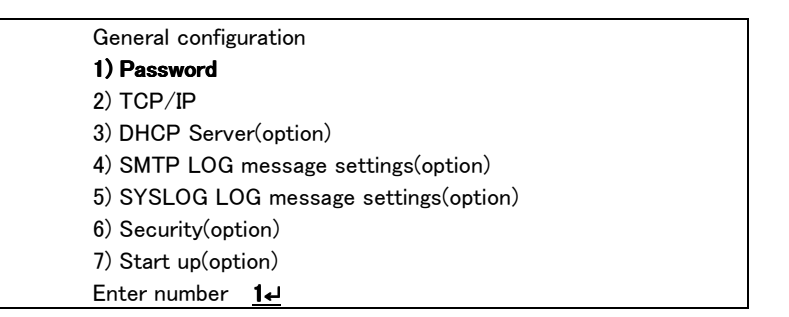

(2) 1) Password を選択すると、本装置に TELNET 接続する際の管理者パスワードを変更できます。パ スワードの文字列には 15 文字以内の英数字が使用できます。アルファベットの大文字、小文字は 区別されます。全角文字や半角カナは使用できません。

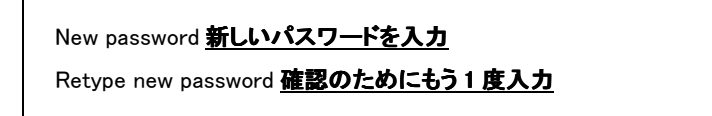

変更した場合は、Telnet 終了時に必ず変更内容を保存して下さい。次回の telnet ログインから有効で す。

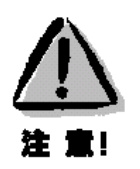

【パスワードの管理】

いったん設定したパスワードを確認する方法はありません。パスワードがないと本装置の設定は変更 できないので、パスワードは忘れないように管理して下さい。
# 5.2 ネットワークの設定

General メニューから 2) TCP/IP を選択して、ネットワークアドレスなどの設定を行います。

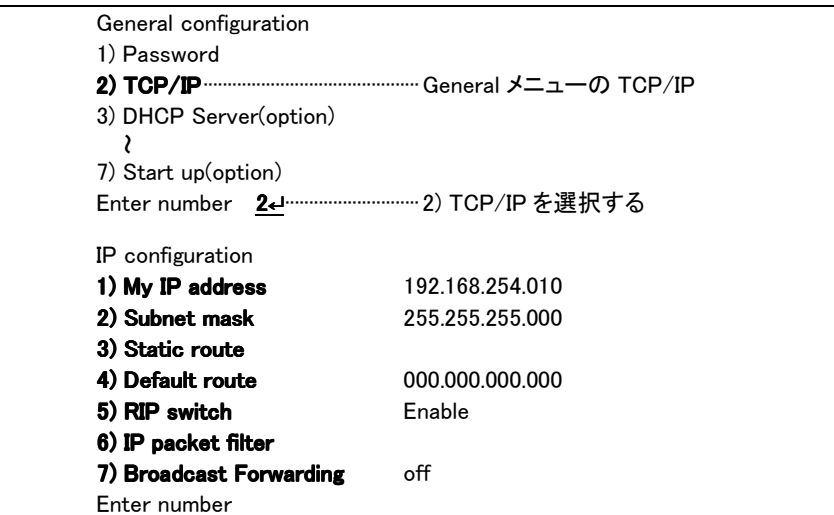

1) My IP address

本装置自身の IP アドレスです。このメニューから IP アドレスの変更がおこなえます。

2) Subnet mask

本装置自身のネットマスク値です。

3) Static route

スタティックルートについては「5.3.2 スタティックルーティング」を参照してください。

4) Default route

デフォルトゲートウェイの IP アドレスを指定します。LAN 上のネットワークに他にルータがない、もし くはルータ越えをしない場合は設定の必要はありません。

5) RIP switch

RIP プロトコルを使用するかどうかを以下から選択します。(「5.3.1 RIP」を参照して下さい)

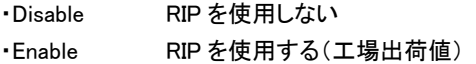

6) IP packet filter

パケットフィルタの設定については「5.4 パケットフィルタ」を参照して下さい。

7) Broadcast Forwarding

```
ブロードキャストフォワーディングは、ブロードキャストパケットを接続先ネットワーク(WAN 側)に通
す場合に設定します。この機能はリモートルータモードにおいて有効です。通常は設定の必要はあ
りません。
```
設定項目は次のとおりです。

- ・off WAN 側に通さない(工場出荷値)
- ・on ホスト部だけが"1"の(ディレクテッド)ブロードキャストだけを通す
- ・all 全ビット"1"の(リミテッド)ブロードキャストも含め、全てのブロードキャストを通す。

変更した場合は、Telnet 終了時に必ず変更内容を保存して下さい。Exit による再起動後有効になります。

# 5.3 IP ルーティング仕様

### 5.3.1 RIP

AS-110 は RIP( Routing Information Protocol ) : RFC1058 を実装しています。

RIP は AS-110 のサービスタイプ(動作モード)がリモートルータで、かつ RIP イネーブルに設定されてい る場合に働きます。

LAN 側には RIP-1 パケットを送出しますが、回線接続された AS-110 同志は、RIP-2 パケットにより互 いに経路情報を交換します。RIP で得られた経路情報は、RIP 内部テーブルに最大 16 まで格納されま す。

## 5.3.2 スタティックルーティング

本装置はルーティングのプロトコルとして RIP をサポートしています。しかし、本装置を接続するネットワ ーク環境で使用しているルーティングプロトコルが RIP とは異なる場合(例えば OSPF を使用している場 合)があります。あるいは RIP を使っていない場合もあります。本装置はそのような場合でも使用できるよ うに、スタティックルーティングをサポートしています。

スタティックルートとは管理者があらかじめ設定した転送先に送るものです。RIP などとは、ルータ間で 自動的にパケットの転送先を決めるのではない点が異なります。目的のネットワークへの経路(ルータ) が固定されている場合は、スタティックルーティングの方が効率よく目的のネットワークやコンピュータと接 **続する事ができます。** 

本装置のルーティングテーブルは最大46個のエントリを持ち、TELNET接続により、管理者が直接テー ブルを管理できます。ルーティングテーブルは以下の構成となっています。

- 自分自身のネットワークアドレス
- RS-232C ポート経由でつながっている相手先のネットワークアドレス
- デフォルトルート
- スタティックルート(最大 30個)
- RIP 及び ICMP リダイレクト(両方で最大 20個)

本装置のスタティックルーティングは以下の方法でおこなっています。テーブル参照時の参考にして下 さい。

初期設定で設定したスタティックルート情報は、電源投入時に IP ルーティングテーブルに移されます。 ただし、電源投入時にスタティックルートのネクストホップに到達できない場合、そのスタティックルートは IP ルーティングテーブルに加えません。例えば WAN 回線を越えた IP サブネットワークへのスタティックル ートエントリは、IP ルーティングテーブルに加えません。

WAN 回線が確立されると、本装置はスタティックルートエントリを再度チェックし、そのエントリを IP ルー ティングテーブルに加えます。

スタティックルートのネクストホップに到達しなくなった(回線が切断された)場合、そのスタティックルー トはルーティングテーブルから消去されます。

下図は RIP をサポートしていないルータが存在する環境での LAN 間接続の例です。

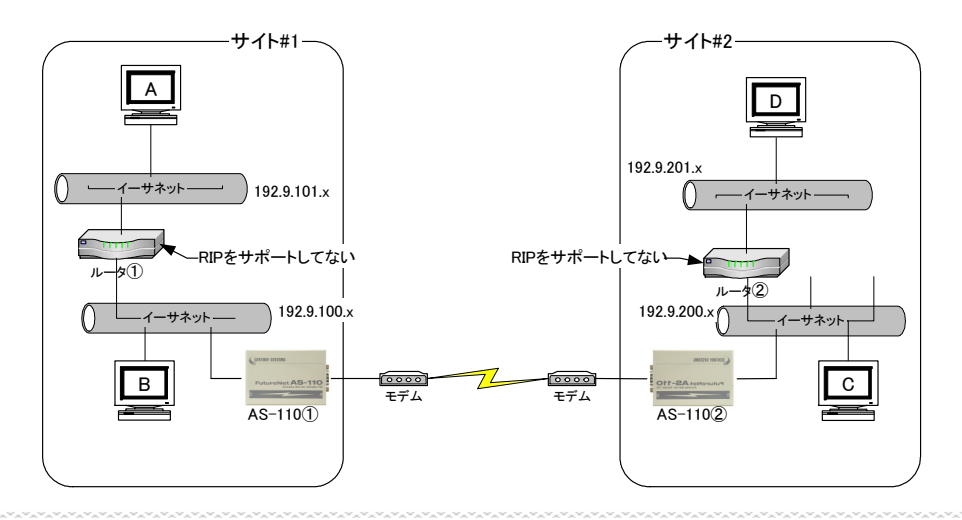

サイト#1 とサイト#2 の通信を考えた場合、本装置は RIP 交換によりお互いのネットワークアドレスを認 識するので、回線が確立した視点で B、C 間の通信が可能になります。しかし、本装置は RIP をサポ ートしていないルータの先のネットワークを認識することはできません。そこでスタティックルートにより 次の設定をおこないます。

```
AS-110①のスタティックルート → ディスティネーション A とルータ①のアドレスを設定
AS-110②のスタティックルート → ディスティネーション D とルータ②のアドレスを設定
```
これで BD 間、AC 間、AD 間の通信が可能となります。

本装置でのスタティックルーティングの設定は、トップメニューの 1) General から 2) TCP/IP → 3) Static Routes を選択しておこなえます。

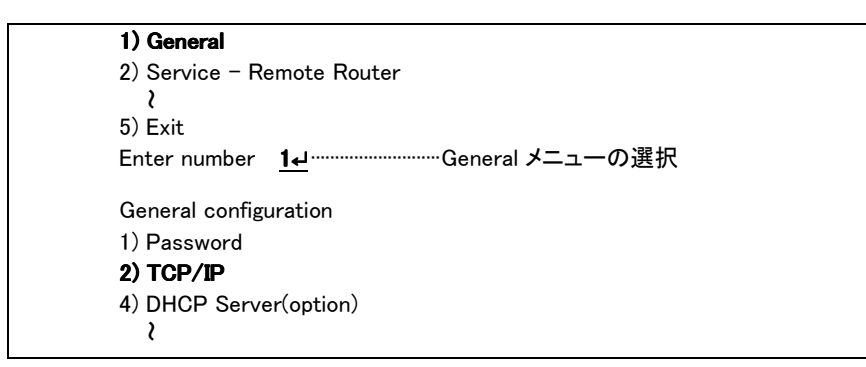

ここで 2) TCP/IP を選ぶと次のメニューが表示されます。

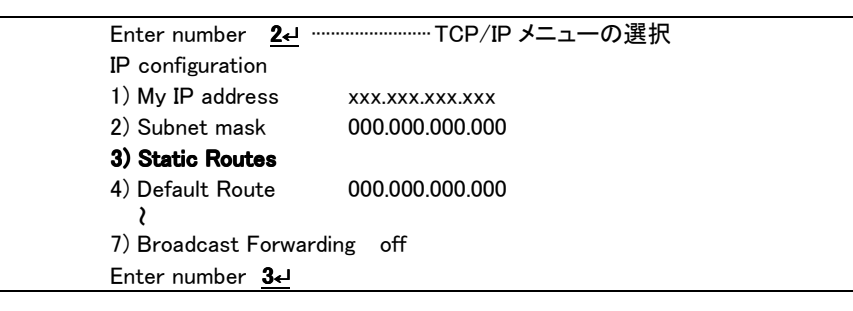

3) Static Routes を選択すると、登録番号が15個づつグループ分けして表示されます。 最大 30 個まで設定することができます。

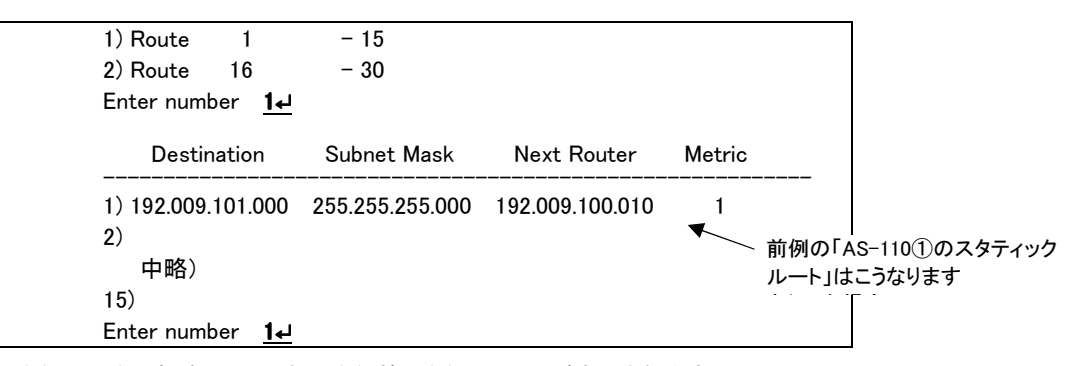

登録番号を選択すると、現在の登録値と登録メニューが表示されます。

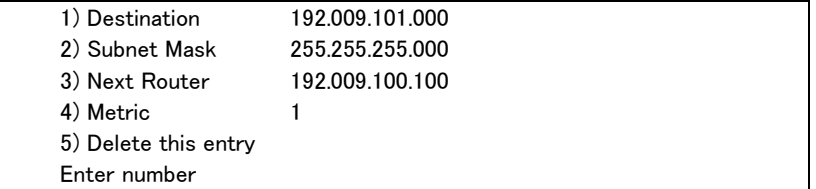

#### 1) Destination

次の 3 つのうちどれかを設定できます。

- $\bullet$ 通信先のネットワークアドレス
- $\bullet$ 通信先のサブネットワークアドレス(サブネット使用時)
- $\bullet$ 通信先ホストの IP アドレス
- 2) Subnet Mask

上記 Destination のサブネットマスクを設定します。

3) Next Router

Destination(通信先のネットワーク)と通信する際、最初にパケットを直接送信するルータ(本 装置に一番近いルータ)の IP アドレスです。LAN 間接続で RIP を使用しない場合は、少なくと も接続相手の本装置の IP アドレスが登録されていなければなりません。

4) Metric

本装置から Destination までのメトリック(ホップ数)です。

5) Delete this entry

このルートを削除します。

変更した場合は、Telnet 終了時に必ず変更内容を保存して下さい。再起動後有効になります。

### ■ スタティックルートの管理方法

AS-110 の電源投入時、設定されたスタティックルートのネクストホップに到達できない場合、そのスタテ ィックルートは IP ルートテーブルに加えません。例えば、WAN リンクを越えた IP サブネットワークへのスタ ティックルートエントリーは、IP ルーティングテーブルに加えません。LAN 間接続が確立された時点で、 AS-110 はスタティックルートエントリーをチェックし、スタティックルートエントリーのネクストホップルータが LAN 間接続を経由して到達可能の場合、そのエントリーを IP ルートテーブルに加えます。また、スタティッ クルートのネクストホップに到達するための WAN 回線が切断された場合、そのスタティックルートは IP ル ートテーブルから消去します。

## 5.3.3 プロキシ ARP

AS-110 は、ProxyARP 機能を備えます。

ProxyARP により、リモートルータモードにおいて、下図の例のように1つのネットワークアドレスを2つ のイーサネットネットワーク間で共有することができます。

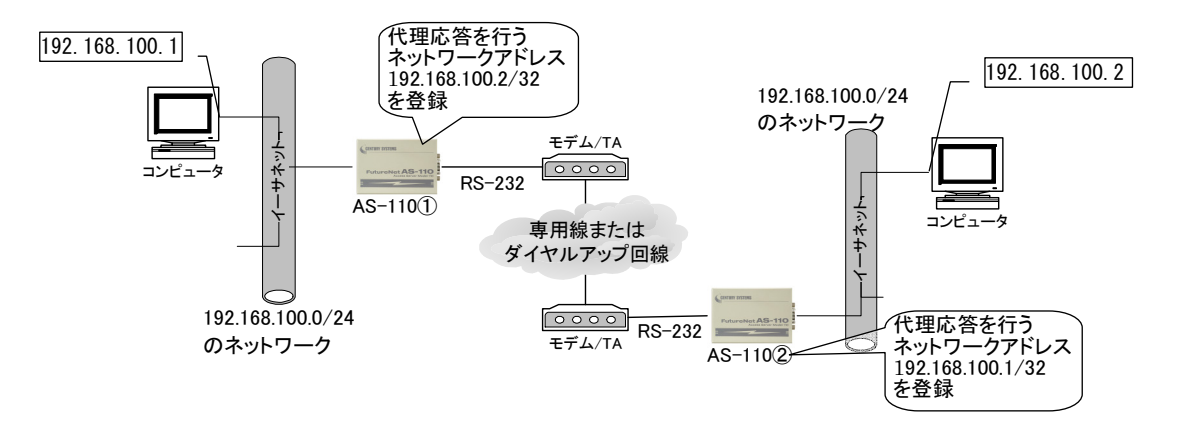

AS-110①、②には互いの代理応答を行うネットワークの IP アドレスを登録します。

Proxy ARP を有効にする設定はトップメニュー → 3) Service Settings →10) Proxy ARP で行います。

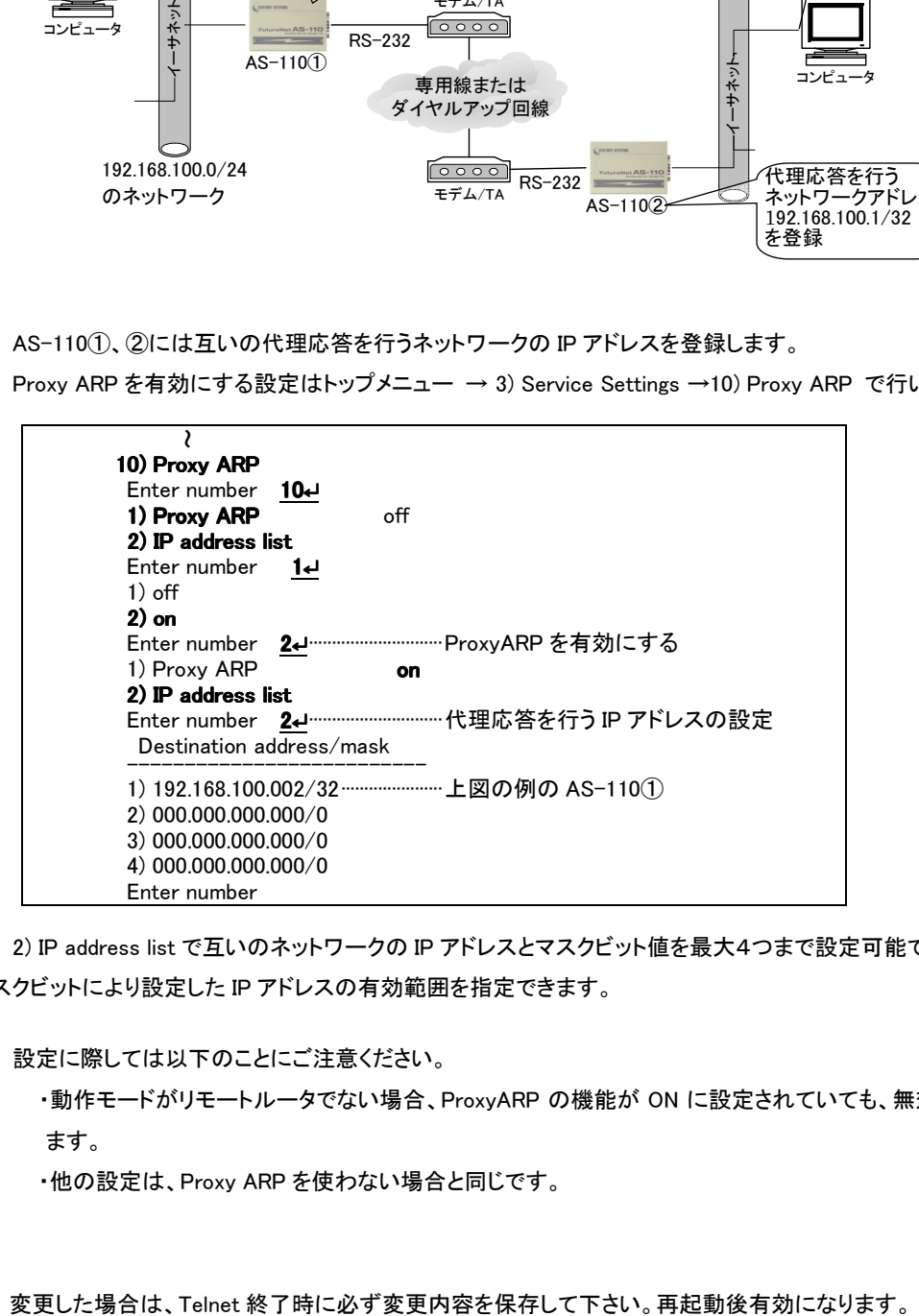

2) IP address list で互いのネットワークの IP アドレスとマスクビット値を最大4つまで設定可能です。マ スクビットにより設定した IP アドレスの有効範囲を指定できます。

設定に際しては以下のことにご注意ください。

・動作モードがリモートルータでない場合、ProxyARP の機能が ON に設定されていても、無効となり ます。

・他の設定は、Proxy ARP を使わない場合と同じです。

## 5.4 パケットフィルタ

本装置のパケットフィルタ機能は以下のことができます。

・外部から LAN に入るパケットを制限する

・LAN から外部に出て行くパケットを制限する

・自動接続に使用するパケットを制限する

本装置でこの機能が有効になっていると、IP パケットを単にルーティングするだけでなく、パケットのヘ ッダ情報を調べて、送信元や送信先の IP アドレス、プロトコルの種類(TCP/UDP)、ポート番号などに基 づいて、パケットを通過させたり破棄したりすることができます。例えば本装置をアクセスサーバとして使 う場合、組織内のセキュリティを維持するためにアプリケーションに制限を設けたいこともあります。この 場合もパケットフィルタ機能は有効です。

このようなパケットフィルタ機能は、コンピュータやアプリケーション側の設定を変更する必要がないた めに、ユーザがパケットフィルタの存在を意識することなく、簡単に利用できます。一般的には、すべての パケットの通過を禁止しておき、ユーザに提供したいサービス(アプリケーション)のパケットだけが通過で きるように、フィルタリングを設定します。

また、パケットフィルタはリモートの LAN にダイヤルアップ接続をおこなう際の、異常課金の防止にも有 効です。自動接続による接続をおこなう場合、LAN 上のコンピュータやアプリケーションの設定によっては、 意図しない接続がおこなわれ、膨大な通信料金が請求されることがあります。これを防ぐためにも、パケ ットフィルタは有効です。ユーザが意図するアプリケーションだけを通し、それ以外のものは通さないよう にフィルタを設定しておけば、こういった事故を未然に防ぐことができます。

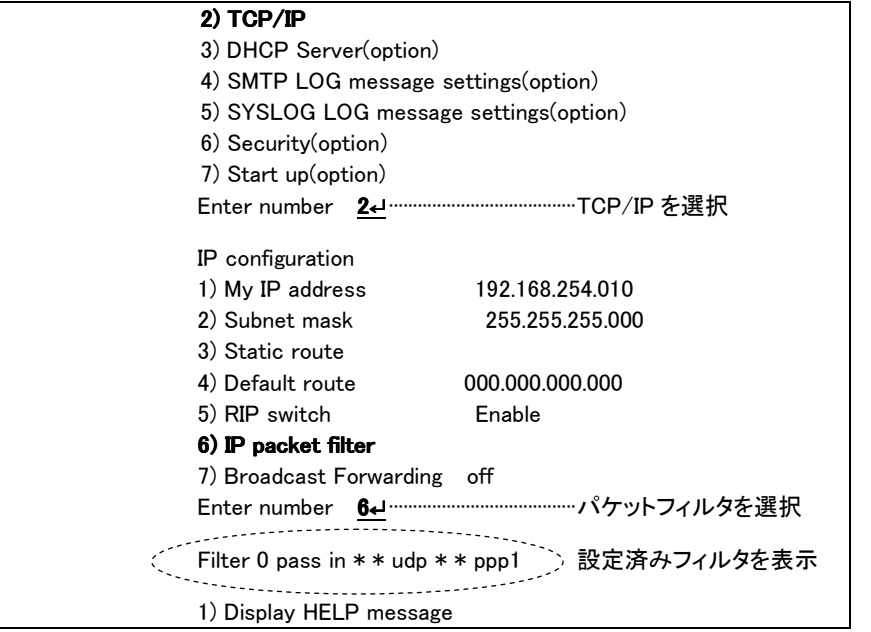

本装置に設定済みのフィルタは、telnet からは次のメニューで確認することができます。

### ■ 設定項目

本装置は IP パケットのみをフィルタリング制御の対象とします。その他のレイヤー3 プロトコルは、すべ て遮断します。

ICMP、TCP、UDP 以外のレイヤー4 プロトコルはすべて通します。ICMP の制御はおこないません。TCP では、ポート番号とフラグを監視します。UDP ではポート番号を監視します。

工場出荷の状態では、フィルタは設定されていません。ユーザは 32 個までのフィルタを設定することが できます。

フィルタの設定は、Web ブラウザまたは telnet メニューでおこなって下さい。telnet メニューでの設定は 次のとおりです。

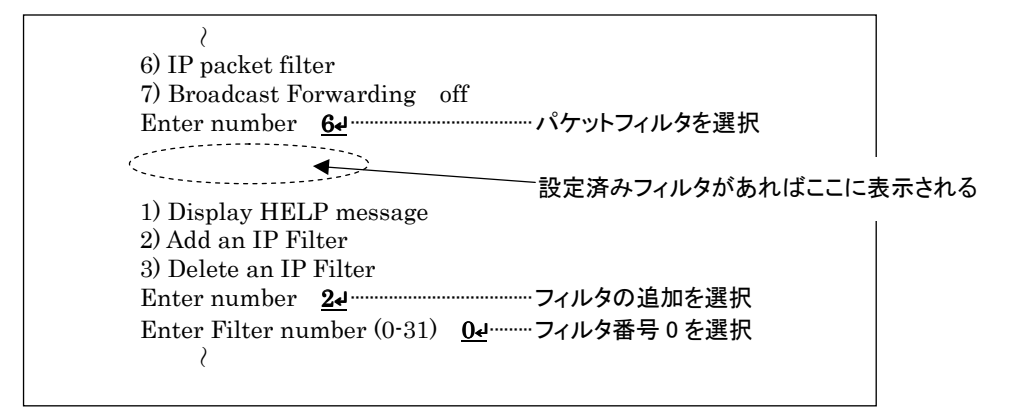

上の例ではフィルタ番号0を選択しています。続けて以下の項目の設定を促してきますので、順に設定 を行います。

(1)フィルタタイプ

通過フィルタ(pass)か遮断フィルタ(reject)を指定します。

 filter 0 type 1) pass 2) reject Enter number

(2)方向

受信(in)または送信(out)のフィルタ方向を指定します。

filter 0 dir

 $1)$  in

2) out

Enter number

(3)送信元 IP アドレス

対象とする送信元 IP アドレスを指定します。

 filter 0 source IP address 1) すべての送信元を対象とする 2) アドレスを単独指定する 3) アドレスを範囲指定する Enter number

(4)送信先 IP アドレス

対象とする送信先 IP アドレスを指定します。 filter 0 destination IP address 1) すべての送信先を対象とする 2) アドレスを単独指定する

```
 3) アドレスを範囲指定する 
        Enter number 
(5)プロトコル
   対象とするプロトコルを指定します。1)~6)に該当しない場合は 7) other protocol number で直接
   プロトコル番号を指定します。 
        filter 0 protocol 
        1) すべてのプロトコルを対象とする 
        2) icmp 
        3) tcp 
        4) tcpfin 
        5) tcpest 
        6) udp 
        7) other protocol number 
        Enter number 
(6)送信元ポート 
        filter 0 source port 
        1) すべての送信元ポートを対象とする 
        2) ポートを単独指定する 
        3) ポートを範囲指定する 
        Enter number 
(7)送信先ポート 
        filter 0 destination port 
        1) すべての送信先ポートを対象とする 
        2) ポートを単独指定する 
        3) ポートを範囲指定する 
        Enter number 
(8)インターフェース 
   1)ppp1 を指定してください。 
        filter 0 interface 
        1) ppp1 
        Enter number 1↵
   正常に設定されると設定したフィルタが下例のように表示されます。 
     {\sf filter} = 1 \perppass = in = 192.168.001.001/32 = 192.168.002.002/32 = tcp = 1111 = 2222 = ppp1
                          送信元アドレス 送信先アドレス 
                                                        送信元ポート 送信先ポート 
     filter -2 - pass - in - \frac{192.168.001.002/32}{...} \frac{4}{1} \frac{4}{1} \frac{1}{2} \frac{1}{2} ppp1
                          送信元アドレス 
     (この表示の書式は「9.2 設定コマンドリファレンス」の filter コマンドを参照してください) 
                                  送信先 IP、プロトコル、送信元ポート、送信先ポート、は全て
                                  を対象とする
```
変更した場合は、Telnet 終了時に必ず変更内容を保存して下さい。再起動後有効になります。

## ■ 主な設定例

送信元を制限する

LAN 上のコンピュータのうち、リモートの LAN にアクセスできるものを制限したり、リモートの LAN 側か らアクセスを許すコンピュータの、IP アドレスを指定することができます。IP アドレスだけでなく、ポート番 号やパケットの種類も細かく指定できます。

例:LAN 接続する場合、アクセスできるコンピュータを「192.168.10.10」~「192.168.10.19」に限定する(フ ィルタ番号 1、2 に登録)  $filter = 1 - pass = out = 192.168.10.10-192.168.10.19 = * = * = * = * = pop1$ 

 $filter = 2 = reject = out = * = * = * = * = type1$ 

上例では、まず pass で通過させるパケットを指定し、次の reject フィルタでそれ以外のパケットを止めま す。

## 接続先を制限する

LAN 上のコンピュータから、特定の接続先に向けたパケットだけを通過させる、あるいは特定の接続先 に向けたパケットだけを禁止することができます。

IP アドレスだけでなく、ポート番号やパケットの種類も細かく指定できます。

例:LAN にダイヤルアップ接続する場合、接続先のコンピュータを「192.168.30.10」~「192.168.30.19」に 限定する(フィルタ番号 3、4 に登録)

 $filter = 3 = pass = out = 192.168.30.10-192.168.30.19 = * = * = * = * = pop 1$ filter $-4$  -reject - out  $-*$   $*$   $-*$   $*$   $-*$   $-*$  ppp 1

#### 接続に使用するパケットを制限する

リモートの LAN への自動接続の設定をしている場合、フィルタの設定を一切おこなわないと、外部に向 けてどんな種類の TCP/IP パケットが流れても自動接続を始めます。これは異常課金の原因にもなりま す。

例:メールによる自動接続は許すが、他のアプリケーションのパケットでは接続はおこなわない(フィルタ 番号 5、6 に登録)

 $filter = 5 = pass = out = * = * = * = 25 = pop 1$  $filter = 6 = reject = out = * = * = * = * = type1$ 

## アプリケーションを制限する

ポート番号にフィルタをセットすることによって、本装置を通過するアプリケーションを制限することがで きます。たとえば、メールと ftp は通すが、WWW は通さないといった設定ができます。

例:IP アドレス「192.168.10.1」の機器に対して、WWW(ポート番号 80)によるアクセスを禁止するとき (フィルタ番号 7 に登録)

filter  $-7$   $-$  reject  $-$  in  $\ast$   $-$  192.168.10.1/32  $-$  tcp  $\ast$   $-$  80  $-$  ppp 1

注)単一の IP アドレスを指定する場合は、IP アドレスのマスクを 32 に設定して下さい。

変更した場合は、Telnet 終了時に必ず変更内容を保存して下さい。再起動後有効になります。

## 5.5 DHCP サーバ機能

本装置は LAN 側ネットワークに対して DHCP サーバになることができます。本装置を DHCP サーバとし て設定しておくと、DHCP として設定された Windows パソコンなどに IP アドレス、サブネットマスク、デフォ ルトゲートウェイなどを自動的に設定できます。これによってパソコン側の設定が不要になり、ネットワー ク関連の設定の間違いも防止できます。

本装置の DHCP サーバでは以下の設定情報を提供できます。

・IP アドレス ・サブネットマスク ・デフォルトゲートウェイアドレス ・プライマリ DNS サーバ ・セカンダリ DNS サーバ ・WINS サーバ ・DNS ドメイン名 また、128 台までの DHCP クライアントに固定の IP アドレスを割り当てることもできます。

## 5.5.1 設定手順

本装置を DHCP サーバとして設定するための手順は次のとおりです。

(1) トップメニューから 1) General を選択します。

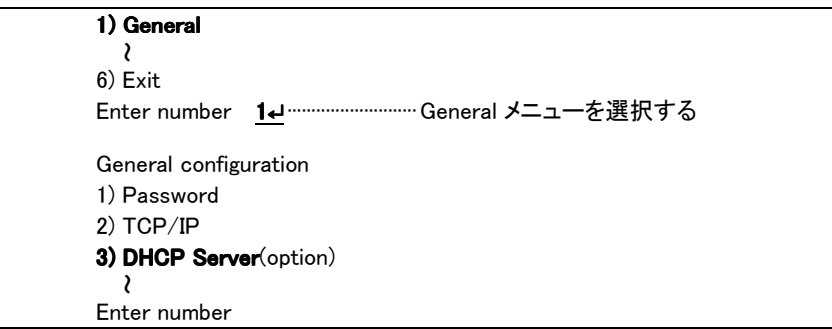

(2) General メニューから 3) DHCP Server を選択します。

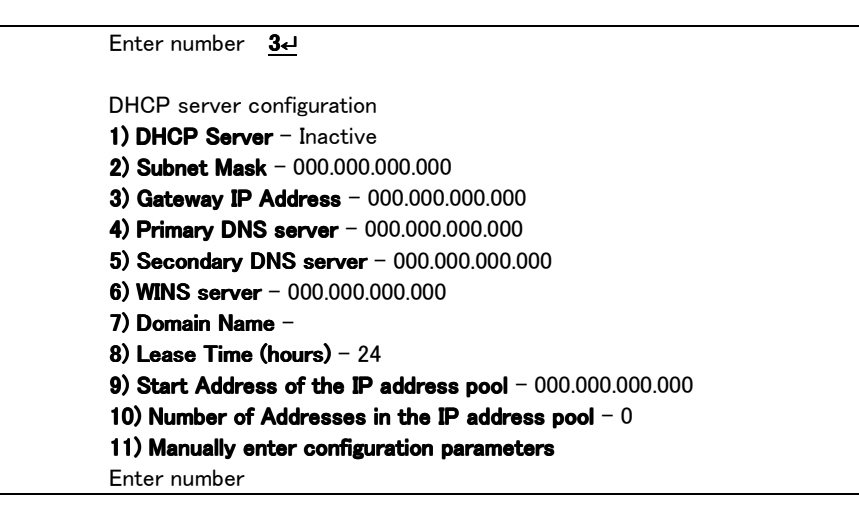

(3) DHCP サーバの設定をおこないます。

設定項目の設定方法は次のとおりです。

```
3-1) DHCP Server
```
DHCP サーバ機能を有効にするか、無効にするかを指定します。このメニューを選ぶと以下

の項目が表示されます。

- 1) DHCP Server Inactivate
- 2) DHCP Server Activate

有効にする場合は 2) DHCP Server -Activate を選択して下さい。

```
3-2) Subnet Mask
```
DHCP クライアントに割り振る IP アドレスのサブネットマスクを指定します。

例)Enter Subnet mask 255.255.255.0

この項目を使用しない場合は設定しなくてもかまいません。

3-3) Gateway IP Address

DHCP クライアントに設定するデフォルトゲートウェイの IP アドレスを指定します。

例)Enter Gateway IP Address 192.168.254.10

この項目を使用しない場合は設定しなくてもかまいません。

3-4) Primary DNS server

DHCP クライアントに設定するプライマリ DNS サーバの IP アドレスを指定します。

例)Enter Primary DNS Server Address 203.140.129.3

この項目を使用しない場合は設定しなくてもかまいません。

3-5) Secondary DNS server

DHCP クライアントに設定するセカンダリ DNS サーバの IP アドレスを指定します。 例)Enter Secondary DNS Server Address 203.140.129.5 この項目を使用しない場合は設定しなくてもかまいません。

3-6) WINS server

DHCP クライアントに設定する WINS サーバの IP アドレスを指定します。

例)Enter WINS Server Address 192.168.254.5

この項目を使用しない場合は設定しなくてもかまいません。

## 3-7) Domain Name

DHCP クライアントに設定する DNS ドメイン名を指定します。 例)Enter domain name (32 chars max) centurysys.co.jp この項目を使用しない場合は設定しなくてもかまいません。

3-8) Lease Time(hours)

割り振った IP アドレスの使用を許す時間を時間(hour)単位で指定します。ここで設定された 時間が経過すると、その IP アドレスは解放され、次の割り振りに使用される可能性がありま す(実際に解放されるか再取得されるかは使用する DHCP クライアントによります)。なお、0 を指定すると解放しません。

例)Enter the lease time in hours 12

3-9) Start Address of the IP address pool

割り振る IP アドレスの開始アドレスを指定します。このアドレスから 10)の項目で指定する 数だけ IP アドレスが確保されます。

例)Enter the starting address of the IP pool 192.168.254.70

3-10)Number of Addresses in the IP address pool

割り振る IP アドレスの数を指定します。9)の項目で指定した IP アドレスからこの数だけ IP ア ドレスが確保されます。

例)Enter the number of addresses in the IP pool 30

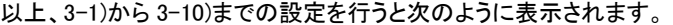

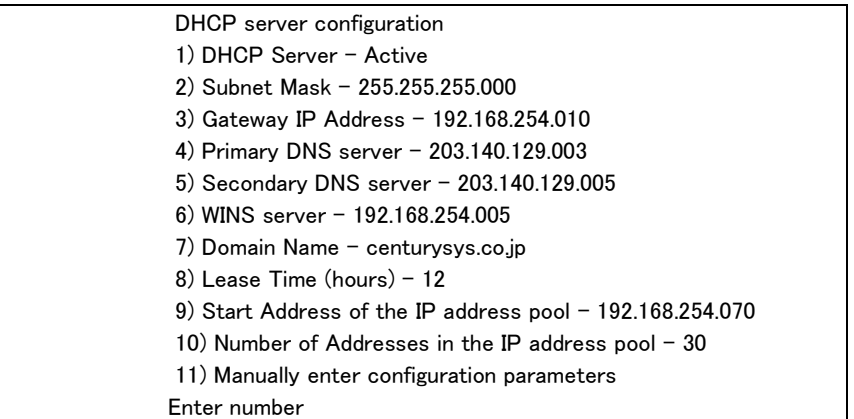

DHCP で割り振る IP アドレスとコンピュータの組を固定したい場合は、次の設定をおこないます。

3-11)Manually enter configuration parameters

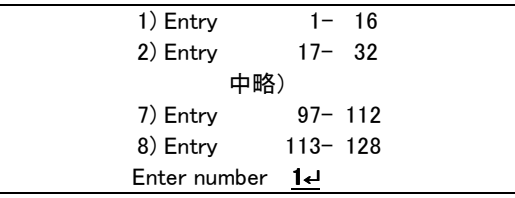

ここでは128台分のクライアントの設定が可能です。表示のために16台ずつにグループ化されていま す。どこに設定してもかまいませんが、設定した場所を間違えないよう順番に使用することをお勧めしま す。

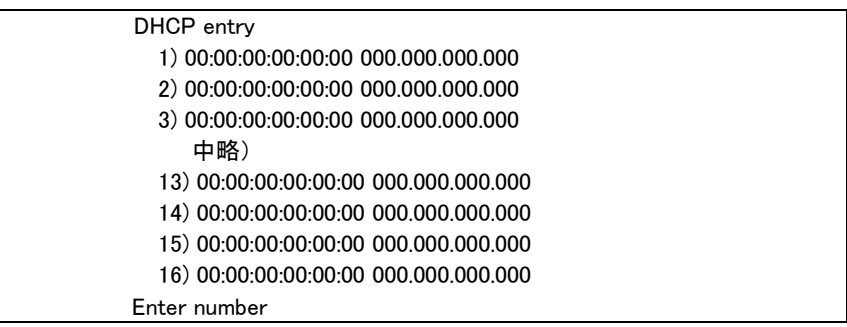

この表示の1行が1つの DHCP エントリです。設定していないところは"0"が表示されています。登録 するエントリ番号を指定して設定をおこなって下さい。各エントリには次の項目があります。

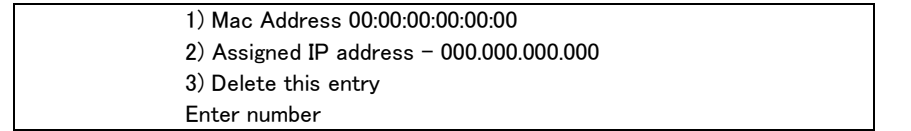

それぞれ次の意味を持ちます。

1) Mac Address

クライアントの MAC アドレス(Ethernet Address)を指定します。16 進数で1バイトごとにスペー スで区切って指定して下さい。

2) Assigned IP address

指定した MAC アドレスに割り当てる IP アドレスを指定します。ここで割り当てるアドレスは 9) Start Address of the IP address pool と 10) Number of Addresses in the IP address pool で指 定したアドレス範囲でなくてもかまいません。

3) Delete this entry

このエントリを削除する際に使用します。

変更した場合は、Telnet 終了時に必ず変更内容を保存して下さい。再起動完了後有効になります。

## 5.5.2 DHCP クライアントの設定について

本装置を使用しているセグメント上の Windows95/98/XP のマシンでは、TCP/IP の設定で「IP アドレス を自動的に取得する」を、WindowsNT のマシンでは TCP/IP 設定の「IP アドレス」タブで「DHCP サーバか ら IPアドレスを取得する」を選択すると、DHCP クライアントになります。DHCP クライアントシステム起動時 に DHCP サーバである本装置から IP アドレスなどの設定情報を受け取ります。

DHCP サーバによって割り当てられた IP アドレスは Lease Time で指定された時間の間使用されます。 本装置の IP アドレスが変更になった場合など、新しい IP アドレスを割り振らせるためには次のようにして 下さい。

WindowsNT/XP の場合:

- (1) 「スタート」メニュー→ 「プログラム」→「コマンドプロンプト」を選択します。 コマンドプロンプトのウィンドウが開きます。
- (2) 次のコマンドを実行すると、以前取得した IP アドレスは無効になります。  $c:\nmid \hspace{-.05cm} \rangle$  ipconfig /release
- (3) 次のコマンドを実行すると、新しい IP アドレスが設定されます。 c:\> ipconfig /renew

# 5.6 ログ機能

本装置は、大容量の記憶装置を持っていないため、本装置自身ではログ情報を蓄積できません。その かわりログ情報を Syslog サーバや E-mail として転送する機能を備えています。

ログ転送機能では以下のカテゴリの情報を選択して転送できます。

● 認証

本装置自身へのログインの成否、本装置を経由したリモートアクセスでのログインの成否といっ た認証に関するログ情報です。ログインに関するセキュリティ監視に有効です。

● システム

本装置の設定の変更、起動/再起動、エラーメッセージなど運用に関連したログ情報です。こ のカテゴリのメッセージは本装置の運用の監視に有効です。

● RS-232 ポート

RS-232 ポートの接続/切断、ダイヤルイン/アウトに関するログ情報です。RS-232 ポートの動 作内容の診断に有効です。

 $\bullet$  PPP

PPP の動作状況に関するログ情報です。PPP の動作内容の診断に有効です。

5.6.1 SYSLOG メッセージ

SYSLOG 機能は、本装置のログメッセージを UNIX の syslog 形式でホストコンピュータに送信する機能 です。この機能を利用するには、syslogd(SYSLOG デーモン)が動作しているホストコンピュータが必要で す。SYSLOG デーモンは、Windows 用のフリーウェアも数多く出回ってますので、容易に運用の監視を行 うことができます。

■ AS-110 側の設定

SYSLOG ログ転送機能を利用するには、telnetまたはWeb ブラウザによる初期設定が必要です。telnet では初期設定のトップメニューから 1) General – 5) SYSLOG LOG messasge settings を選択し、設定を おこなって下さい。

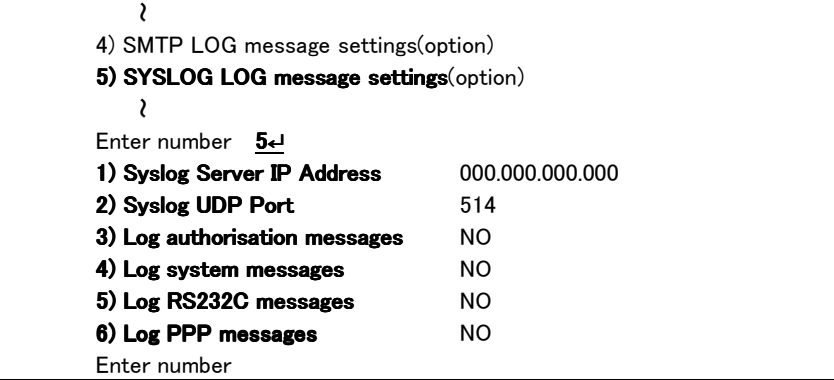

各項目の内容は次の通りです。

- 1) Syslog Server IP Address syslog サーバの IP アドレスを設定して下さい。
- 2) Syslog UDP Port

syslog サーバの UDP ポート番号を設定して下さい。 通常は工場出荷値(514)のままでかまいません。

3) Log authorisation messages

認証の成功・失敗を記録するかを設定して下さい。セキュリティの管理の目的で利用できます。

4) Log system messages

本装置の起動、設定変更、再起動、エラーなどを記録するかどうかを設定して下さい。本装置の 運用状況の監視の目的で利用できます。

5) Log RS232 messages

本装置の RS-232 ポートの動作のログを取るかどうかを設定して下さい。RS-232 ポートに接続し た機器とのやりとりの状況を診断するのに有効です。

6) Log PPP messages

本装置の PPP 動作のログを取るかどうかを設定して下さい。PPP の動作状態を診断するのに有 効です。

変更した場合は、Telnet 終了時に必ず変更内容を保存して下さい。再起動完了後有効になります。

■ ホストコンピュータ側の設定

syslog 機能はほとんどの UNIX では標準で使用できます。Windows パソコンの場合はフリーソフトやシェ アウェアで利用できるものがあります。

syslog の詳しい使用法については、UNIX のマニュアル・ページ(man syslog.conf)や、参考書等を参照 して下さい。

5.6.2 SMTP ログメッセージ

SMTP ログメッセージは、ログ情報を E メール(インターネットで使われている電子メールの形式)でメー ルサーバを介してホストコンピュータに送信する機能です。送信できるログ情報は、SYSLOG のカテゴリと 同じです。この機能を利用するには、SMTP メールが受信できるメールサーバが必要です。

この機能を利用するには、telnet 初期設定のトップメニューから 1) General – 4) SMTP LOG messasge settings を選択し、設定をおこなって下さい。

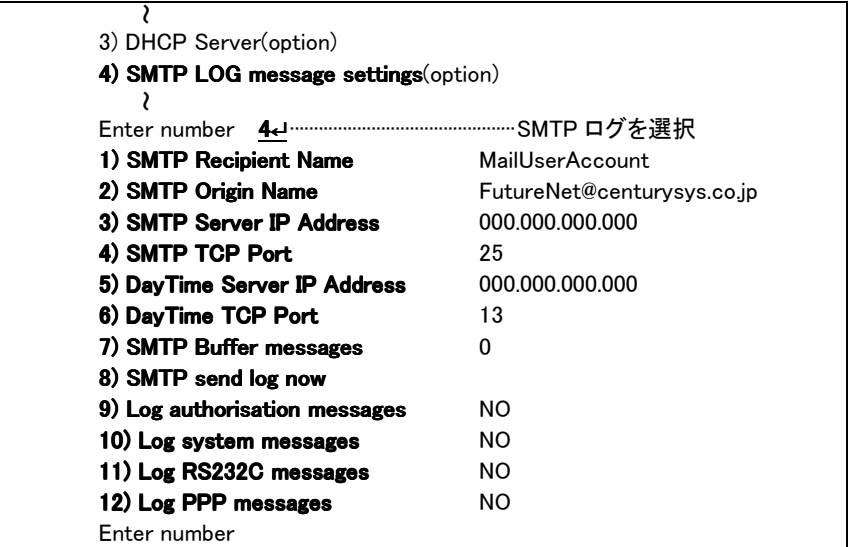

各項目の内容は次の通りです。

1) SMTP Recipient Name

メールの宛先(メール受け取り人)のメールアドレスを設定して下さい。

2) SMTP Origin Name

メールの送り元のメールアドレスを設定して下さい。

3) SMTP Server IP Address

メールを送信するホストコンピュータの IP アドレスを設定して下さい。このホストコンピュータ 上で、SMTP メールサーバプログラムが動作している必要があります。

4) SMTP TCP Port

SMTP メールサーバの TCP ポート番号を設定して下さい。

通常は工場出荷値(25)のままで結構です。

5) DayTime Server IP Address

DayTime サーバの IP アドレスを設定して下さい。

DayTime(RFC867)は、サーバに現在の日付・時刻を問い合わせるプロトコルです。

SMTP メールには発信日付・時刻がなければなりませんが、本装置のハードウェアには時計 機能がありませんので、このプロトコルによってサーバより日付・時刻を取得しています。こ のプロトコルは多くの UNIX マシンで標準でサポートされています。

SMTP ログ機能を使う場合は、必ず設定して下さい。

6) DayTime TCP Port

DayTime サーバの TCP ポート番号を設定して下さい。

通常は工場出荷値(13)のままでかまいません。

7) SMTP Buffer messages

1つのメールの中に、いくつのイベントをまとめるかを設定して下さい。

この機能は、あまりにも多くのイベントが発生するような環境で、イベントが発生したとき直ち にメールを送信せず、いくつかをまとめてから送信させたいような時に使います。

0 から 100 まで設定できます。0 を設定すると、イベント発生で直ちにメール送信します。

8) SMTP send log now

このメニューを選択すると、現在本装置内に溜まっているログを直ちに送信します。

9) Log authorisation messages

認証の成功・失敗を記録するかどうかを設定して下さい。セキュリティの管理の目的で利用 できます。

10) Log system messages

本装置の起動、設定変更、再起動、エラーなどを記録するかどうかを設定して下さい。 本装置の運用状況の監視の目的で利用できます。

11) Log RS232C messages

本装置の RS-232C ポートの動作のログを取るかどうかを設定して下さい。RS-232C ポート に接続した機器とのやりとりの状況を診断するのに有効です。

12) Log PPP messages

本装置の PPP の動作のログを取るかどうかを設定して下さい。PPP の動作状態を診断する のに有効です。

- ※ メールをインターネットメールを使って送信する場合は、本装置のデフォルトルートに、インターネット 接続用のルータの IP アドレスを登録しておく必要があります。
- ※ DayTimeサーバは、UNIXであれば標準で動作するようになっていますが、WindowsNTの場合は標準で はインストールされません。「コントロールパネル」-「ネットワーク」-「サービス」タブ-「追加(A)…」ボ タンを押して「簡易 TCP/IP サービス」を追加すると、DayTime サーバが使えるようになります。

変更した場合は、Telnet 終了時に必ず変更内容を保存して下さい。再起動完了後有効になります。

# 5.7 RADIUS の利用

RADIUS(Remote Authentication Dial In User Service)は、米国 Livingston 社が開発したリモートアクセ スサーバ用の認証システムです。RADIUS プロトコルの仕様は、RFC2138 で公開されています。

本装置はリモート LAN アクセスサーバモード、およびリモートルータモード(受信側)で RADIUS クライア ントとして動作できます。

| 番号 | アトリビュート            | 値                                              |
|----|--------------------|------------------------------------------------|
| 6  | Service-Type       | 2 (Framed) = コールバックなし                          |
|    |                    | 4 (Callback-Framed) = コールバックあり                 |
|    |                    | それ以外の Value を受信した場合は、回線を切断する。                  |
| 8  | Framed-IP-Address  | ログインユーザーに割り当てる IP アドレスを指定する。                   |
| 19 | Callback-Number    | コールバック電話番号を指定する。                               |
|    |                    | Service-Type を 4 (Callback-Framed)に設定して、このアトリビ |
|    |                    | ュートを省略した場合は、ローミングコールバック(Set by caller)         |
|    |                    | とする。                                           |
| 27 | Session-Timeout(注) | 回線を強制的に切断するまでの時間を指定する。                         |
|    |                    | 単位は秒。0を指定した場合は回線切断しない。                         |
| 28 | Idle-Timeout(注)    | 無通信状態により回線を切断するまでの時間を指定する。                     |
|    |                    | 単位は秒。0を指定した場合は回線切断しない。                         |

本装置が受け入れ可能な RADIUS アトリビュートは以下の通りです。

(注)Session-Timeout と Idle-Timeout は、AS-110 のファームウェア Ver1.07 以降で対応しています。

本装置には以下の設定が必要です。まず、telnet で本装置に接続して下さい。1) General – 7) Security を選択すると、Security サブメニューが表示されます。

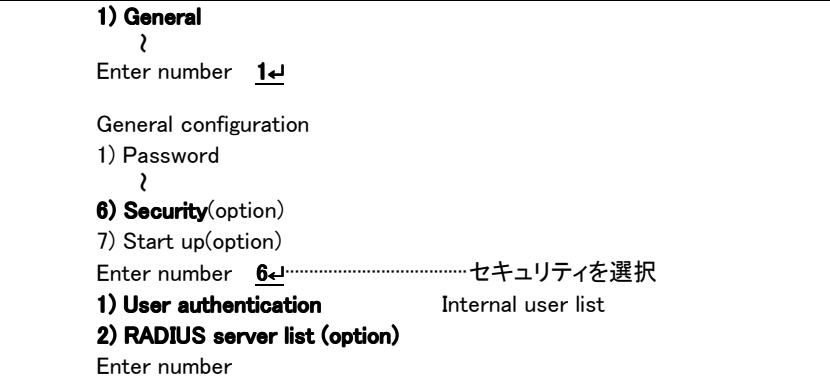

1) User authentication

リモートアクセスユーザの認証方法を設定できます。

工場出荷時は"Internal user list"(本装置内蔵ユーザリストを認証に用いる)です。RADIUS 認証を おこなう場合は、"2) External RADIUS server"に変更して下さい。

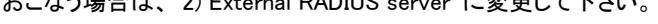

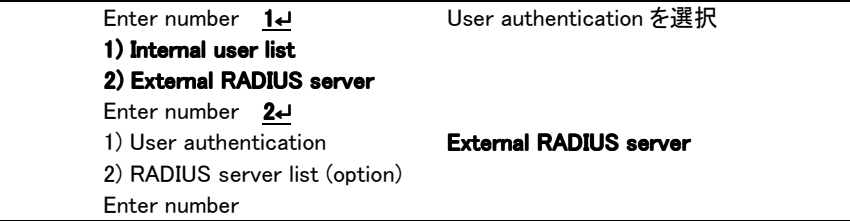

#### 2) RADIUS server list

このメニューを選択すると、RADIUS サーバリストが表示されます。

このリストには、認証に用いる RADIUS サーバを 10 ヶ所まで登録できます。リモートユーザがログイ ンしてきた時、本装置はまずリストの一番上のサーバに対して RADIUS リクエストを送出します。そ のサーバから応答が返ってこなかった場合、その下にあるサーバに対してリクエストを送出します。 すべてのサーバから応答が返ってこなかった場合は、リモートユーザに対して「認証失敗」を返し、 ログインさせません。

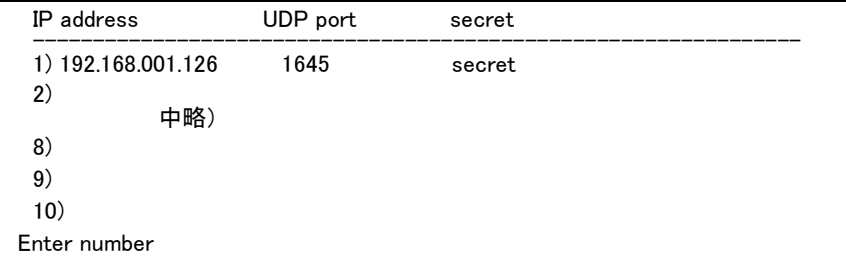

設定したいリストの番号を入力すると、詳細設定メニューが表示されます。

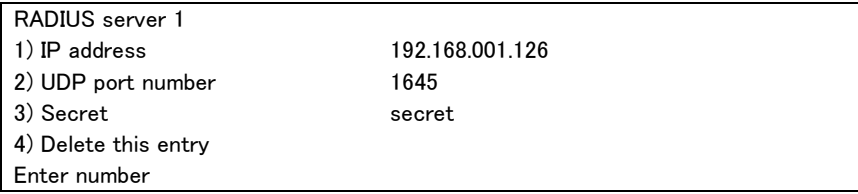

1) IP address

RADIUS サーバの IP アドレスを設定して下さい。

2) UDP port number

RADIUS サーバの UDP ポート番号を設定して下さい。 RFC2138 では RADIUS サーバのポート番号は"1812"となっているため工場出荷値は 1812 と していますが、Livingston RADIUS NT のポート番号は"1645"なので、Livingston RADIUS NT

を利用する場合は 1645 に設定して下さい。

3) Secret

共有鍵を設定して下さい(英数字で 15 文字まで)。 RADIUS サーバに設定したものと同じでなければなりません。

4) Delete this entry

このエントリをリストから削除します。

変更後は、Telnet 終了時に 6) Exit の 2) Save configuration & Restart で変更内容を保存して下さい。 再起動後有効になります。

# 5.8 スタートアップの設定

## 5.8.1 Bootp、RARP の動作選択

Bootp と RARP は、共に電源投入時及びリスタート時に自身の IP アドレスを取得するプロトコルです。 両方とも取得のタイミングや動作を以下のように変更することができます。Telnet であればトップメニュー から 1) General → 7) Start up(option) で該当プロトコルを選択します。

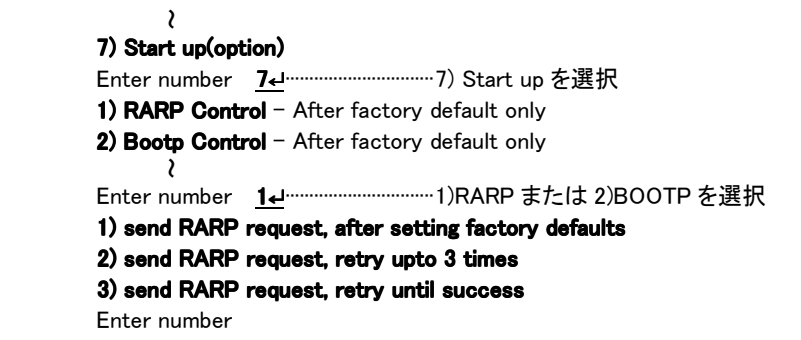

上例では 1) RARP Control を選択してますが、2) Bootp Control でも選択項目は同じで、以下の3つの 動作から選択できます。工場出荷値は①です。

(1) after setting factory defaults - - - - - - 工場出荷 IP アドレス時のみ取得(リトライ3回)

AS-110 の IP アドレスが工場出荷時の設定になっているときだけ実行し、IP アドレス割り当てに 失敗した場合は 3 回までリトライします。

②retry upto 3 times------常に行う(成功するまで)

IP アドレスの値にかかわらず実行し、IP アドレス割り当てに成功するまでリトライします。

3retry until success - - - - - 常に行う(リトライ3回)

IP アドレスの値にかかわらず実行し、IP アドレス割り当てに失敗した場合は 3 回までリトライしま す。

変更した場合は、Telnet 終了時に必ず変更内容を保存して下さい。再起動完了後有効になります。

## 5.8.2 Telnet 切断タイマ

Telnet で AS-110 にログインしたまま何もしないで放置しておくと、最後に操作してから約 5 分経過で Telnet を切断します。この機能を無効にするか、切断するまでの時間変更が可能です。変更する場合 は、1) General から 7) Start up(option)を選択し 3) Telnet inactivity timeout で変更を行ってください。

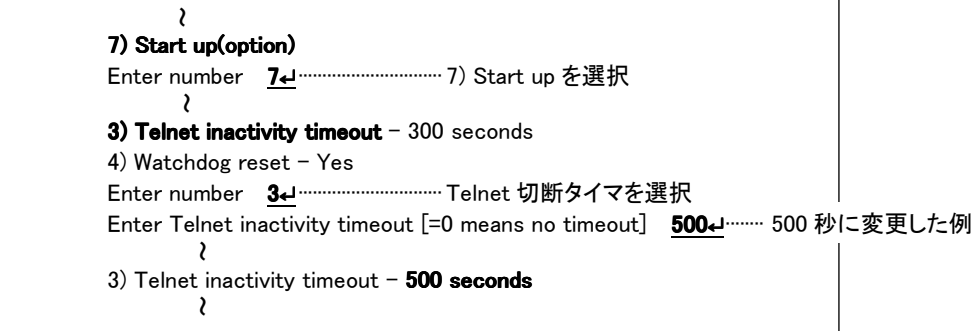

タイマ値は 60~99999999 秒の範囲で変更可能です。0 を設定すると切断機能は働きません。

変更した場合は、Telnet 終了時に必ず変更内容を保存して下さい。再起動後有効になります。

5.8.3 ウォッチドック監視

ウォッチドック監視機能は、AS-110 のソフトウェアの動きをハードウェアで監視し、ソフトウェア動作に異 常(システムエラーも含む)を検出すると強制的に再起動を行う機能です。

この機能の工場出荷値は、Ver.1.03 までのファームウェアでは無効、それ以降のバージョンでは有効に なっています。通常、運用時は有効にすることをお勧めします。有効/無効を変更する場合は、 1) General から 7) Start up(option)を選択し 4) Watchdog reset で行います。

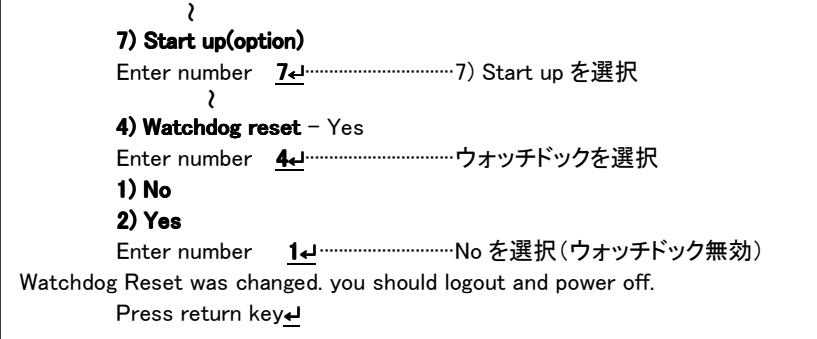

上例のように 1) No の選択は、ウォッチドックによる再起動は行わないことを意味します。

通常すべての設定変更は、トップメニューの 6) Exit → 2) Save configuration & Restartを選んだ時点で はじめて有効になりますが、このウォッチドッグ機能の有効/無効に関しては設定値変更後、2) Save configuration & Restart を行わなくても、次に本装置の電源入れ直しを行った時点で有効になります。

# 5.9 ステータス表示

AS-110 の WEB 設定画面の[ステータス表示]や、Telnet 設定メニューの 4) Status の項目で、通信に 関する各種の統計情報やエラー状況を確認することができます。この情報は障害時に原因を特定するた め参考として利用できます。

ただし、表示される値は通信の端点である AS-110 のコントローラチップ内で検知されたものや、プロト コルスタックで発生した事象の回数です。したがって、この値は状況を把握する助けにはなりますが、これ だけを使ってシステムの具体的な問題点を特定することはできません。原因については接続相手や、ネ ットワークの状態、設置環境などと併せて判断する必要があります。

例えば通信が正常におこなわれない場合は、トップダウンで調べていく方法が有効です。まず TCP/UDP レベルのエラー状況を見て、そこでエラーが発生している項目が見つかれば次に IP 層、物理 層ログの順に見ていきます。どの層のどの項目原因でエラーが発生しているのかがわかれば、ネットワ ーク構成もしくは使い方や運用方法の問題(=IP 層の問題)か、ハードウェア的に問題があるのか(=物 理層の問題)を切り分ける目安になります。

なお、ステータス情報は一部のメッセージを除いて電源の OFF/ON で削除されますのでご注意下さい。

```
トップメニューから 4) Status を選択すると、ステータスメニューが表示されます。
```
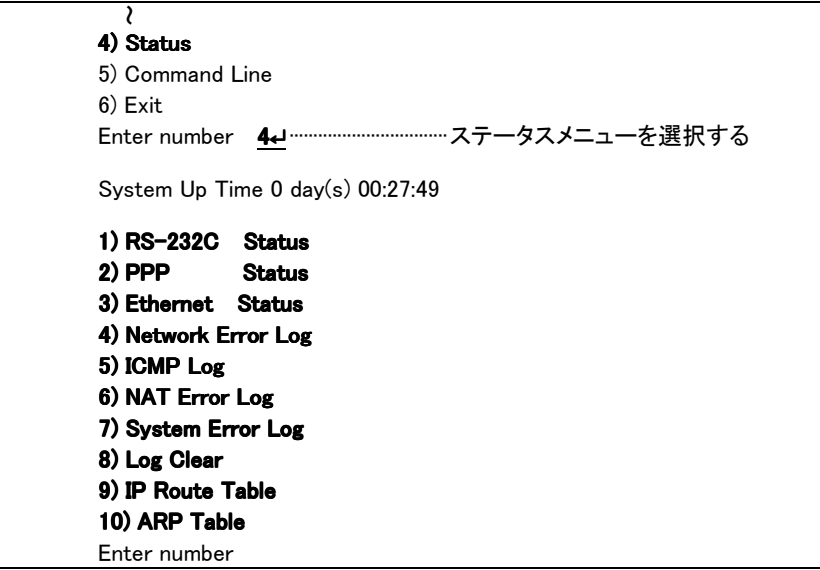

System Up Time は、本装置が立ち上がってからの経過時間を表します。49710 日まで計測できます。 49710 日を越えると、0 日に戻ります。ステータスメニューでは、次の各ステータスを見ることができます。

- 1) RS-232C Status
	- RS-232 ポートの信号線の状態を表示します。

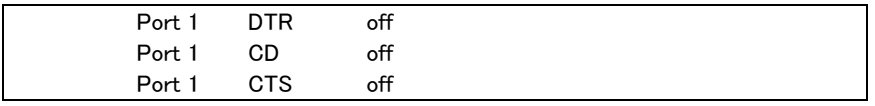

### 2) PPP Status

RS-232C Port1 は、RS-232C インタフェースに関するステータスです。

Framing error、Overrun error、Parity error、Noise error の各カウンタは、そのどれかが大きな値に増 えている場合は以下の可能性があります。

- 通信速度、パリティ、フロー制御などの通信条件の設定が通信相手の機器と一致してない
- ケーブル上のノイズ、コネクタの接触不良、インタフェースの故障、電源電圧の不安定など

また UART buffer overflow は、RS-232 インタフェースの受信バッファがオーバフローしたときにカウン トアップされるもので、RS-232 通信相手とのフロー制御が必要か、もしくは正しくフロー制御が行われ てない可能性があります。

3) Ethernet Status

Ethernet receive error 及び Ethernet send error は、AS-110 の Ethernet Controller チップがパケット 送受信時にカウントするエラー(OSI の 7 階層モデルでいうデータリンク層で検出されるエラー)です。

● [Frame Length Violation],[Nonoctet Aligned Frame],[Short Frame],[CRC Error]は受信した Ethernet パケットのヘッダ情報と実際のデータが異なること(=パケットが壊れていること)を示し ます。

- [Overrun]はコントローラチップのバッファがいっぱいになり、処理される前に次のパケットが到着 した回数を示します。
- [Collision]はデータリンク層で検出されたパケットの衝突回数を示すもので、ネットワークが混ん でいる場合にカウントアップされます。データリンクレベルのエラーは基本的にEthernet Controller チップ内の誤り制御機能によって処理されるため、このレベルでのエラーが直接データ抜けなど に繋がることはありません。

このカテゴリのエラーが高い値を示すときは AS-110 の LAN 側インタフェースの故障や、LAN 回線、 ハブ、LAN ケーブルなどのネットワーク機器の不具合の可能性が考えられます。ただし、IP や TCP/UDP のレベルでエラーがカウントされていなければとくに対策を施す必要はありません。

### 4) Network Error Log

IP、TCP、UDP の通信状態を表示します。

- IP は、IP 層でカウントされるエラーです。IP 層のヘッダやパケットの組み立てに関するエラーです。
- TCP は、TCP のレベルでカウントされるエラーです。再送やチェックサムエラーの原因は過剰なトラフィッ クなどによって発生することがありますが、これはアプリケーション上は問題ありません。ただし、これ も数が多いと TCP よりさらに上位のアプリケーションのレベルでタイムアウトが発生する可能性があり ます。LAN 内のトラフィックとの相関、IP 層やデータリンク層のエラー発生数との相関を見てどこに問 題があるかを切り分けます。
- UDP は、UDP のレベルでカウントされるエラーです。UDP レベルでバッファオーバフローやチェックサム エラーが起こるとそのデータグラムは捨てられることになります。アプリケーションで再送がおこなわ れれば問題はありませんが、そうでない場合はデータ抜けが発生します。LAN 内のトラフィックとの相 関、IP 層やデータリンク層のエラー発生数との相関を見てどこに問題があるかを切り分けます。

5) ICMP Log

ICMP パケットの送受信履歴を表示します。

ICMP Receive と ICMP Send は ICMP(Internet Control Message Protocol)を使って収集されるステータ ス情報です。

6) NAT Frror Log

インターネットアクセスルータとして使用する際に IP フレーム送受信処理中にエラーを検出した場合、破 棄したパケット数を表示します。

7) System Error Log

本装置で万一、システムエラーが発生すると AS-110 の赤と緑の LED が同期して点滅する状態になり、 本装置の電源を OFF/ON しない限り使用できない状態になります。Watchdog リセットを有効にしている場 合、約3秒後に自動的に再起動がかかります。システムエラーが発生すると、装置の不揮発メモリにエラ ーメッセージが記録されます。システムエラーが発生してない場合は、「System error message is not logged」と表示されます。また Watchdog リセットが発生した回数が「Number of watchdog resets : 0」のよう に表示されます。

システムエラーは AS-110 の内部の以下のような事象で発生します。

- メモリーエラー
- メモリ領域不足
- スタックオーバフロー
- Null ポインタ参照
- 不正なパラメータ
- その他の予期しないエラー

このような状態が発生する原因としては次の可能性が考えられます。

- 1. ハードウェアの不具合
- 2. 電源の瞬断、一時的な電圧低下などによる外部要因による誤動作
- 3. ファームウェアの不具合

このうちどれが原因かはエラー状態の発生状況および、再現性の有無によって判断します。

システムエラーログに記録されたメッセージは本装置の電源を OFF/ON しても消去されません。別のシス テムエラーが発生するとメッセージは上書きされ、また装置を工場出荷時の状態に初期化すると消去さ れます。

8) Log Clear

システムエラーログを除く、カウント数をゼロに戻し、記録されていない状態に戻します。

- (注) 2) Physical Error Log 内の RS-232C Error Log–Noise Error は、、本装置が運用状態にない場合の み、Log Clear を受け付けて 0 にリセットされます。一旦通信状態に入ると Log Clear を行ってもリセ ットされません。
- 9) IP Route Table

本装置のルートテーブルの状態を確認します。

【ルートテーブルの表示例】

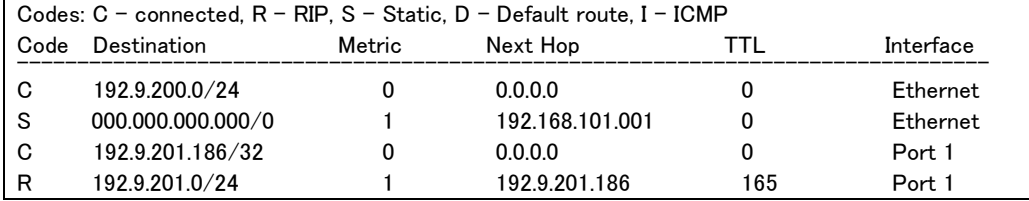

経路の特性を表します。表示の意味は次のとおりです。

Code

- C: Connected (直接接続)
- R: RIP により更新された経路
- S: スタティックルート
- D: ディフォルトルート
- I: ICMP Redirect により更新された経路

Destination

経路終点のネットワークアドレス(またはホストアドレス)およびサブネットマスクのビット数を表し ます。000.000.000.000/0 はディフォルトゲートウェイです。

**Metric** 

経路終点に到達するまでに経由するルータの数です。

Next Hop

Destination に到達するためのゲートウェイ(ルータ)のアドレスです。本機に直接つながっている 場合は、"0.0.0.0"と表示されます。

TTL(Time To Live)

この経路の有効時間です(単位:秒)。RIPによる経路情報は少なくとも180秒間はルートテーブル に保存されますが、それ以上経過しても更新されなかった経路は異常と判断され、ルートテーブ ルから削除されます。

Interface

## この経路で使用されるインタフェース名です。

10) ARP Table

現在の ARP テーブルの内容を表示します。

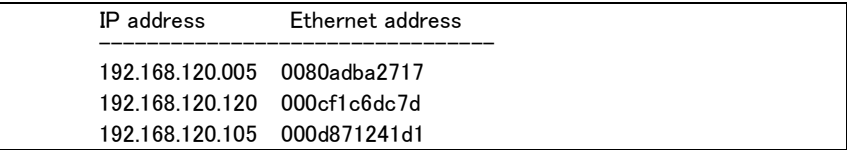

5.10 設定値の保存とリカバー

本装置に設定した値は不揮発メモリに格納します。従って本装置の電源を落としても消失することはありま せん。ここでは設定値の保存と、保存した設定値を復帰(リカバリー)させる例を記述します。

(1) 設定のバックアップ

WEB ブラウザを使って本装置に設定済み情報を、本装置が接続されている LAN 上のパソコン側にバッ クアップ保存する例です。バックアップする内容は本装置の工場出荷時の状態に対して加えられた変更 です。

## 【操作手順】

① WEB 画面先頭ページの上段メニューから、[設定情報の表示]のカテゴリを選ぶと、設定内容 (工場出荷値の差分)が次の画面のように表示されます。

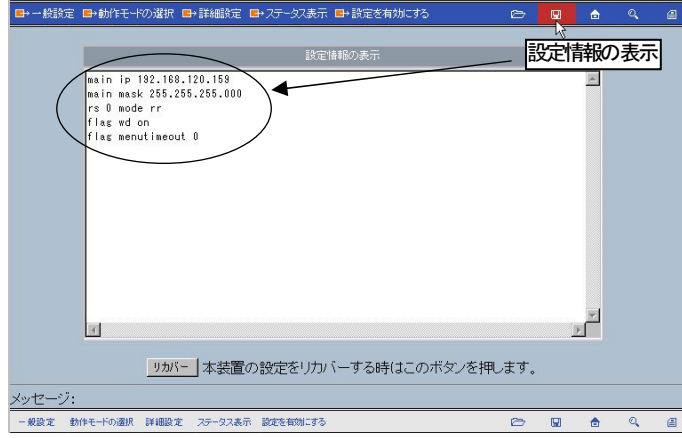

② 上記ページを[ファイル(F)]の[名前を付けて保存]でファイル保存するか、もしくは[設定情報の 表示]に表示された設定コマンド部分をコピーして、メモ帳、ワードパッドなどに貼り付けて保存し てください。

《コピーして保存》

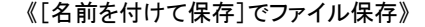

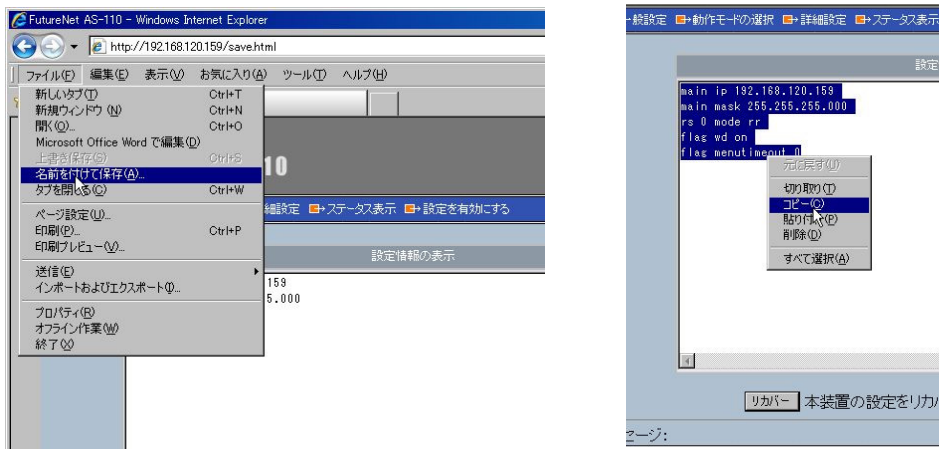

(2) 設定のリカバー

前項の「設定のバックアップ」で PC に保存した設定ファイルを、WEB ブラウザ画面から AS-110 に再度 設定する例です。

【操作手順】

- 設定を行う AS-110 の IP アドレスが、保存したときの IP アドレスと同じであれば、「名前を付けて保 存」で保存したファイルをそのまま書き込めます。
	- ① 前項で[ファイル(F)]の[名前を付けて保存]でファイル保存したバックアップファイルを WEB ブラ ウザで開きます。必要であればこの画面上でコマンドを編集しても構いません。

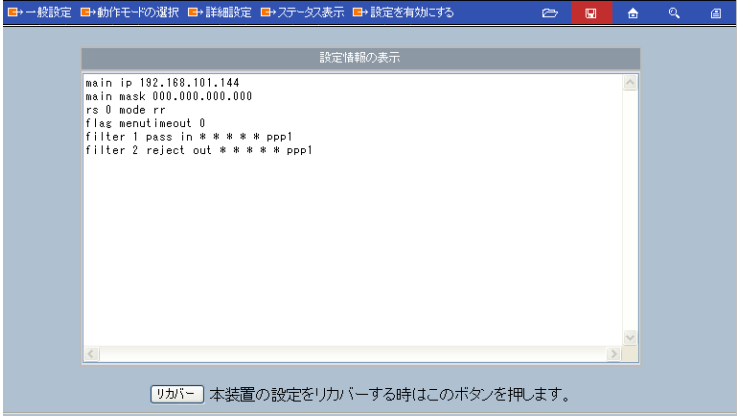

- ② ページ左下の「リカバー」ボタンをクリックします。
- ③ 下記の画面が表示されたら設定完了です。

AS-110 はこの後再起動されますので、LED COM(赤)が消えるまで 10 秒程度お待ちください。

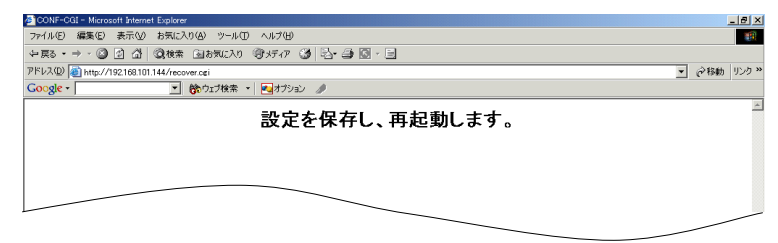

- 設定を行おうとする AS-110 の IP アドレスが、保存したときの IP アドレスと異なる場合や、コマンド 部分だけをメモ帳などに貼り付けて保存した場合は以下の手順でリカバーします。
- ① WEB ブラウザで設定する AS-110 に接続し、「設定情報の表示」のページを開きます。
- ② 「設定情報の表示」で表示されているコマンドを削除し、代わりに前項で保存したコマンド列を読 み出してコピーして「設定情報の表示」画面に貼り付けます。
- ③ 必要であればここでコマンドを編集しても構いません。例えば IP アドレスを変更したければ、貼 り付けたコマンドの"main ip xxx.xxx.xxx.xxx"の IP アドレス部分を変更したい IP アドレスに書き変 えます。

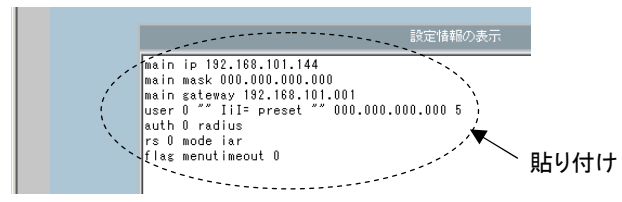

- ④ ページ左下の「リカバー」ボタンをクリックします。 「設定を保存し、再起動します」の画面が表示され、再起動が終われば設定完了です。
- 5.11 設定を工場出荷値に戻す

本装置のすべての設定を工場出荷時の状態に戻すことができます。これは設定がわからなくなったり、 使用場所を変える場合など、現在の設定内容をすべて破棄して、最初から設定をやり直す場合におこな って下さい。

工場出荷値に戻す場合は、以下の手順で操作して下さい。

- (1) 接続している回線があれば切断します。
- (2) 電源を切ります。
- (3) 本体背面の[INIT]ボタンを押しながら電源を入れると、LED COM(赤)が一瞬点灯してすぐに 消えますが、その後再び赤点灯するまで、約 6~10 秒程度押しつづけます。
- (4) LED COM(赤)が点灯すれば完了です。

以上で本装置のすべての設定は工場出荷状態に戻ります。(「9.1Telnet 設定項目と工場出荷値一覧」 参照)

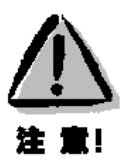

【工場出荷値に戻す】

本装置の設定を工場出荷値に戻すと、それまで設定した内容はすべて失われるので、注意して下さい。

# 5.12 ファームウェアのバージョンアップ

本装置は書換え可能なフラッシュメモリを搭載しており、LAN 上の Windows パソコンからファームウェア をバージョンアップすることができます。

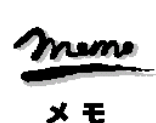

※ ファームウェアのバージョンアップをおこなっても原則として設定した内容は失われませんが、安全 のためバージョンアップをおこなう前に設定内容をファイルにバックアップしておくことを推奨しま す。 この方法については「5.10 設定値の保存とリカバー」を参照して下さい。 ※ バージョンアップの内容によっては再設定が必要となる場合もあります。バージョンアップの際はダ ウンロードサイトの注意書きをお読み下さい。

本装置のバージョンアップをするには、LAN に接続されている Windows パソコンと、本装置付属の Windows ユーティリティ「TCP ダウンローダ」が必要です。

① 「TCP ダウンローダ」のインストール

製品に添付されている CD-ROM から「TCP ダウンローダ」をインストールして下さい。TCP ダウ ンローダのディレクトリにある TcpDownloader\*.\*\*Setup.exe を実行するとインストール画面が 開きます。

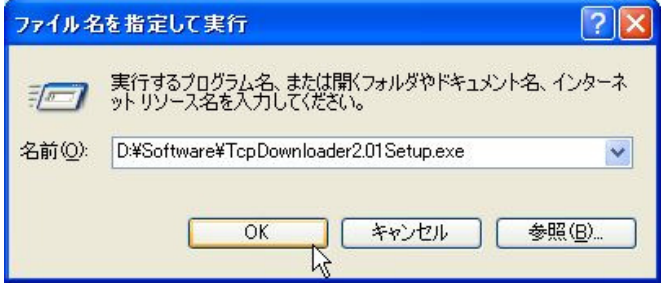

画面の指示にしたがってインストールをおこなって下さい。

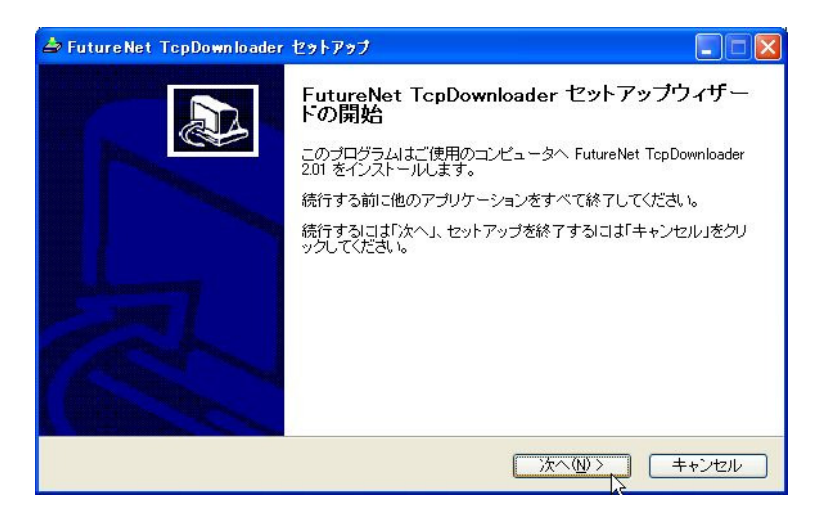

インストーラが終了したら、インストール完了です。

② ホームページから新しいファームウェア(\*\*\*\*\*\*.bin)をダウンロードします。最新のファームウェ アは以下の URL にあります。

http://www.centurysys.co.jp/

バージョンアップでの変更点や注意事項については上記 URL の WEB ページを参照下さい。

③ 「TCP ダウンローダ」を起動します。

「TCP ダウンローダ」を起動すると次の画面が開きます。

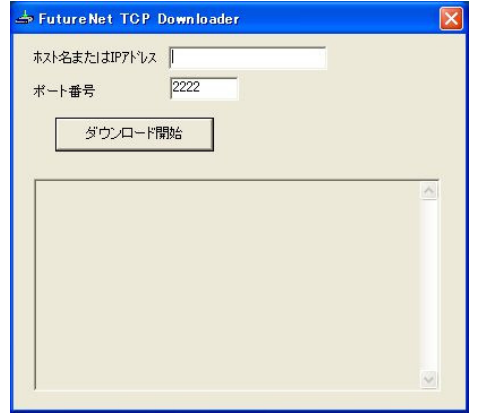

この画面の[ホスト名または IP アドレス]の欄に、本装置の IP アドレスを入力して下さい。[ポー ト番号]の値は変更しないで下さい。IP アドレス入力の際は、頭に"0"を付けないようにしてくだ さい。数値の頭に"0"を付けると 8 進数とみなされます。

④ IP アドレスの指定ができたら、[ダウンロード開始]をクリックします。

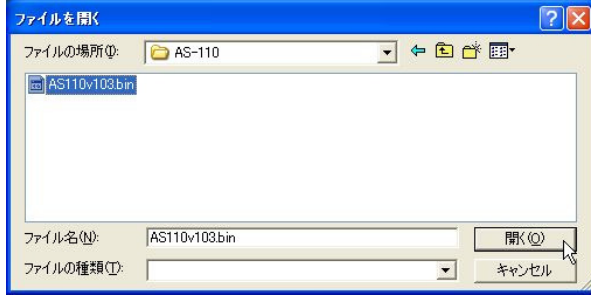

ここでホームページからダウンロードしてきたファームウェアファイルを指定して下さい。

⑤ ファームウェアファイルを選択し、[開く]ボタンをクリックして下さい。AS-110 はバージョンアップ 待ち状態に切り替わり、LED COM(赤)は点滅に変わります。

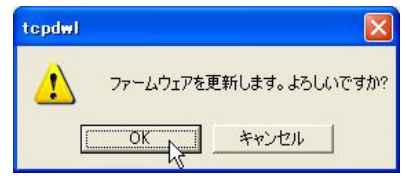

⑥ [OK]ボタンをクリックすると、バージョンアップを開始し、進行状況がウィンドウに表示されます。

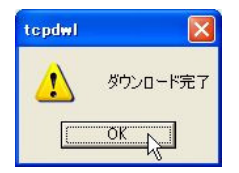

⑦ 上のダイアログが表示されればバージョンアップ成功です。COM(赤)は消灯し、AS-110 は再起 動されます。

【バージョンアップがうまくいかない場合】

上述の手順⑤で、LED COM(赤)点滅のまま、何も操作せずにしばらく放置しておくと、無通信タイマに よりその後[OK]ボタンをクリックしてもファームウェアの更新が開始されなくなります。また、バージョン アップ進行途中にホスト側で「TCP ダウンローダ」を強制終了したような場合、バージョンアップエラー (LED COM(赤)は消灯、RUN(緑)は点滅)となります。

上記いずれの場合も、いったん TCP ダウンローダを起動し直してから、再度③~⑦手順に従ってバー ジョンアップを行ってください(AS-110 はそのままで構いません)。

また、弊社ホームページからファームウェアのファイルをダウンロードした場合、ファイルの内容が壊れ ていないか、ファイルサイズを確認して下さい。もし取得したファイルを FTP で移動するような場合、転 送モードは「binary」で行ってください。

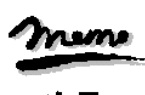

x æ

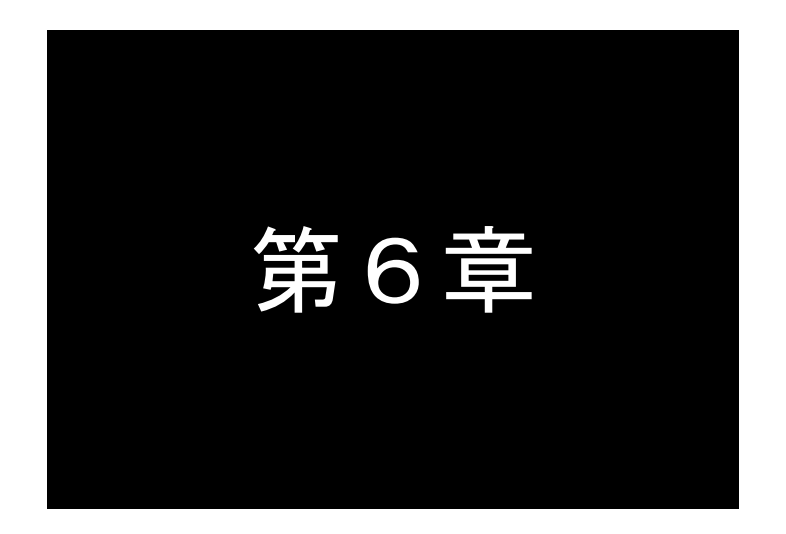

# リモート LAN アクセスサーバとして使う

AS-110 は、遠隔地から公衆回線などを利用して LAN に接続するための、 リモートアクセスサービスを提供します。ここではその設定方法について説 明します。

# 6.1 設定のまえに

リモート LAN アクセスサーバ機能を使うには、次のような設定が必要です。

・サービスタイプを"Remote LAN access server"にする

・ユーザ ID・パスワードをユーザリストに登録する ※ ユーザリストには 200 ユーザ(クライアント)まで登録可能 ※ もしくは RADIUS サーバに登録する

・クライアント PC に IP アドレスをどのように割り当てるかを決める

※すべてのクライアントに同一IPアドレスを割り当てる

※クライアントごとに異なるIPアドレスを割り当てる

※クライアント自身でIPアドレスを指定する

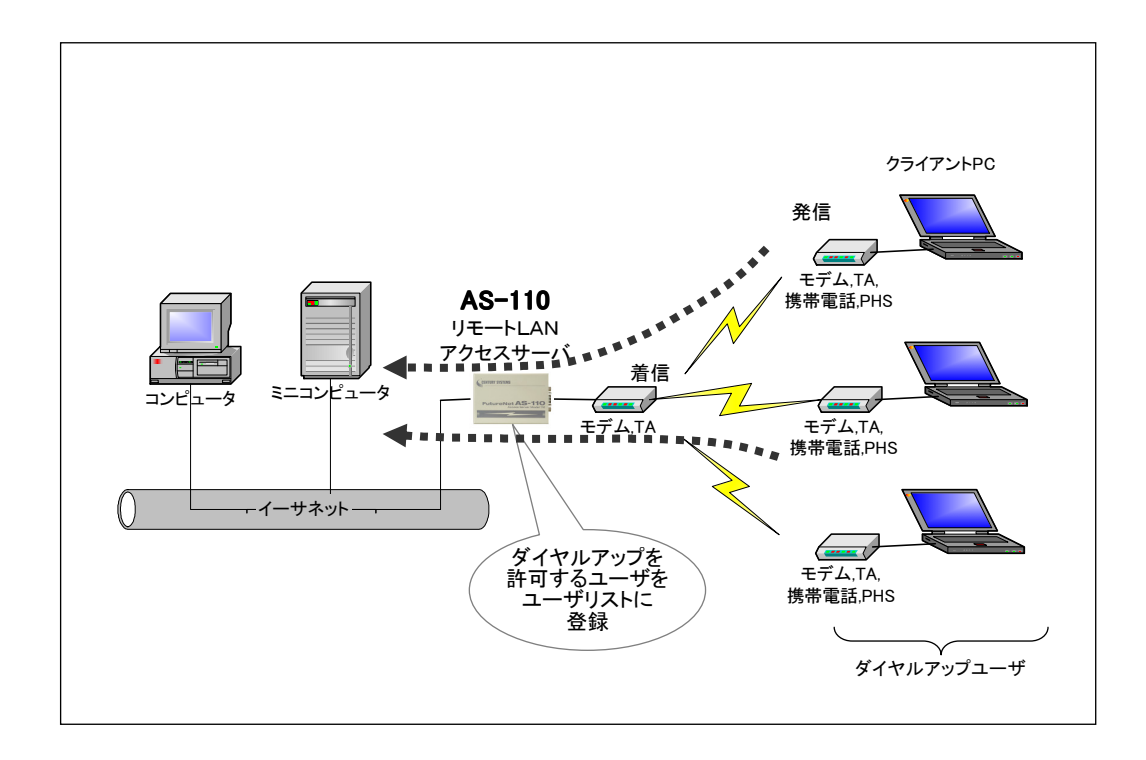

# 6.2 動作モードの選択

トップメニューの 2) Service Type の表示が Remote LAN access server でなければ、以下のようにサー ビスタイプを Remote LAN access server に変更してください。

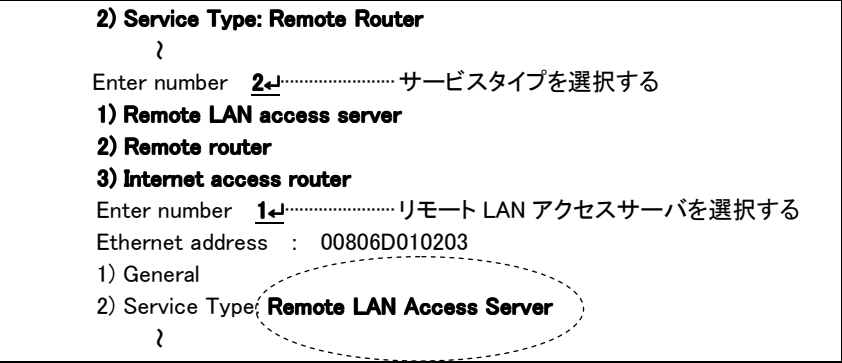

この後、3) Service Settings を選択して、リモート LAN アクセスサーバ動作の詳細設定を行います。

# 6.3 動作の詳細設定

以下の 3) Service Settings からリモート LAN アクセスサーバの詳細設定をおこないます。

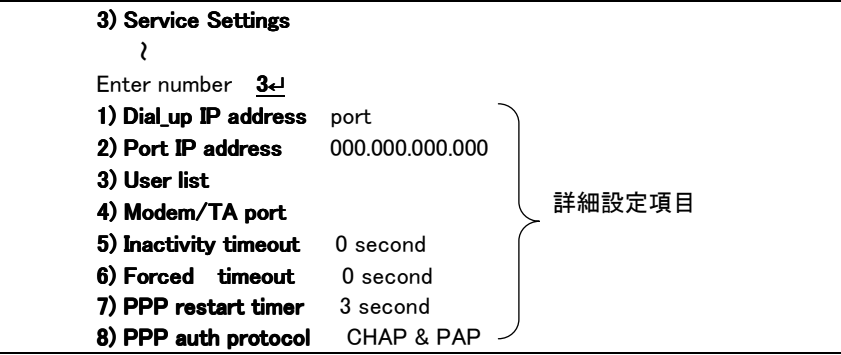

## 6.3.1 クライアントへの IP アドレスの割当て方法

リモート LAN アクセスをおこなうには、本装置がログインしてきたダイヤルアップクライアントにユニーク (他と重複しない)の IP アドレスを割り当てるように設定する必要があります。次の3つの設定方法からど れかを選択して下さい。

●ポートに対して IP アドレスを割り当てます

ポートに設定してある IP アドレスを、クライアント PC の IP アドレスとします。すなわち、すべてのクラ イアントに同じ IP アドレスが割り当てられます。

**●ユーザごとに IP アドレスを割り当てます** 

ユーザリストに設定してある IP アドレスを、クライアント PC の IP アドレスとします。ユーザ A とユー ザ B は別々の IP アドレスを使用することができます。 RADIUS サーバを使用する場合は、IP アドレスはユーザリストではなく Framed-IP-Address アトリビ

ュートで指定します。

**●ダイヤルアップクライアント自身が IP アドレスを指定します** 

一般的な使用では「ポートに対して IP アドレスを割り当てる」のが最も管理の手間が少なくトラブルも 起こりにくいのでお勧めします。ユーザごとに IP アドレスを割り当てる、およびクライアント PC から IP アドレスを指定する方法はより高度な使い方ができますが、IP アドレスの重複には十分注意して下さ い。

# ポートに対して IP アドレスを割り当てるには:

トップメニュー①→ 3) Service Settings の 1) Dial\_up IP address で 3) port を選択する ②→ 3) Service Settings の 2) Port IP address で IP アドレスを入力する

## ユーザごとに IP アドレスを割り当てるには:

トップメニュー①→ 3) Service Settings の 1) Dial\_up IP address で 1) user list を選択する ②→ 3) Service Settings の 3) User list で各ユーザの IP アドレスを入力する

#### クライアント PC からの IP アドレス指定を許可するには:

トップメニュー → 3) Service Settings →1) Dial\_up IP address で 2) specified by remote client を選択

- (注意)本装置がダイヤルアップしてきたクライアントに割り当てることができるのは IP アドレスだけです。 その他の情報は割り当てできません。
- 6.3.2 ユーザリスト

本装置のユーザリストには、ユーザを 200 人まで登録できます。

トップメニュー → 3) Service Settings →3) User list を選択すると、ユーザリストメニューが表示されます。 表示画面の制限により、ユーザリストは 20 人ごとのグループに分かれています。まずどのグループを編 集するのかを選択して下さい。

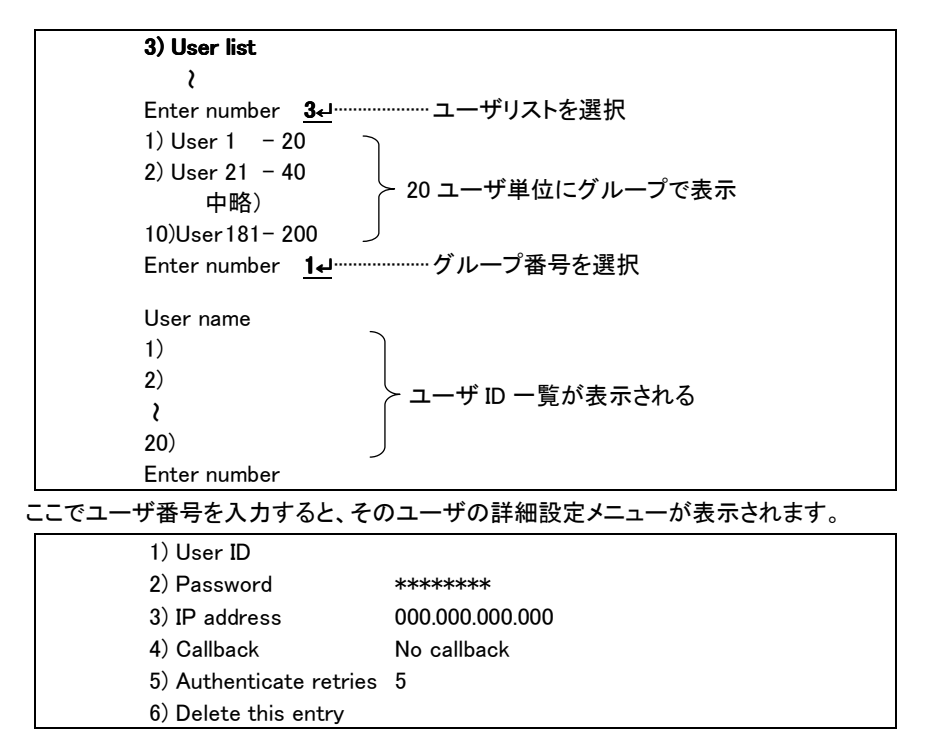

1) User ID

ユーザ名を入力して下さい(英数字 31 文字まで)。

2) Password

パスワードを入力して下さい(英数字 15 文字まで)。

#### 3) IP address

ユーザごとに別々の IP アドレスを割り当てたい場合は設定して下さい。ポート IP アドレス を割り当てる場合は空欄のままでかまいません。「IP アドレスの割当て方法」を参照して 下さい。

4) Callback

コールバックとは、クライアントから電話がかかってきた場合、いったん電話を切り、あらた めて本装置からクライアントに電話をかけなおすことをいいます。本装置は Windows のコ ールバックプロトコルに対応しています。次の中からコールバック方法を選択して下さい。

#### 4-1) No callback

コールバックは使いません。

4-2) Preset

コールバックする電話番号は AS-110 側で指定します。"Preset"を選択した場合は引き続 きコールバック先電話番号の入力を求めて来るので、その電話番号を設定して下さい。

4-3) Set by caller

コールバック先の電話番号はダイヤルアップユーザが指定します。コールバックネゴシエー ションに失敗した場合は、コールバックせずにそのまま接続します。

4-4) Always

Presetと同様、コールバックする電話番号はAS-110側で指定します。ただし、コールバック ネゴシエーションに失敗した場合は接続しませんのでセキュリティはより強固になります(推 奨)。これを選択した場合も、引き続きコールバック先電話番号を入力するよう求めて来ま す。

## 5) Authenticate retries

パスワードの間違いを何回まで許可するかを指定できます。通常は工場出荷値(5)のま までかまいません。

6) Delete this user

このユーザをユーザリストから削除します。

## 6.3.3 モデム/TA の設定

トップメニュー →3) Service Settings →4) Modem/TA Port を選択して下さい。モデムまたは TA(ターミ ナルアダプタ)の設定メニューが表示されます。

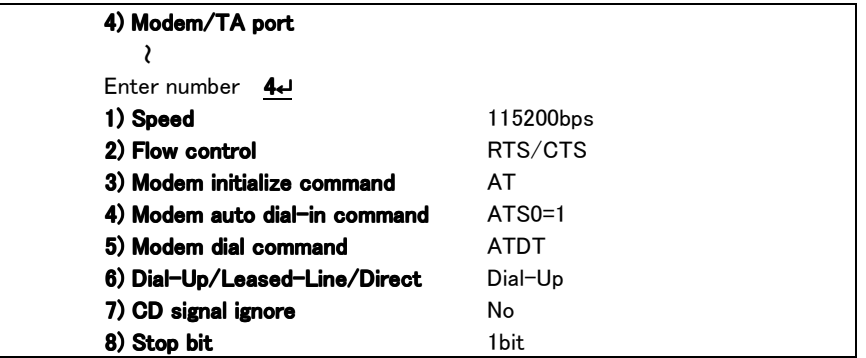

1) Speed(bps)

本装置と TA またはモデム間の転送スピードを設定します。300bps から 460800bps まで、メニ ューから選択して下さい。

2) Flow Control

フロー制御の指定をおこないます。工場出荷時は RTS/CTS になっています。通常は変更の 必要はありません。

3) Modem Initialize Command

モデム/TA を初期化する AT コマンドを登録します(英数字 31 文字まで)。

4) Modem Auto Dial\_in Command

モデム/TA を自動着信に設定する AT コマンドを登録します(英数字 31 文字まで)。

5) Modem Dial Command

モデム/TA ダイヤル AT コマンドを登録します。モデムでは、お使いの電話回線がプッシュ式 の場合には"ATDT"、ダイヤル式の場合には"ATDP"を設定して下さい。ターミナルアダプタの 場合は"ATD"を設定して下さい。

6) Dial-Up/Leased-Line/Direct

回線種別を登録します。お使いの回線がアナログ公衆回線/ISDN ならば"Dial-Up"を、専用 線ならば"Leased-Line"を選択して下さい。Direct-ConnectionはリモートLANアクセスサーバの 設定では使用しません。

7) CD signal ignore

CD 信号を無視するかどうかを指定します。本装置は回線接続状態を CD 信号で監視してい ます。CD 信号を使用しない専用線モデムや、クロスケーブルで直接接続する場合は、CD signal ignore を yes に設定してください。工場出荷時は無視しないになっています。

8) Stop bit

ストップビットの設定を行います。工場出荷値は1になっています。通常は変更の必要はあり ません。

なお、3) 4) 5) に設定するコマンドはモデム/TA のメーカ・機種によって異なります。ご使用になるモデ ム/TA のマニュアルを参照して下さい。一部の機種については、「9.3 Modem/TA port 設定」に設定例を 掲載しています。

## 6.3.4 Inactivity Timer

トップメニュー →3) Service Settings →5) Inactivity Timeout で、IP パケットが一定時間流れなかった 場合、自動的に回線を切断するまでの時間を設定できます。1秒から秒単位で設定できます。0 に設定す ると自動切断はおこないません。

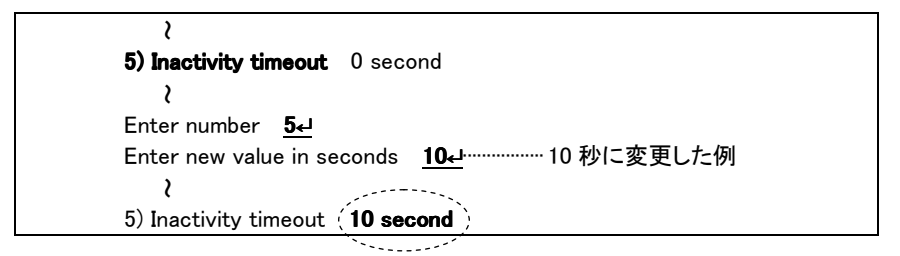

回線や器機の不具合によって接続したままになるのを防ぐために、0以外の設定をしておくことをおす すめします。
#### 6.3.5 Forced Timer

トップメニュー → 3) Service Settings →6) Forced Timeout で、回線が接続されてから一定時間経過 で無条件に回線を切断することができます。切断までの時間は1秒から99999999秒まで秒単位で設定で きます。0 に設定すると切断はおこないません。

(注意)Ver.1.03 までのファームウェアでは Forced Timer はサポートしていません。

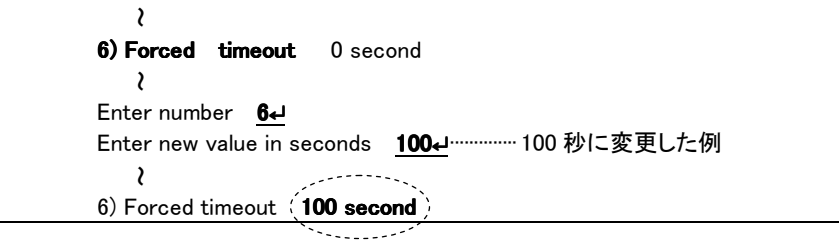

#### 6.3.6 PPP restart timer

トップメニュー → 3) Service Settings →7) PPP restart timer で、PPP リスタートタイマ値を変更するこ とができます。このタイマにより、PPP Configure-Request パケットもしくは、PPP Terminate-Request パケ ットの再送を起こすもので、タイマ値は使用する回線のリンクの速度にもとずいて設定します。工場出荷 値3は、低速(2400~9600)な重スイッチング・リンク(電話回線など)を想定した値です。通常は変更の必 要はありませんが、衛星電話(ワイドスター・デュオ)などでは5~10に設定します。

(注意)Ver.1.03 までのファームウェアでは PPP restart timer はサポートしていません。

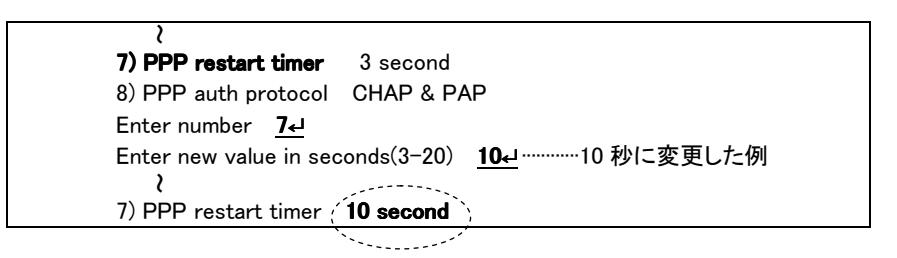

#### 6.3.7 PPP auth protocol

本装置の PPP 認証(工場出荷値)は、まず CHAP で要求し拒否されると PAP にしてますが、これを常 に PAP だけで行うように変更できます。変更する場合は、トップメニュー → 3) Service Settings →8) PPP auth protocol を選択して以下のように行ってください。

(注意)Ver.1.06 までのファームウェアでは PPP auth protocol はサポートしていません。

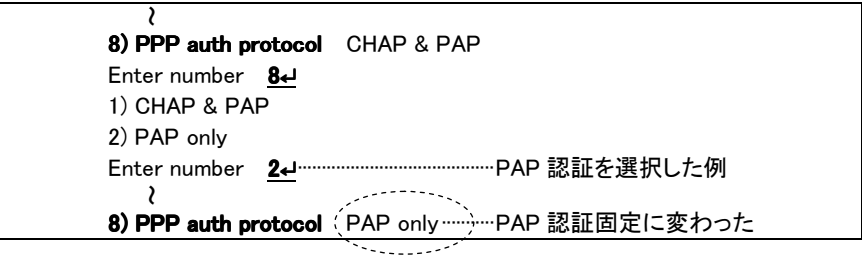

変更した場合は、Telnet 終了時に必ず変更内容を保存して下さい。再起動後有効になります。

# 6.4 クライアント PC の設定

出張先や自宅など LAN の外からアクセスするためのクライアントは、PAP または CHAP 認証をサポートし ている PPP(Point-to-Point Protocol)を利用できるものであればどのようなコンピュータでも構いません。

> 例) Windows 95/98 のダイヤルアップネットワーク Windows NT の RAS(リモートアクセスサービス) UNIX ワークステーション

ここでは Windows95 のダイヤルアップネットワークを使ってリモート LAN アクセスする場合の設定方法を簡 単に説明します。

- (1) ダイヤルアップネットワークとモデムがインストールされていない場合は、まずそれぞれのマニュア ルにしたがってインストールをおこなって下さい。
- (2) 新しいダイヤルアップネットワーク接続を作成します。 [ダイヤルアップネットワーク]を開き、[新しい接続]アイコンをダブルクリックして下さい。
- (3) モデムを選択します。

次の画面で「接続名(T):」の欄には適当な名前を、「モデムの選択(M):」にはリモート LAN アクセスに 使うモデムを選択し、[次へ(N)>]ボタンをクリックして下さい。

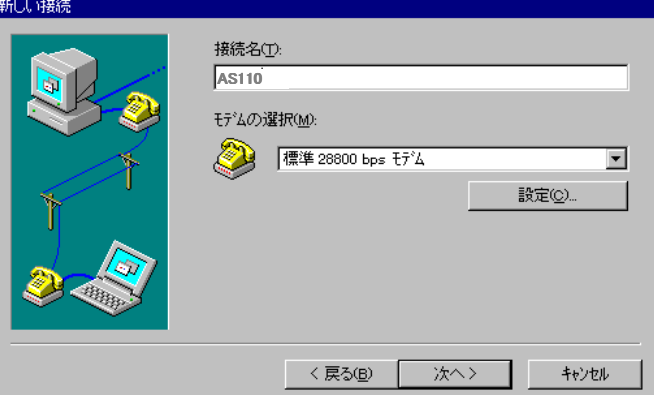

(4) 接続先の電話番号を指定します。

 $\frac{1}{2}$  and  $\frac{1}{2}$  and  $\frac{1}{2}$  a

次の画面で市外局番(R)、電話番号(T)、国番号(U)の欄に接続先の電話番号と国番号を設定し、 [次へ(N)>]ボタンをクリックして下さい。

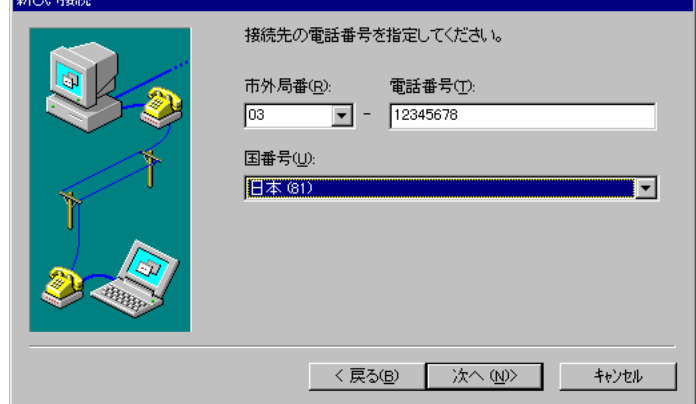

次のように表示されれば基本的な設定は成功です。[完了]ボタンを押して下さい。

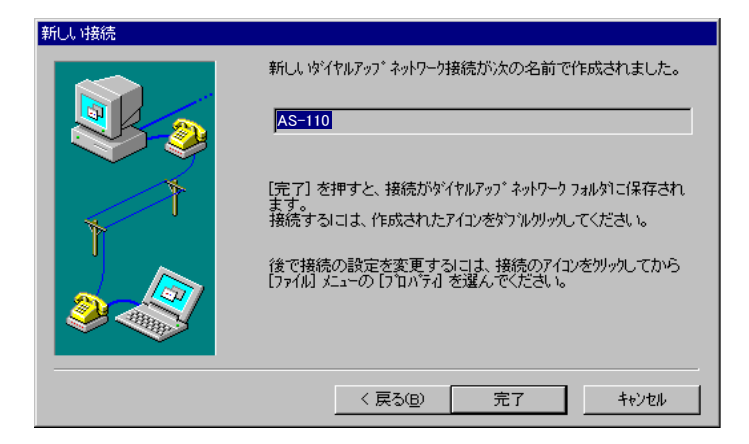

(5) 詳細設定をおこないます。

いま作成したダイヤルアップネットワーク接続のアイコンをクリックし、メニューバーのメニューから [ファイル(F)]-[プロパティ(R)]を選んで下さい。次の詳細設定用のダイアログが開きます。

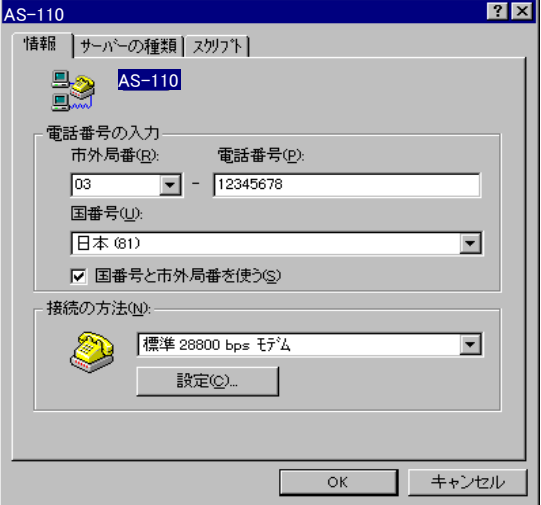

(6) PPP 接続に関する設定をおこないます。

[サーバーの種類]タブを選び、以下の要領で設定して下さい。

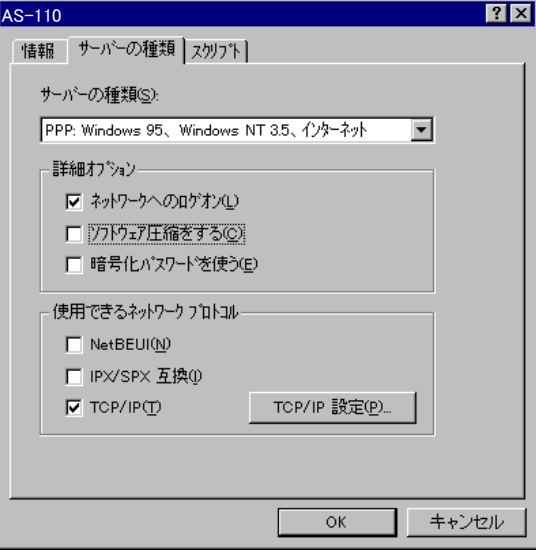

#### サーバーの種類(S):

「PPP: Windows 95, Windows NT 3.5, インターネット」に設定して下さい。

#### 詳細オプション

```
ネットワークへのログオン(L) 
  Microsoft Network にログオンしたい場合はマークをつけて下さい。 
ソフトウェア圧縮をする(C) 
  使わない(マークを外して下さい) 
暗号化パスワードを使う(E) 
  使わない(マークを外して下さい)
```
#### 使用できるネットワークプロトコル

TCP/IP にマークして下さい。IPX/SPX、NetBEUI にはマークしないで下さい。

次に、[TCP/IP 設定(P)…]のボタンをクリックして下さい。

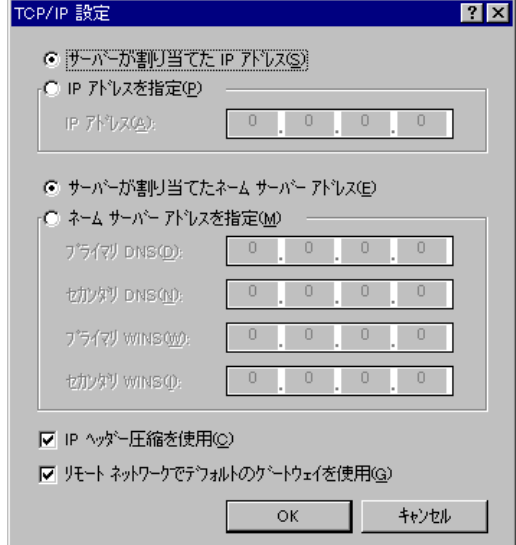

#### サーバーが割り当てた IP アドレス/IP アドレスを指定

IP アドレスの割当て方法で「ポートごとに IP アドレスを割り当てる」または「ユーザごとに IP アドレ スを割り当てる」を選んだ場合

→ サーバーが割り当てた IP アドレスを選んで下さい。

「クライアント PC が IP アドレスを指定する」を選んだ場合

→ IP アドレスを指定を選び、IP アドレスを入力して下さい。

## サーバーが割り当てたネームサーバーアドレス/ネームサーバーアドレスを指定

DNS/WINS を使う場合は、「ネームサーバーアドレスを指定」を選び DNS/WINS サーバのアドレスを入 力して下さい。

#### IP ヘッダー圧縮を使用(C)

使用する(マークをつけて下さい)

#### リモートネットワークでテフォルトのゲートウェイを使用(G)

使用する(マークをつけて下さい)

以上でダイヤルアップネットワークの設定は終わりです。[OK]ボタンをクリックして設定を保存して下さ い。この PC からリモート LAN アクセスサーバとして設定された本装置に PPP で接続できるようになりま す。

# 6.5 クライアントからの接続と切断

本装置をリモート LAN アクセスサーバに設定すると、そのポートは電源投入時に自動的に着信待ちの状態に なります。ここでは Windows 95 のダイヤルアップネットワークを使って、リモート LAN へ接続・切断する方法を説 明します。

#### ■ 接続

ダイヤルアップネットワークを開きます。

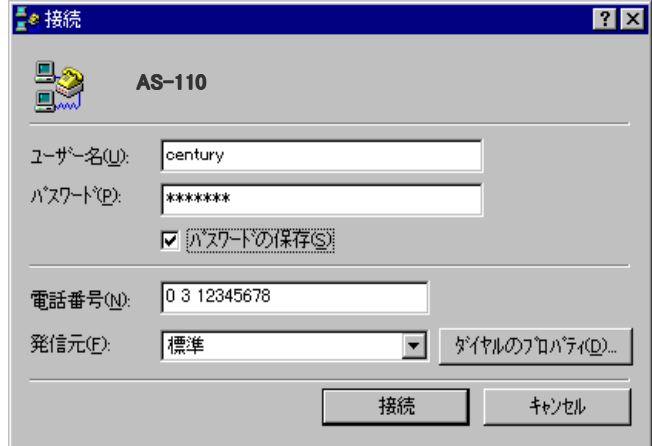

ユーザー名(U):、パスワード(P):

本装置にログインするためのユーザ名とパスワードを入力して下さい。本装置の「ユーザリスト」で 設定したものと同じでなければログインできません。

## 電話番号(N):

相手先の電話番号を指定して下さい。

以上が入力できたら、[接続]ボタンをクリックして下さい。パソコンが電話をかけ、しばらくして次のダイ アログが出れば接続成功です。

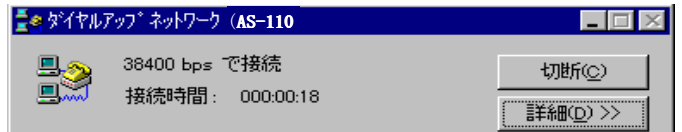

■ 切断

上のダイヤルアップネットワークダイアログの[切断(C)]ボタンをクリックすると、回線を切断します。

■ ファイル、プリンタの共有とブラウジング

TCP/IPで接続ができると接続した先のファイルやプリンタといった共有資源をアクセスできるようになり ます。ただ、Windows95/NT の場合は IP ルータを使用する場合は、ダイヤルアップで Microsoft Windows ネットワークに接続しても、そのままでは「ネットワークコンピュータ」のブラウズはできません。これは、マ スタブラウザのパケットが届かないためです。この場合、ファイルやプリンタを共有するには以下の設定 が必要です。

- ダイヤルアップクライアントは、接続した先の LAN で、ワークグループまたは WindowsNT ドメインの どちらかに属していなければなりません。
- WindowsNT ドメインにログオンする場合は、ユーザ ID とパスワードの情報を WindowsNT サーバの 「ユーザマネージャ」を使ってドメインに正しく登録して下さい。また、同じく「ユーザマネージャ」 を使ってそのクライアント PC のコンピュータ名を登録して下さい。
- ワークグループを使用する場合は、ダイヤルアップクライアントと接続先の LAN 上のコンピュータの ワークグループ名を同じにして下さい。
- 接続先 LAN のパソコンの名前(コンピュータ名)を lmhosts ファイルに登録します。

Windows95/98 では、C:\Windows\lmhosts に、WindowsNT では

C:\Winnt\system32\drivers\etc\lmhosts にあります。ファイルの形式は、同じディレクトリに 「.sam」という拡張子のついたサンプルファイルがあるので、それを参考にして下さい。

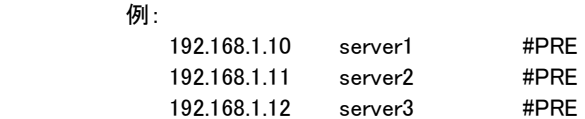

- ユーザレベルのセキュリティが適用されている場合は、WindowsNT のサーバまたはドメインを利用 できるようにし、Windows95 を使用するユーザにリソースへのアクセス権を与えておきます。
- スタートメニューから[検索]→[ほかのコンピュータ]を選択し、表示された「検索:コンピュータ」で相 手のコンピュータ名を入力して検索します。検索結果が表示され、相手側のコンピュータが表 示されたらダブルクリックします。共有したいドライブの上でマウスの右ボタンをクリックして、 「ネットワークドライブの割り当て」をおこないます。具体的な設定方法は、次節以降で説明しま す。

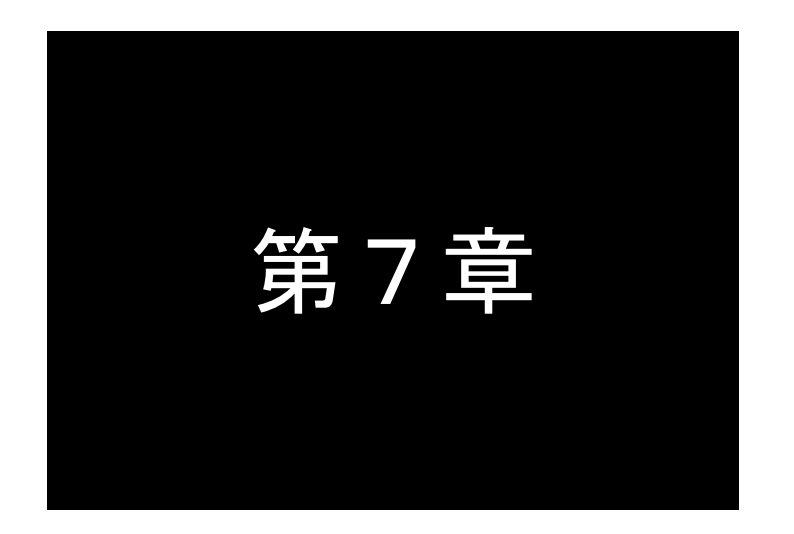

# 第7章 リモートルータとして使う

リモートルータは離れた場所にある 2 つの LAN を公衆回線などを通じて、 相互に接続する機能です。ここではその設定方法について説明します。

# 7.1 設定のまえに

リモートルータ機能を使うためには発信側と着信側の2つの AS-110 に次のような設定が必要です。

[発信側]

・サービスを"Remote router"にする

・サイトリストに接続先電話番号、認証用ユーザ ID、パスワードを登録する

・自動発信するための、宛先ネットワークアドレス、ネットマスクを登録する

[着信側]

・サービスを"Remote router"にする

・ユーザリストに認証用ユーザ ID、パスワードを登録する

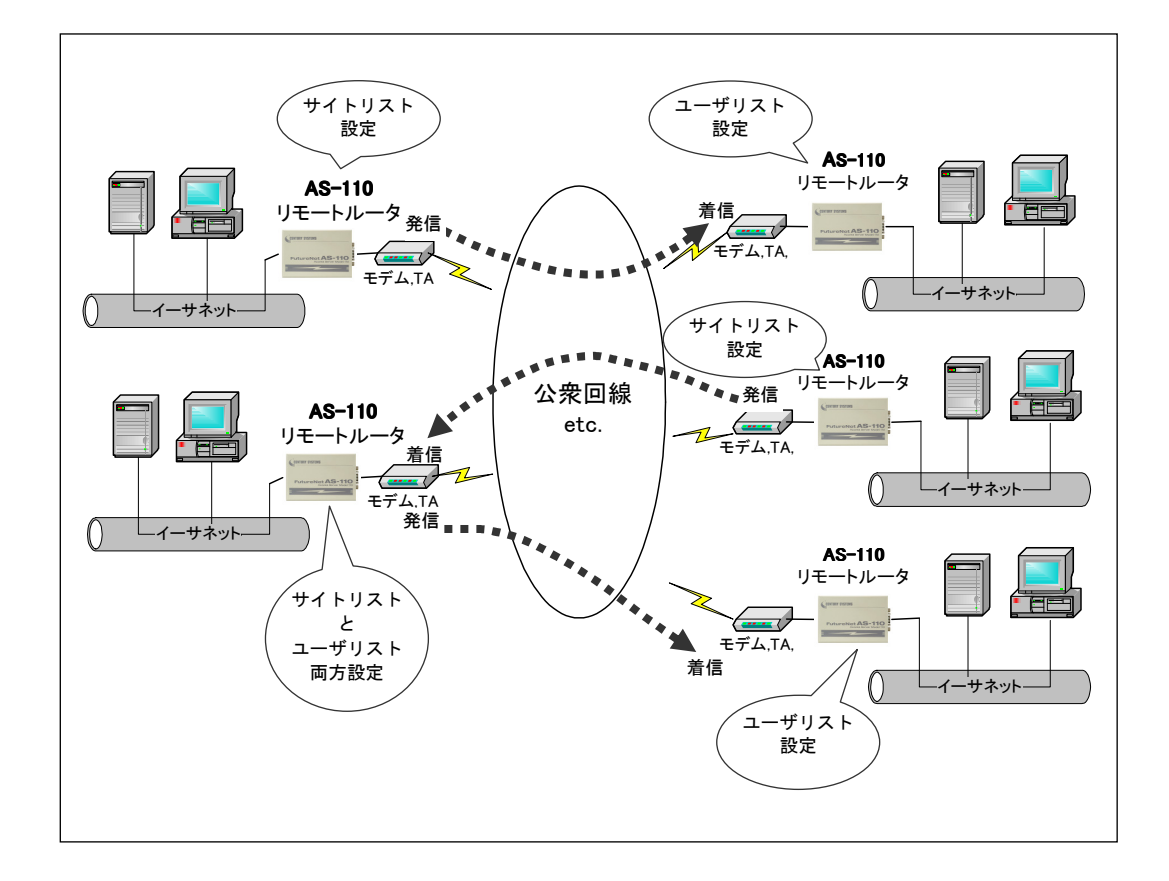

(注)公衆回線を使用せずに AS-110 同士を RS-232 クロスケーブルでダイレクト接続する場合、PPP 接 続は電源投入時に行われます。コールバックや自動発信の設定は不要です。

# 7.2 動作モードの選択

トップメニューに、現在設定されているサービスタイプが表示されます。

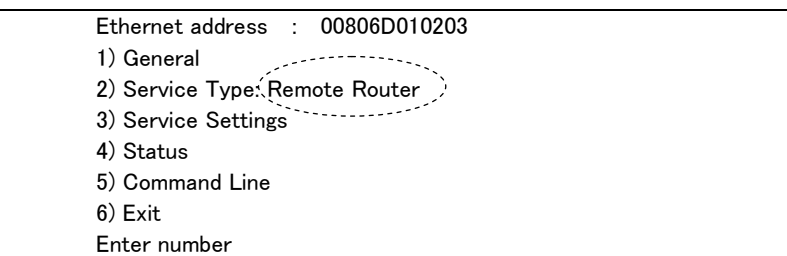

上記のように Remote Router の表示でなければ 2) Service Type→2) Remote router を選択して、 Remote Router に変更して下さい。

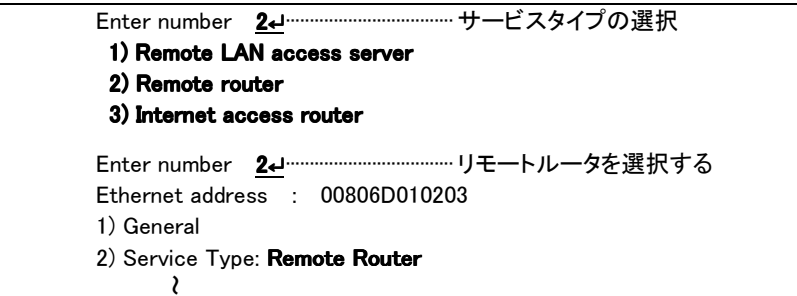

# 7.3 発信側リモートルータの設定

Service Type として Remote Router を選択後、発信側となる AS-110 には以下の設定をおこないます。

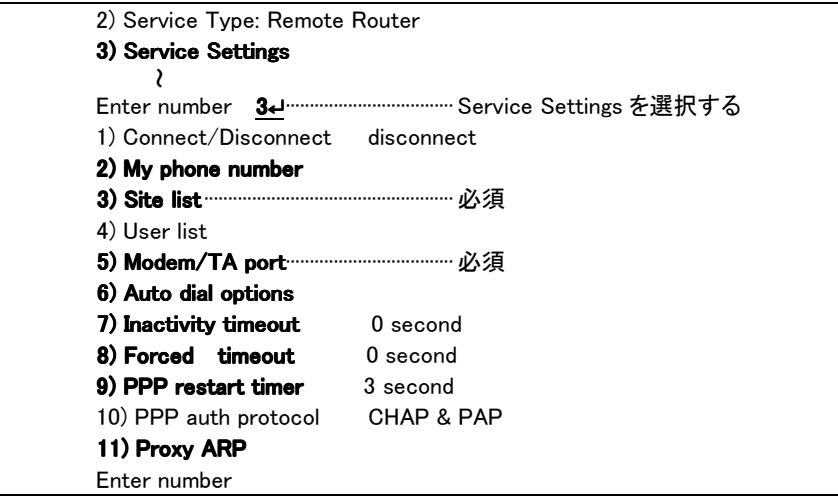

このメニューのうち、1) Connect/Disconnect は、手動接続を行うためのもので、機能の設定には使用 しません(使い方は「7.5. Telnet からの回線接続と切断」を参照してください)。また、発信側では 4) User list や 10) PPP auth protocol の設定は不要です。

## 7.3.1 自電話番号

発信側でコールバックの電話番号を指定する場合は、こちら側の電話番号を、My phone number に設 定して下さい。コールバックをおこなわない場合は、この項目は空白のままでかまいません。

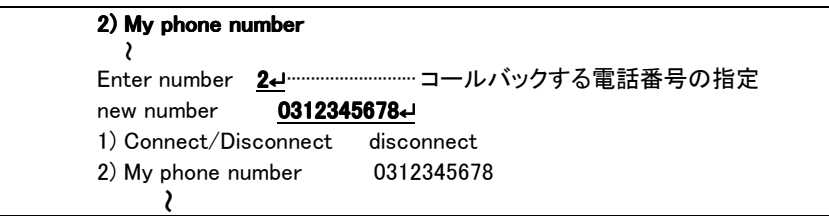

#### 7.3.2 サイトリスト

本装置のサイトリストには、相手先を 10 ヶ所まで登録できます。

回線種別が専用線(Leased-Line)で、かつモデム初期化コマンド(Modem Initialize Command)を "NONE"と登録した場合は、PPP 認証を行いませんので、サイトリストを登録する必要はありません。

3) Service Settings→3) Site list を選択すると、サイトリストが表示されます。

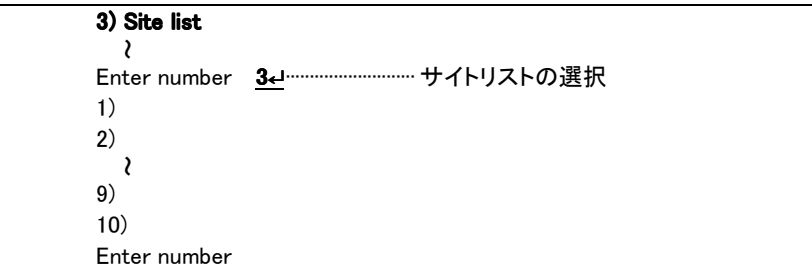

ここでサイト番号(1~10)を入力すると、サイトリスト個々の詳細設定メニューが表示されます。

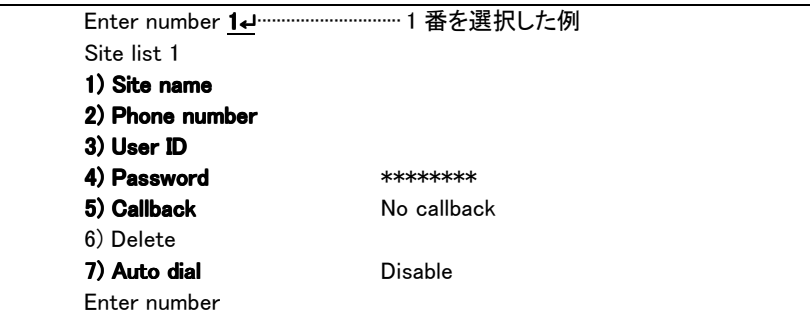

#### 1) Site name

接続先の名前を設定して下さい(英数字 31 文字まで)。

2) Phone number

接続先の電話番号を設定して下さい(英数字 31 文字まで)。

3) User ID

認証の際に使用するユーザ ID を設定して下さい(英数字 31 文字まで)。 LAN 間接続するためには、このユーザ ID と下のパスワードが接続先の AS-110 のユーザリスト のものと一致しなければなりません。接続先の AS-110 は、こちらから送信したユーザ ID とパスワ ードをユーザリストと照合し、正しければ接続を受け付けます。

4) Password

認証の際に使用するパスワードを設定して下さい(英数字 15 文字まで)。

5) Callback

コールバック方法を次の 3 つの中から選んで設定して下さい。ただしコールバックは手動発信のと きのみ可能で、自動発信のときは使用できません。

5-1) No callback

コールバックは使いません。

5-2) Preset

相手 AS-110 のユーザリスト内に設定されている電話番号にコールバックするよう指定します。

5-3) Set by caller

My phone number(「7.3.1 自電話番号」参照)で指定した、電話番号にコールバックするよう指定し ます。

6) Delete

サイトリストからこのサイトを削除します。

7) Auto Dial

自動発信に関する設定をおこないます。詳細は「7.3.3 自動発信」を参照して下さい。ダイレクト接 続の場合は設定の必要はありません。

### 7.3.3 自動発信

LAN 間の接続を自動的におこなわせるには、サイトリストに以下のようにして自動発信の設定をおこな って下さい。これは相手先ネットワークのネットワークアドレスをあらかじめ本装置に登録しておき、そちら 宛ての IP パケットを検出したときに自動的に回線を接続する機能です。

サイトリストで自動発信させたいサイトを選び、7) Auto dial の項目で"1) Port 1"を選択すると、7) Auto dial の下にメニュー8)、9)が現れます。

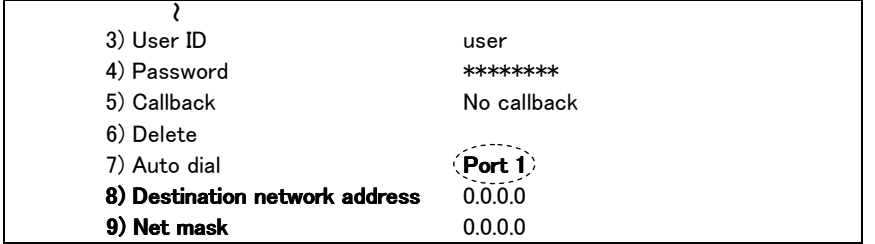

8) Destination network address に相手先ネットワークのアドレス(ネットワーク番号)を、9) Net mask に そのネットマスクを設定して下さい。

また、自動発信の場合、発信のトリガとなったパケットを送信するか、破棄するかの設定を行うことがで きます。

設定する場合は、トップメニュー → 3) Service Settings →6) Auto dial options を選択して下さい。以下 の設定メニューが表示されます。

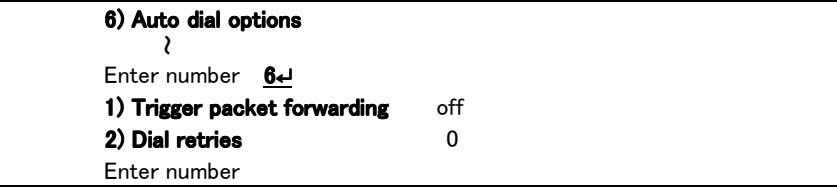

1) Trigger packet forwarding

設定が on の場合、自動発信要求をおこなった IP パケット、及び発信中にイーサネットから受信し た IP パケットを、最大 10 パケットまで本装置内にバッファリングします。ダイアリング、PPP 接続が 成功後、バッファリングしたパケットを送信します。リダイヤルの回数を越えて PPP 接続に失敗した 場合は廃棄します。

設定が off の場合、自動発信要求をおこなった IP パケット、及び発信中にイーサネットから受信し た IP パケットは、廃棄します。工場出荷値は off です。

2) Dial retries

リダイヤルの回数を設定します。これは自動発信時のリダイヤルの回数の設定です。発信は、ト リガパケットによって必ず1回は試みますが、失敗した場合には、設定されたリダイヤルの回数、1 分間隔で再試行します。

## 7.3.4 モデム/TA の設定

トップメニュー → 3) Service Settings →5) Modem/TA Port を選択して下さい。モデムまたは TA(ター ミナルアダプタ)に関する設定メニューが表示されます。

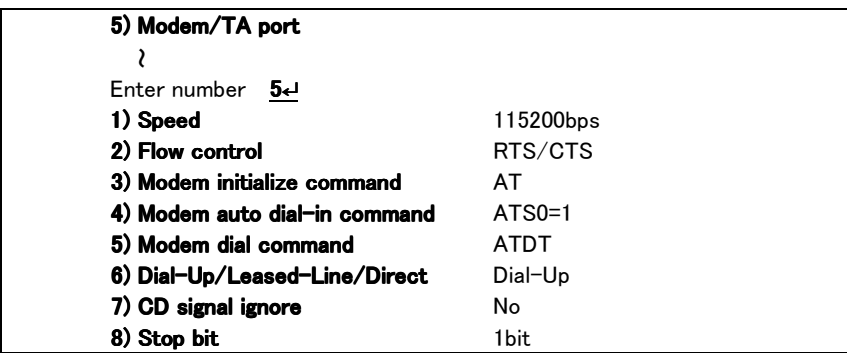

1) Speed(bps)

本装置と TA またはモデム間の転送スピードを設定します。

300bps から 460800bps まで、メニューから選択して下さい。

2) Flow Control

フロー制御の指定をおこないます。工場出荷時は RTS/CTS になっています。通常は変更の必要 はありません。

3) Modem Initialize Command

モデム/TA を初期化する AT コマンドを登録します(英数字 31 文字まで)。

回線種別が専用線(Leased-Line)の場合は、AT コマンドの代わりに"NONE"と登録すると、AT コ マンド非対応のモデムとみなして AT コマンドは使用しません。その場合、以下の 4) Modem Auto Dial in Command, 及び 5) Modem Dial Command の設定も無意味となります。

ただし、Ver.1.03 までのファームウェアでは"NONE"はサポートしていません。

4) Modem Auto Dial in Command

モデム/TA を自動着信に設定する AT コマンドを登録します(英数字 31 文字まで)。

5) Modem Dial Command

モデム/TA ダイヤル AT コマンドを登録します。モデムでは、お使いの電話回線がプッシュ式の場 合には"ATDT"、ダイヤル式の場合には"ATDP"を設定して下さい。ターミナルアダプタの場合は "ATD"を設定して下さい。

なお、3) 4) 5) に設定するコマンドはモデム/TA のメーカ・機種によって異なります。ご使用にな るモデム/TAのマニュアルを参照して下さい。一部の機種については、「9.3 Modem/TA port設定」 に設定例を掲載しています。

6) Dial-Up/Leased-Line/Direct

回線種別を登録します。お使いの回線がアナログ公衆回線/ISDN ならば"Dial-Up"を、専用線な らば"Leased-Line"を選択して下さい。ルータ(本装置)間をモデムを使わず、クロスケーブル等でダ イレクト接続する場合は、3) Direct-Connection(Originate)を選んで下さい。

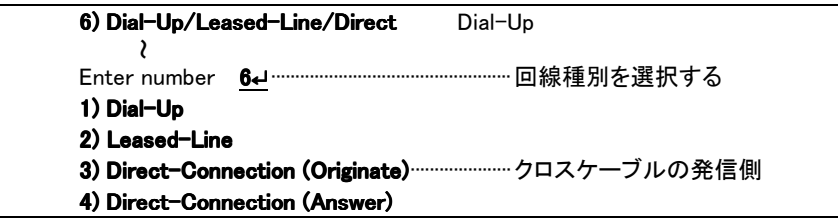

7) CD signal ignore

ダイレクト接続で CD 信号を無視するかどうかを指定します。本装置は回線接続状態を CD 信号で 監視しています。CD 信号を使用しない専用線モデムや、クロスケーブルで直接ダイレクト接続する 場合は、CD signal ignore を yes に設定してください。工場出荷時は CD 信号を無視しない no の設 定になっています。

8) Stop bit

ストップビットを 1/1.5/2 から選択します。

#### 7.3.5 Inactivity Timer

トップメニュー → 3) Service Settings →7) Inactivity Timeout で、IP パケットが一定時間流れなかった 場合、自動的に回線を切断するまでの時間を設定できます。1秒から秒単位で設定できます。0 に設定す ると自動切断はおこないません。

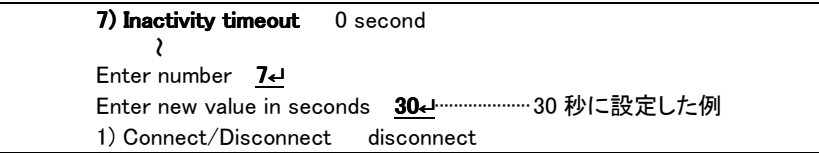

回線や器機の不具合によって接続したままになるのを防ぐために、0以外の設定をしておくことをおす すめします。

7.3.6 Forced Timer

トップメニュー → 3) Service Settings →8) Forced Timeout で、回線が接続されてから一定時間経過 で無条件に回線を切断することができます。切断までの時間は1秒から99999999秒まで秒単位で設定で きます。0 に設定すると切断はおこないません。

(注意)Ver.1.03 までのファームウェアでは Forced Timer はサポートしていません。

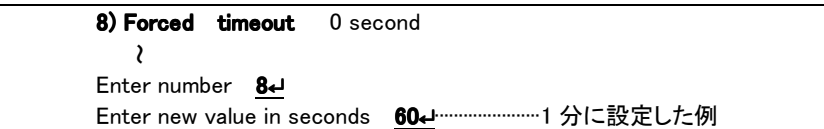

#### 7.3.7 PPP restart timer

トップメニュー → 3) Service Settings →9) PPP restart timer で、PPP リスタートタイマ値を変更するこ とができます。このタイマは、PPP Configure-Request パケットもしくは、PPP Terminate-Request パケット の再送を引き起こすものです。使用する回線のリンクの速度にもとずいて設定します。工場出荷値は、低 速(2400~9600)な重スイッチング・リンク(電話回線など)を想定した値です。通常は変更の必要はありま せんが、衛星電話(ワイドスター・デュオ)などでは5~10に設定します。

(注意)Ver.1.03 までのファームウェアでは PPP restart timer はサポートしていません。

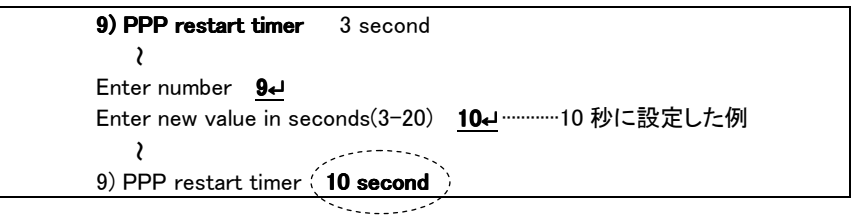

7.3.8 Proxy ARP

Proxy ARP は、AS-110 が LAN 上のホストのために ARP を仲介して代理応答する機能です。通常は設 定の必要はありません。詳細は「5.3.3 プロキシ ARP」を参照してください。

以上の設定で本装置をリモートルータの発信側としてお使いいただけます。 変更した場合は、Telnet 終了時に必ず変更内容を保存して下さい。再起動後有効になります。

## 7.4 着信側リモートルータの設定

Service Type として Remote Router を選択後、着信側となるリモートルータでは以下のメニューで設定 をおこないます。

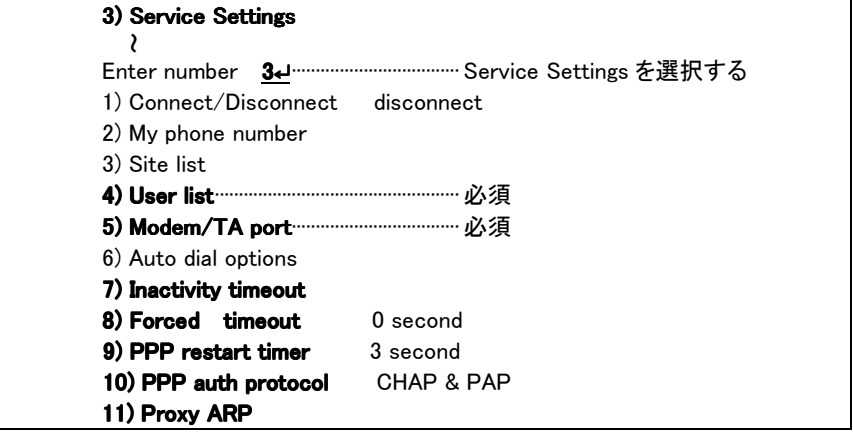

このメニューのうち、1) Connect/Disconnect は機能の設定の際には使用しません。また、着信では 2) My phone number 、3) Site list 、6) Auto dial options の設定は不要です。

7.4.1 ユーザリスト

LAN 間接続の着信側となる AS-110 には、ユーザリスト(リモート LAN アクセスと共用)に発信側と合わ せたユーザ名とパスワード、コールバック種別を設定して下さい。最大 200 ユーザ登録が可能です。 ただし、回線種別が専用線(Leased-Line)で、かつモデム初期化コマンド(Modem Initialize Command) を"NONE"と登録した場合は、PPP 認証を行いませんので、ユーザリストを登録する必要はありません。

```
トップメニュー → 3) Service Settings → 4) User list を選択すると、ユーザリストが表示されます。
```
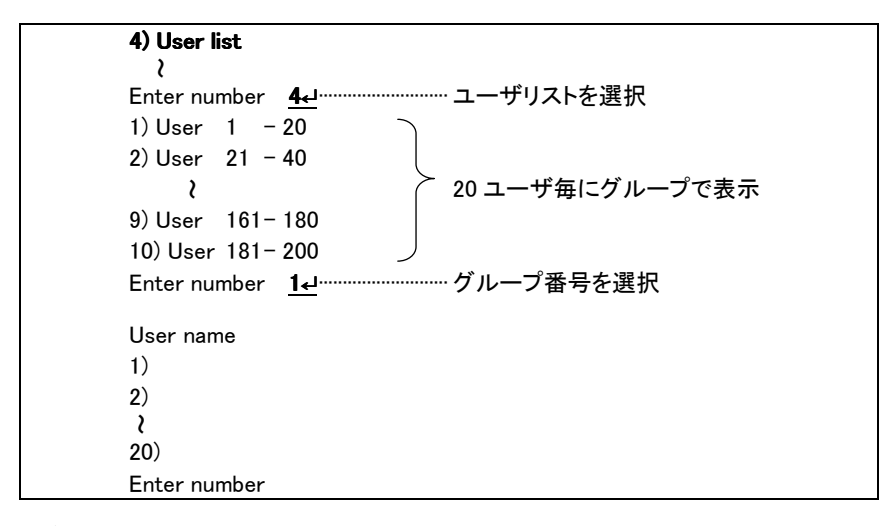

ユーザ番号を入力すると詳細設定メニューが表示されます。

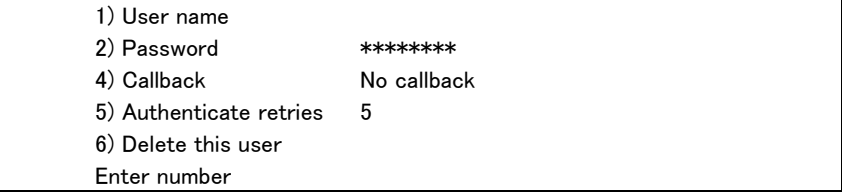

1) User name

ユーザ名を入力して下さい(英数字 31 文字まで)。

2) Password

パスワードを入力して下さい(英数字 15 文字まで)。

4) Callback

コールバック方法を次の 3 つの中から選んで設定して下さい。ただしコールバックは手動発信のと きのみ可能で、自動発信のときは使用できません。

4-1) No callback

コールバックはおこないません。

4-2) Preset

設定した電話番号にコールバックするよう指定します。これを選択した場合は引き続き電話番号 を設定するよう求めて来るので、コールバックさせたい電話番号を設定して下さい。

4-3) Set by caller

発信側の AS-110 が指定した電話番号に、コールバックするよう指定します。

4-4) Always

Presetと同様、設定した電話番号にコールバック接続をおこないます。ただし、コールバックネゴシ エーションに失敗した場合は接続しませんのでセキュリティはより強固になります(推奨)。これを選 択した場合も、引き続きコールバック先電話番号を入力するよう求めて来ますので、電話番号を入 力して下さい。

5) Authenticate retries

パスワードの間違いを何回まで許可するかを指定できます。通常は工場出荷値(5)のままでかま いません。

6) Delete this user

このユーザをユーザリストから削除します。

7.4.2 モデム/TA の設定

トップメニュー → 3) Service Settings → 5) Modem/TA Port を選択して下さい。モデムまたは TA(ター ミナルアダプタ)の設定メニューが表示されます。

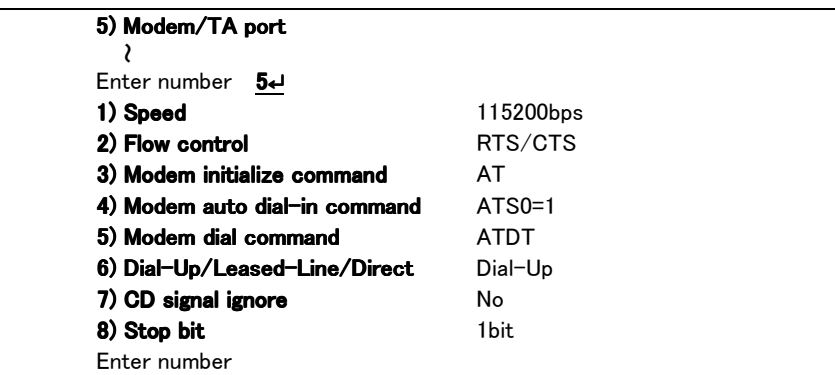

1) Speed(bps)

本装置と TA またはモデム間の転送スピードを設定します。 300bps から 460800bps まで、メニューから選択して下さい。

2) Flow Control

フロー制御の指定をおこないます。工場出荷時は RTS/CTS になっています。通常は変更の必要 はありません。

3) Modem Initialize Command

モデム/TA を初期化する AT コマンドを登録します(英数字 31 文字まで)。

回線種別が専用線(Leased-Line)の場合は、AT コマンドの代わりに"NONE"と登録すると、AT コ マンド非対応のモデムとみなして AT コマンドは使用しません。その場合、4) Modem Auto Dial\_in Command、及び 5) Modem Dial Command の設定も無意味となります。

ただし、Ver.1.03 までのファームウェアでは"NONE"はサポートしていません。

4) Modem Auto Dial in Command

モデム/TA を自動着信に設定する AT コマンドを登録します(英数字 31 文字まで)。

<sup>5)</sup> Modem Dial Command

モデム/TA ダイヤル AT コマンドを登録します。モデムでは、お使いの電話回線がプッシュ式の場 合には"ATDT"、ダイヤル式の場合には"ATDP"を設定して下さい。ターミナルアダプタの場合は "ATD"を設定して下さい。

6) Dial-Up/Leased-Line/Direct

回線種別を登録します。お使いの回線がアナログ公衆回線/ISDN ならば"Dial-Up"を、専用線な らば"Leased-Line"を選択して下さい。ルータ(本装置)間をモデムを使わず、クロスケーブル等で接 続する場合は、4) Direct-Connection (Answer)を選んで下さい。

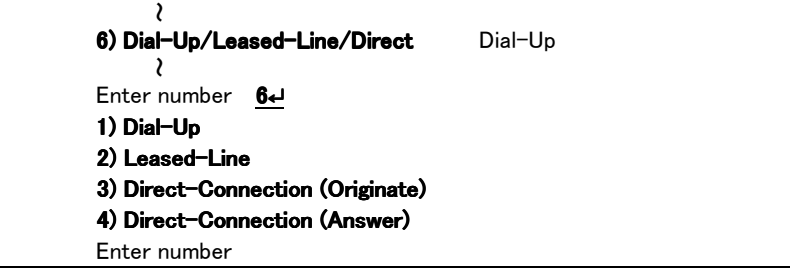

7) CD signal ignore

CD信号を無視するかどうかを指定します。本装置は回線接続状態を CD信号で監視しています。 CD 信号を使用しないモデムや、クロスケーブルで直接接続する場合は、CD signal ignore を yes に 設定してください。工場出荷時は無視しない設定になっています。

8) Stop bit

ストップビットを1/1.5/2から選択します。工場出荷時は1ビットです。

なお、3) 4) 5) に設定するコマンドはモデム/TA のメーカ・機種によって異なります。ご使用になるモデ ム/TA のマニュアルを参照して下さい。一部の機種については、「9.3 Modem/AT port 設定」に設定例を 掲載しています。

#### 7.4.3 Inactivity Timer

トップメニュー → 3) Service Settings →7) Inactivity Timeout で、IP パケットが一定時間流れなかった 場合、自動的に回線を切断するまでの時間を設定できます。1秒から秒単位で設定できます。0 に設定す ると自動切断はおこないません。

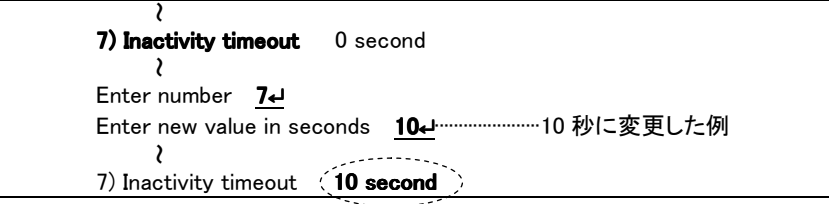

回線や器機の不具合によって接続したままになるのを防ぐために、0以外の設定をしておくことをおす すめします。

#### 7.4.4 Forced Timer

トップメニュー → 3) Service Settings →8) Forced Timeout の設定で、回線が接続されてから一定時 間経過で無条件に回線を切断することができます。切断までの時間は1秒から 99999999 秒まで秒単位 で設定できます。0 に設定すると切断はおこないません。

(注意)Ver.1.03 までのファームウェアでは Forced Timer はサポートしていません。

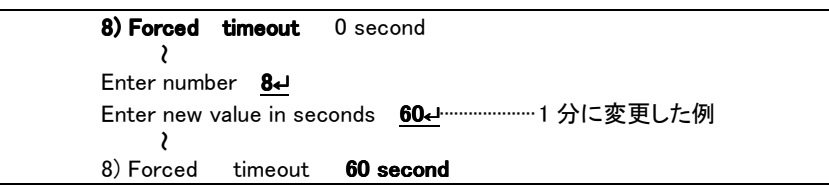

#### 7.4.5 PPP restart timer

トップメニュー → 3) Service Settings →9) PPP restart timer で、PPP リスタートタイマ値を変更するこ とができます。このタイマは、PPP Configure-Request パケットもしくは、PPP Terminate-Request パケット の再送を引き起こすものです。使用する回線のリンクの速度にもとずいて設定します。工場出荷値は、低 速(2400~9600)な重スイッチング・リンク(電話回線など)を想定した値です。通常は変更の必要はありま せんが、衛星電話(ワイドスター・デュオ)などでは5~10に設定します。

(注意)Ver.1.03 までのファームウェアでは PPP restart timer はサポートしていません。

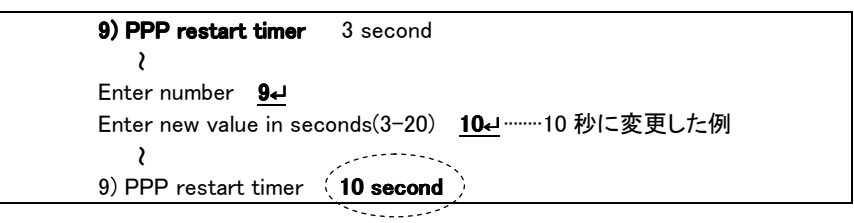

#### 7.4.6 PPP auth protocol

本装置の PPP 認証(工場出荷値)は、まず CHAP で要求し拒否されると PAP にしていますが、これを 常に PAP だけで行うように変更できます。変更する場合は、トップメニュー → 3) Service Settings →9) PPP auth protocol を選択して以下のように行ってください。

(注意)Ver.1.06 までのファームウェアでは PPP auth protocol はサポートしていません。

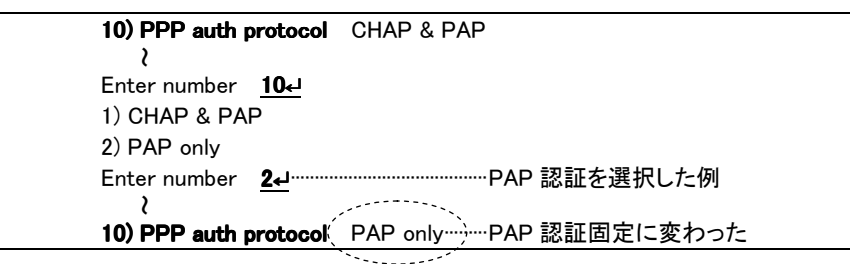

7.4.7 Proxy ARP

Proxy ARP は、AS-110 が LAN 上のホストのために ARP を仲介して代理応答する機能です。通常は設 定の必要はありません。ご使用の場合は「5.3.3 プロキシ ARP」を参照してください。

以上の設定で本装置をリモートルータの着信側として使う準備ができました。 変更した場合は、Telnet 終了時に必ず変更内容を保存して下さい。再起動後有効になります。

7.5 Telnet による回線接続と切断

回線の接続・切断は、管理者が Telnet を用いて手動でおこなう方法と、自動接続する方法の 2 通りが あります。ここでは Telnet による手動接続を説明します。

自動接続については「7.3.3 自動接続」を参照してください。

また、RS-232 クロスケーブルでダイレクト接続するような場合は、常に電源投入で PPP 接続が行われ ます。手動接続はできません。

■ 接続を開始するには、Telnet初期設定のトップメニューから3) Service Settings →1) Connect/Disconnect を選んで下さい。(接続に必要な設定は既に行われているものとします)

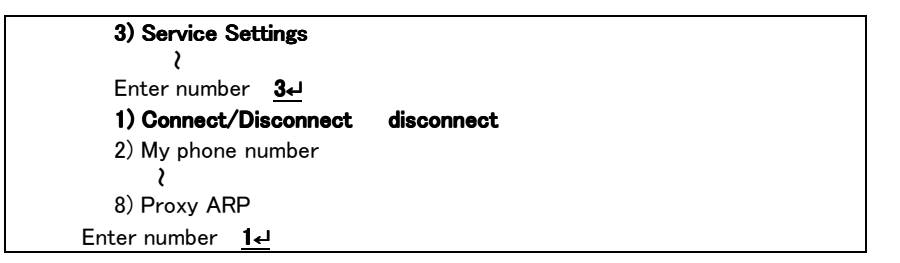

ここで設定済みのサイトリストが表示されるので、接続したいサイトを選択して下さい。

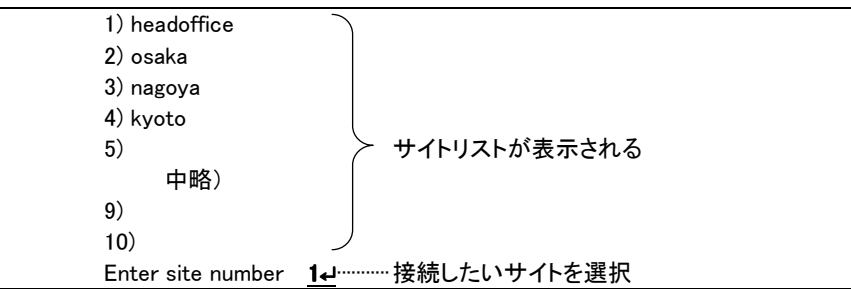

本装置がダイヤリングを行います。"Connection established"と表示されれば接続成功です。

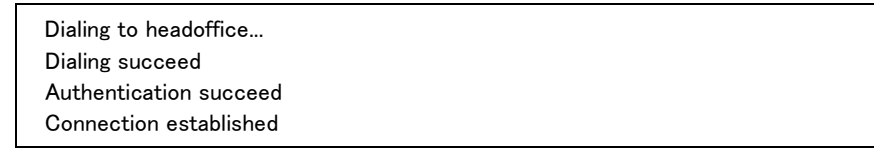

ダイヤリングが成功しない場合は、設定や接続を見直してください。

■ 切断するには、接続時と同じく Telnet トップメニューから、 3) Service Settings →1) Connect/Disconnect を選択して下さい。

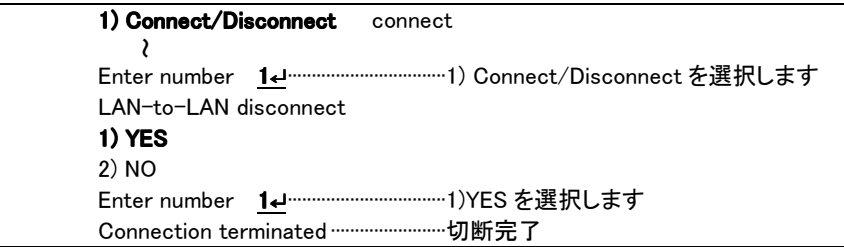

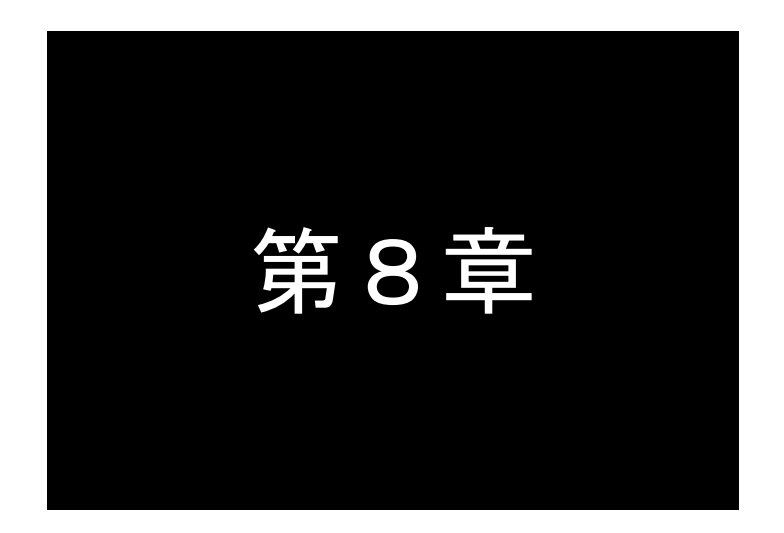

# インターネットアクセスルータとして使う

インターネットアクセスルータは、自宅や会社の LAN 上のマシンから、本装 置に接続したモデムなどを通じて、インターネットアクセスを行う機能です。 ここではその設定方法について説明します。

# 8.1 設定のまえに

インターネットアクセスルータ機能を使うためには、次の設定をおこなって下さい。

- サービスを"Internet access router"にする
- プロバイダの電話番号·ユーザ ID·パスワードを設定する
- $\bullet$  クライアントリストに、インターネットアクセスを許可するクライアントパソコンの IP アドレスを 登録する

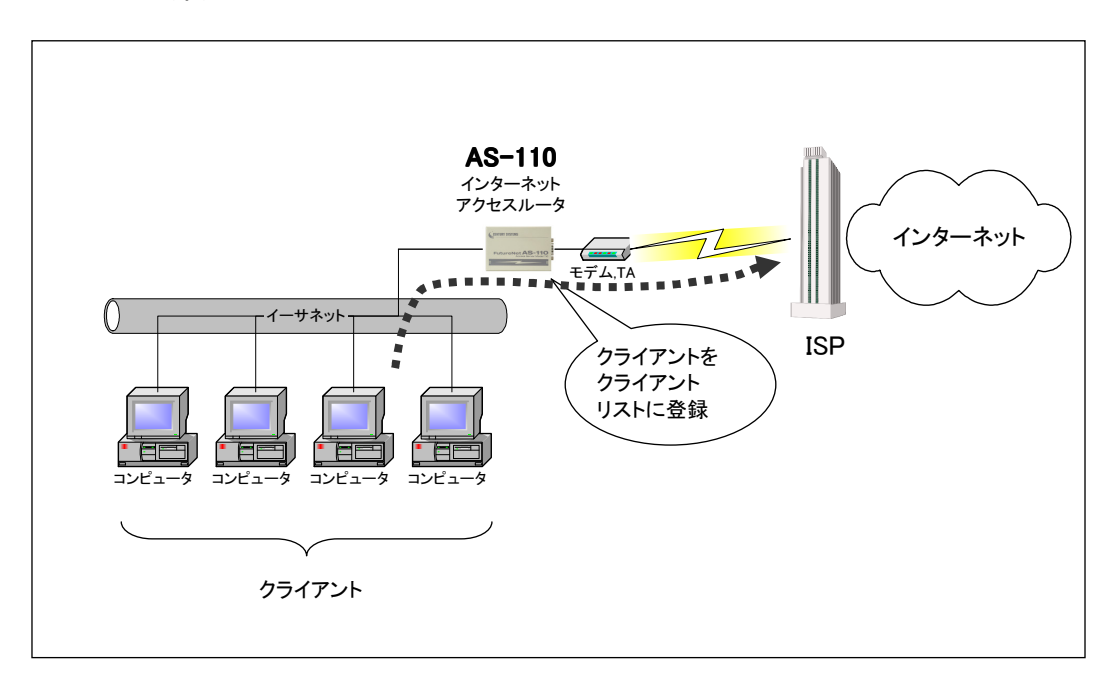

# 8.2 動作モードの選択

トップメニューに、現在設定されているサービスタイプが表示されます。

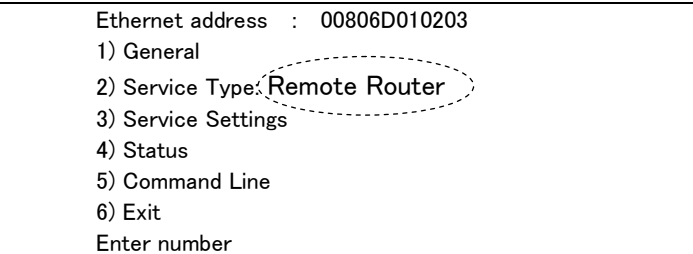

サービスタイプが Internet Access router の表示でなければ、以下のように 2) Service Type を

3) Internet Access router に変更して下さい。

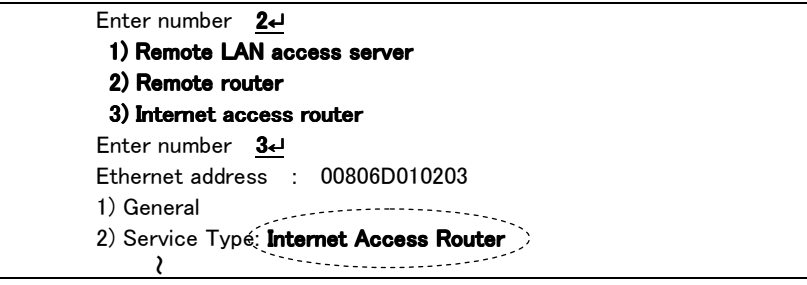

この後、3) Service Settings を選択して、インターネットアクセスルータの詳細設定をおこなって下さい。

# 8.3 動作の詳細設定

8.3.1 プロバイダの設定

インターネット接続の設定をおこなうためには、インターネット接続プロバイダから通知された電話番号と ユーザ ID、パスワードを用意しておいて下さい。

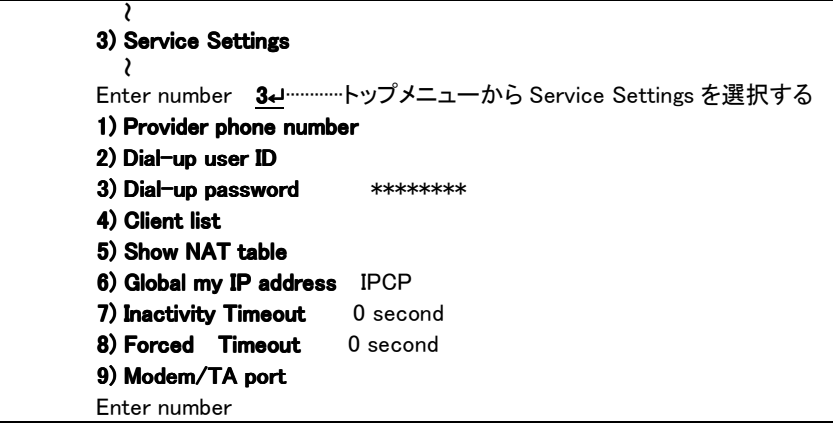

インターネット接続プロバイダに関する項目は 1) ~ 3)までです。

1) Provider phone number

お客様が契約されているプロバイダのアクセスポイントの電話番号を設定して下さい (数字記号 31 文字まで)。

2) Dial-up user ID

プロバイダにダイヤルアップする際に使うユーザ ID を設定して下さい (英数字記号 31 文字まで)。

3) Dial-up password

プロバイダにダイヤルアップする際に使うパスワードを設定して下さい (英数字記号 31 文字まで)。

## 8.3.2 クライアントリスト

3) Service Settings→ 4) Client list を選ぶと、クライアントリストメニューに入ります。

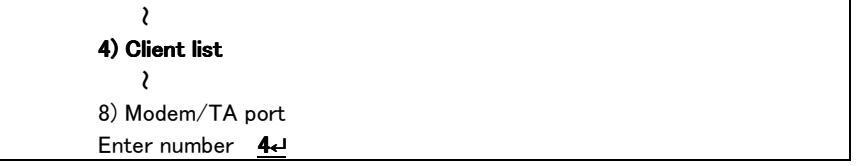

ここには、インターネットを利用するクライアントPCのIPアドレスを登録して下さい。ここに登録されてい ない PC からは、インターネットにアクセスできません。

32 までのクライアントを登録できます。

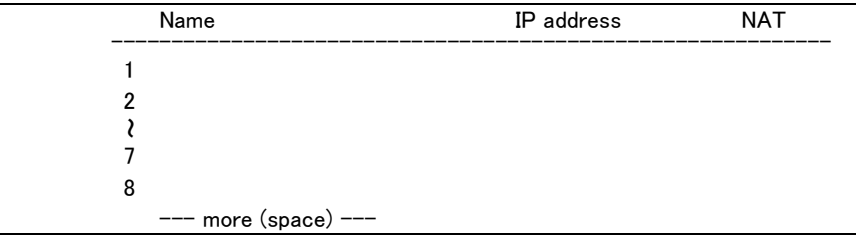

クライアントリストには 8 クライアントずつ表示されます。

次のリストを表示させたいときはスペースキーを、このリストを編集したいときは Enter キーを入力して 下さい。Enter キーを入力すると"Enter number:"と表示されるので、クライアント番号を入力すると詳細設 定メニューが表示されます。

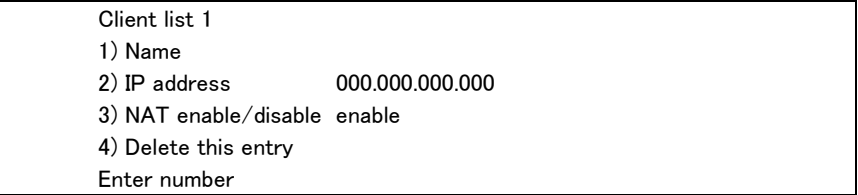

1) Name

クライアント名を設定して下さい(英数字 31 文字まで)。

2) IP address

クライアント PC の IP アドレスを設定して下さい(xxx.xxx.xxx.xxx 形式)。

3) NAT enable/disable

NAT機能を利用する/しないを設定できます。これにより通常はNAT機能でインターネットを利用 しているクライアント PC が、一時的にリモートルータによる社内 WAN(NAT 機能を必要としない) を利用するという場合に、そのクライアント PC をリストから削除することなく一時的に設定を変更 することができます。IP address を 000.000.000.000 に変えるのと同じことですが、復帰させるとき にまた IP アドレスを入力する手間が省けます。

4) Delete this entry

クライアントをリストから削除します。

## 8.3.3 NAT テーブルの表示

3) Service Settings→ 5) Show NAT table を選ぶと NAT テーブルを表示します(この項目は設定には関 係ありません)。

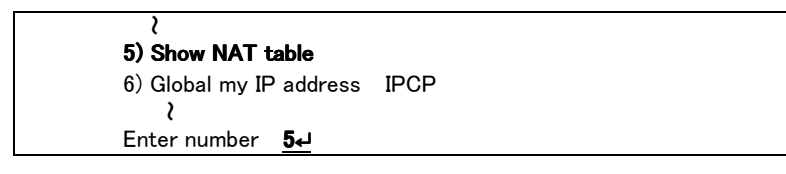

本装置はプロバイダから割り当てられた1つのグローバル IP アドレスをプライベート IP アドレスに変換 し、LAN 上の複数のクライアント PC で共有することができます。この機能を NAT(Network Address Translator)といいます。本装置では NAT を拡張した PAT を採用しています。

本装置がどのように IP アドレスを変換しているかを知りたい場合は、NAT テーブルを参照して下さい。 NAT テーブルは 8 クライアント、1 クライアントあたり 64 セッションまでの IP アドレス変換テーブルを格納し ています。

【NAT テーブルの表示例】

| *** NAT table ***              |                                                    |
|--------------------------------|----------------------------------------------------|
| Client 192.9.200.74 (argentum) |                                                    |
|                                | UDP $1440 \rightarrow 203.140.129.4.53$ TTL = 47   |
|                                | UDP $1441 \rightarrow 202.140.144.2.53$ TTL = 52   |
|                                | UDP $1442 \rightarrow 202.140.144.2.53$ TTL = 57   |
|                                | TCP $1445 - 204.179.240.41$ www. TTL = 0           |
|                                | TCP $1446 \rightarrow 204.179.240.41$ www. TTL = 0 |
|                                | TCP $1447 \rightarrow 204.179.240.41$ :www TTL = 0 |

《セッションテーブルの詳細》

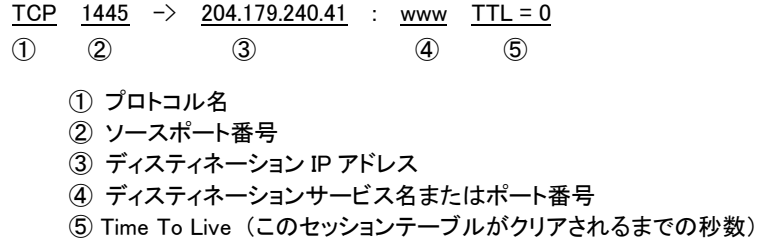

## 8.3.4 グローバル IP アドレス

3) Service Settings で 6) Global my IP address を選んでグローバル IP アドレスの取得方法を決定しま

す。

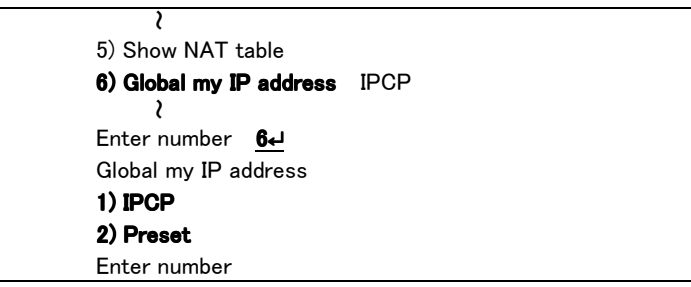

- IPCP プロバイダと接続した時に、IPCP プロトコルでプロバイダより取得し ます。
- Preset あらかじめグローバル自 IP アドレスを本装置に設定しておきます。 これを選択した場合はさらに"Global IP address :"と表示するので、 グローバル自 IP アドレスを設定して下さい。

プロバイダとの接続形態が「端末型ダイヤルアップ」なら IPCP を、「専用線(OCN エコノミー等)」なら Preset を選択して下さい。

#### 8.3.5 Inactivity Timer

3) Service Settings で 7) Inactivity timer を選んで自動切断のための無通信接続タイマーの設定をおこ ないます。

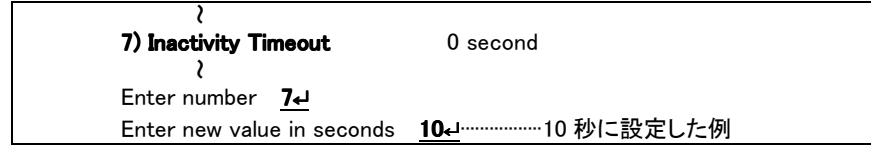

IP パケットが一定時間流れなかった場合、自動的に回線を切断するまでの時間を設定できます。1秒 から秒単位で設定できます。0 に設定すると自動切断はおこないません。回線や器機の不具合によって 接続したままになるのを防ぐために、0以外の設定をしておくことをおすすめします。

## 8.3.6 Forced Timer

トップメニュー → 3) Service Settings →8) Forced Timeout で、回線が接続されてから一定時間経過 すると無条件に回線を切断することができます。切断までの時間は1秒から 99999999 秒まで秒単位で設 定できます。0 に設定すると切断はおこないません。

(注意)Ver.1.03 までのファームウェアでは Forced Timer をサポートしていません。

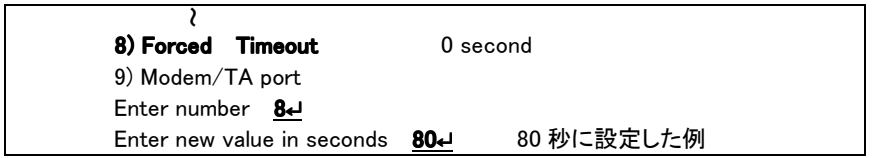

8.3.7 PPP restart timer

トップメニュー → 3) Service Settings →9) PPP restart timer で、PPP リスタートタイマ値を変更するこ とができます。このタイマは、PPP Configure-Request パケットもしくは、PPP Terminate-Request パケット の再送を引き起こすものです。使用する回線のリンクの速度にもとずいて設定します。工場出荷値は、低 速(2400~9600)な重スイッチング・リンク(電話回線など)を想定した値です。通常は変更の必要はありま せんが、衛星電話(ワイドスター・デュオ)などでは5~10に設定します。

(注意)Ver.1.03 までのファームウェアでは PPP restart timer をサポートしていません。

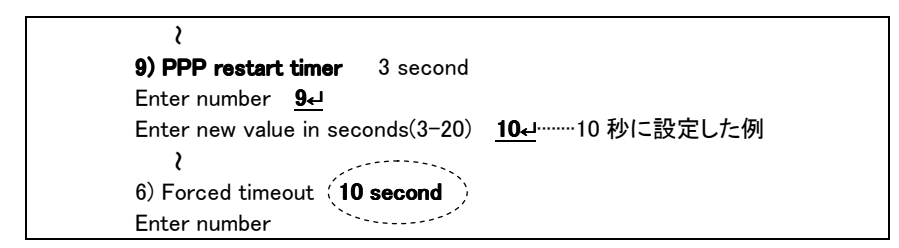

## 8.3.8 モデム/TA の設定

3) Service Settings で 8) Modem/TA port を選んで接続するモデムまたは TA に関する設定をおこない

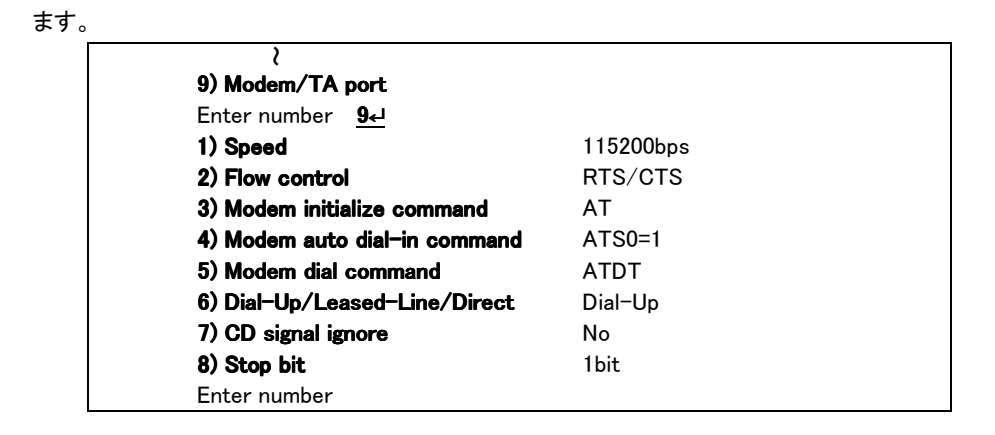

1) Speed(bps)

本装置と TA またはモデム間の転送スピードを設定します。 300bps から 460800bps まで、メニューから選択して下さい。

2) Flow Control

フロー制御の指定をおこないます。工場出荷時は RTS/CTS になっています。通常は変更の必要 はありません。

3) Modem Initialize Command

モデム/TA を初期化する AT コマンドを登録します(英数字記号 31 文字まで)。

4) Modem Auto Dial\_in Command

モデム/TA を自動着信に設定する AT コマンドを登録します(英数字記号 31 文字まで)。

5) Modem Dial Command

モデム/TA ダイヤル AT コマンドを登録します。モデムでは、お使いの電話回線がプッシュ式の場 合には"ATDT"、ダイヤル式の場合には"ATDP"を設定して下さい。ターミナルアダプタの場合は "ATD"を設定して下さい。

6) Dial-Up/Leased-Line/Direct

回線種別を登録します。お使いの回線がアナログ公衆回線/ISDN なら"Dial-Up"を、専用線なら "Leased-Line"を選択して下さい。なお、Direct-Connection はインターネットアクセスルータの設定 では使用しません。

7) CD signal ignore

CD信号を無視するかどうかを指定します。本装置は回線接続状態を CD信号で監視しています。 CD 信号を使用しないモデムや、クロスケーブルで直接接続する場合は、CD signal ignore を yes に 設定してください。工場出荷時は無視しない設定になっています。

8) Stop bit

ストップビットを1/1.5/2から選択します。工場出荷時の設定は1ビットです。

変更した場合は、Telnet 終了時に必ず変更内容を保存して下さい。再起動後有効になります。

なお、3) 4) 5) に設定するコマンドはモデム/TA のメーカ・機種によって異なります。ご使用になるモデ ム/TA のマニュアルを参照して下さい。一部の機種については、「9.3 Modem/TA port 設定例」に設定例 を掲載しています。

## 8.4 クライアント PC の設定

クライアント PC は、イーサネットカードと TCP/IP 環境を利用できるコンピュータであれば何でも構いま せん。

> 例) Windows 95/98 Windows XP Windows 2000 Macintosh UNIX ワークステーション

クライアント PC に設定しなければならない項目は次の 2 点です (全機種で共通)。

デフォルトゲートウェイとして AS-110 本体の IP アドレスを設定する

プロバイダの DNS サーバのアドレスを設定する

ここでは Windows95 の PC を使い、インターネットエクスプローラで WWW を利用する場合の設定方法に ついて説明します。イーサネットカードと TCP/IP がインストールされていない場合は、まずそれぞれのマ ニュアルにしたがってインストールをおこなって下さい。

# 8.4.1 デフォルトゲートウェイアドレス

Windows95 のコントロールパネルを開き、[ネットワーク]アイコンをダブルクリックして開いて下さい。

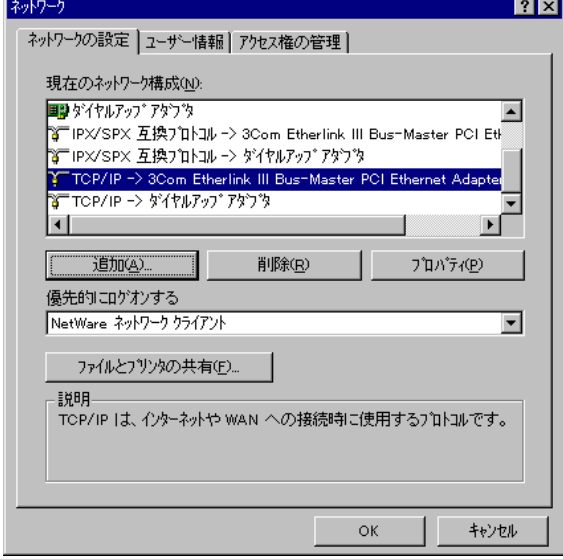

「現在のネットワーク構成(N):」の中から、「TCP/IP ->(イーサネットカード名)」の項目を選び[プロパティ(P)]ボ タンをクリックして下さい。[TCP/IP のプロパティ]がいたら、[ゲートウェイ]タブをクリックして下さい。

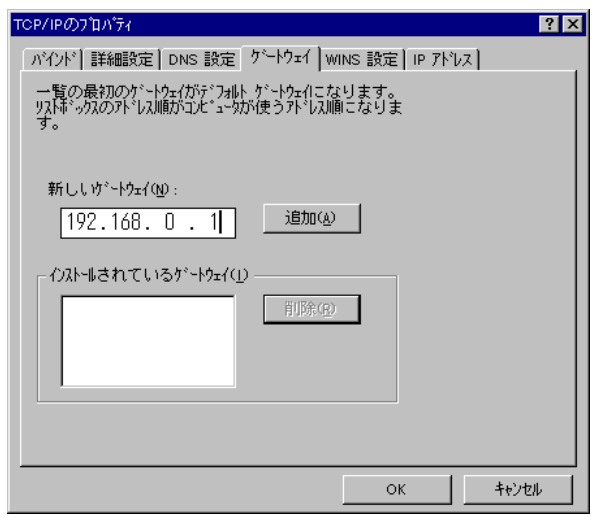

「新しいゲートウェイ(N):」に本装置の IP アドレスを入力し、[追加(A)]ボタンをクリックして下さい。

## 8.4.2 DNS サーバアドレス

[DNS 設定]タブをクリックして下さい。

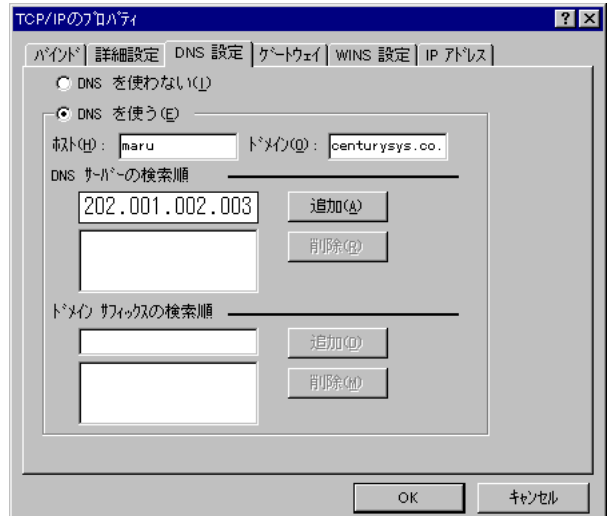

「DNS を使う(E)」にマークを付け、「DNS サーバーの検索順」にプロバイダから指定された DNS サーバの IP アドレスを入力し、[追加(A)]ボタンをクリックして下さい。

以上でネットワークの設定は終わりです。[OK]ボタンをクリックし、パソコンを再起動して下さい。

8.4.3 WWW ブラウザ

WWW ブラウザの設定のポイントは次の 2 点です。

LAN 接続を使用する(ダイヤルアップは使わない)

プロキシサーバは使わない

ここではインターネットエクスプローラ Ver3.0 の設定方法を説明します。

インターネットエクスプローラのメニューから[表示(V)]-[オプション(O)…]を選択し、接続タブをクリックして 下さい。

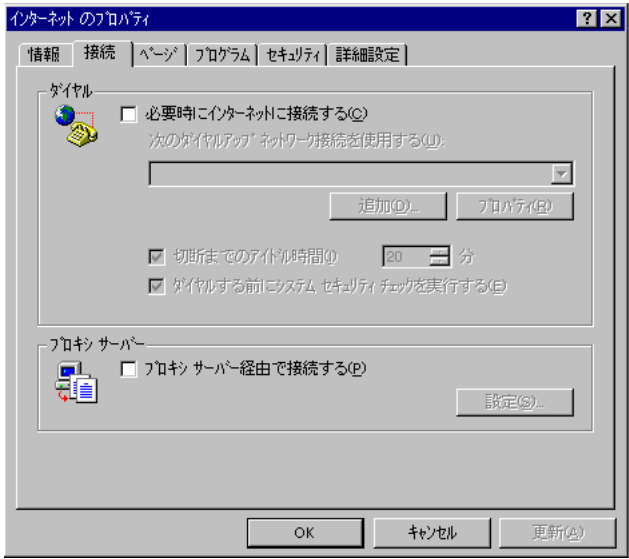

「必要時にインターネットに接続する(C)」および「プロキシサーバー経由で接続する(P)」両方のチェックマークを 外し、[OK]ボタンをクリックして下さい。

以上の設定で本装置をインターネットアクセスルータとしてお使いいただけます。

## 8.5 接続と切断

プロバイダへの接続は、クライアント PC からの IP パケットを受信すると自動的におこなわれます。 Inactivity Timeout を設定しておけば一定時間 IP パケットが流れなかった場合、回線を自動的に切断させ ることができます。「8.3.5 Inactivity Timer」を参照して下さい。

設定しなかった場合(Inactivity Timeout = 0)は、クライアント PC が TCP コネクションを切っても回線が つながったままになるので注意して下さい。

## 8.6 OCN エコノミーの利用方法

NTT のインターネット専用線接続サービス「OCN エコノミー」を、本装置のインターネットアクセスルータ モードで利用する方法を説明します。

8.6.1 使用条件

- OCN エコノミーに対応しているターミナルアダプタをお使い下さい(例:NEC AtermIT65 シリーズ、 NTT-TE MN-128 など)。
- DNSサーバ、メールサーバは社内ではなくNTT側に置いて下さい。これらのサーバは、社内だけでは なくインターネット側からもアクセスされますが、これらを本装置の LAN 側に置くとインターネット側か らアクセスできなくなってしまいます。

## 8.6.2 設定

① お手持ちのターミナルアダプタを、OCN エコノミーで使えるように設定して下さい。 例:NEC AtermIT65Pro の場合

> ファームウェアを最新のもの(Ver2.04 以上)にアップグレードし、電池カバーを開けてディッ プスイッチを OCN エコノミーモード(1-OFF,2-ON)にセットして下さい。

② 本装置に telnet でログインし、次の項目を設定して下さい。

3) Service Settings で 8) Modem/TA port の下の各項目を、以下に示すように設定して下さい。 6) Dial-Up/Leased-Line/Direct Leased-Line に注意。

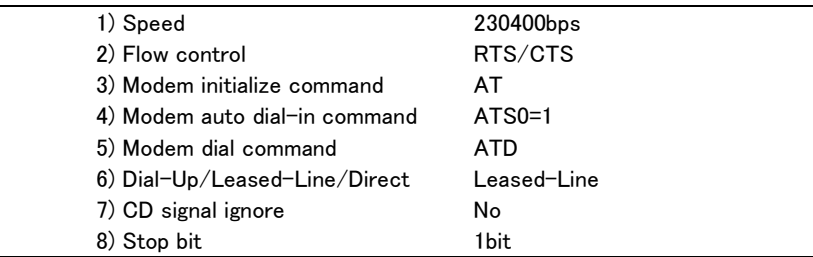

3) Service Settingsで7) Inactivity Timeoutが1 second以上の値に設定されている場合は、0(Inactivity Timeout を使用しない)に設定して下さい。

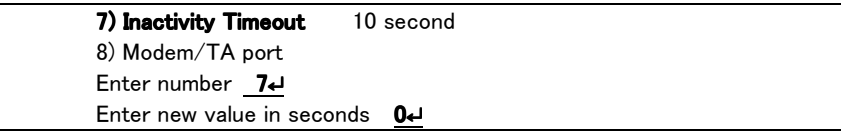

3) Service Settings で 6) Global my IP address→2) Preset を選択し、Enter global my IP address に対し て NTT より指定された IP アドレスを入力して下さい。

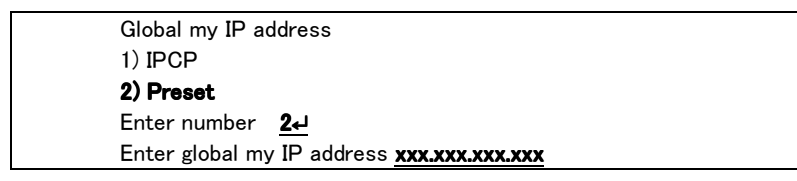

以上で設定は終わりです。6) Exit → 2) Save configuration & Restart を選択して設定値を本装置に保 存し、再起動して下さい。

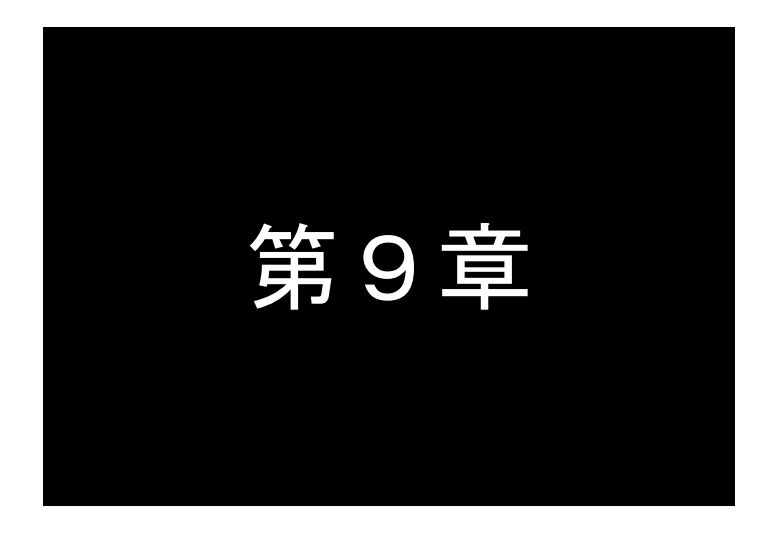

第9章 参考資料

## 9.1 Telnet 設定項目と工場出荷値一覧

Telnet メニューは下記のツリー階層です。

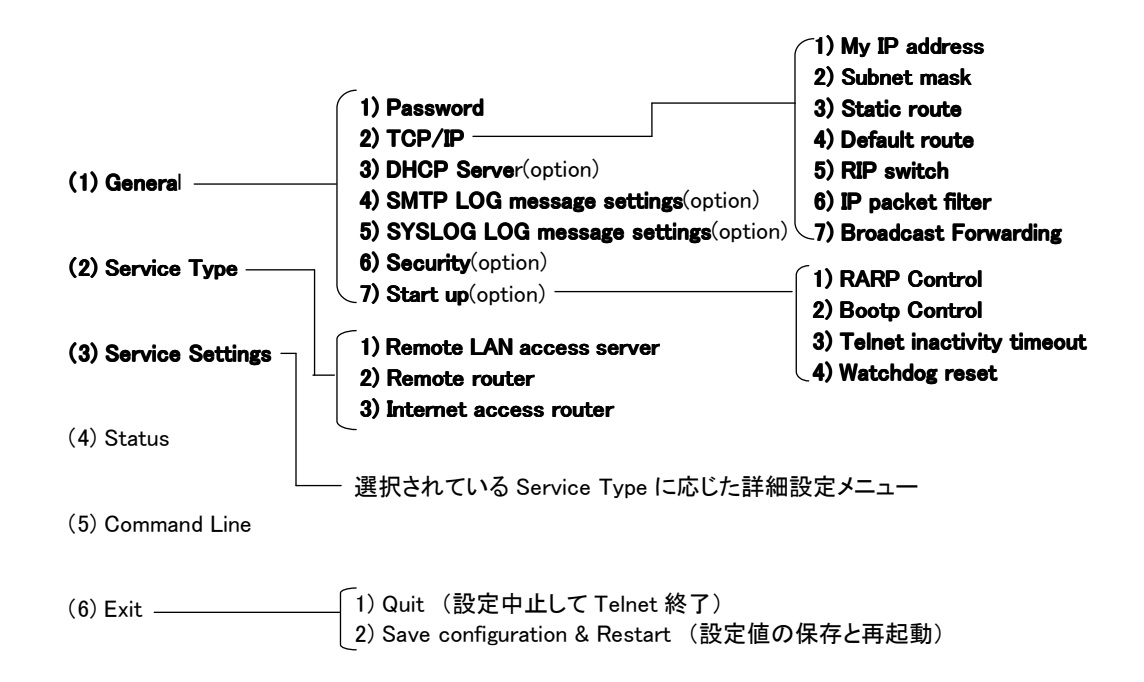

(1)General メニュー

1) Password

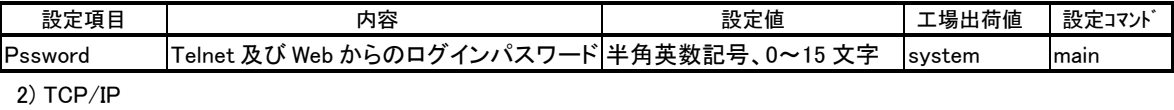

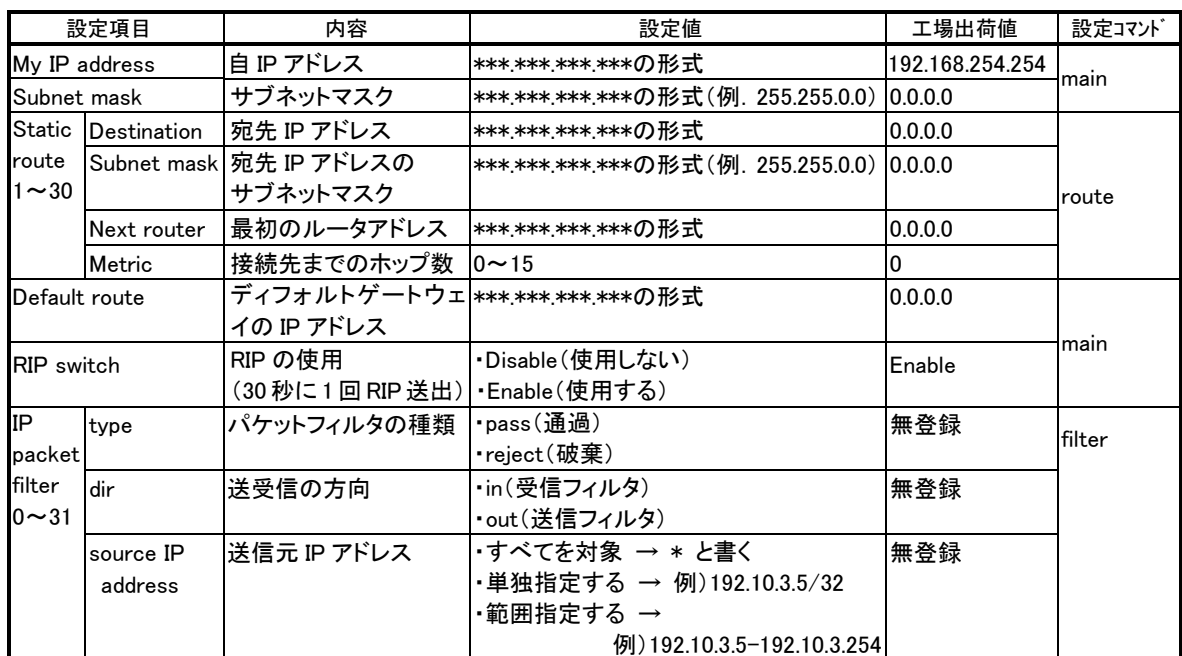

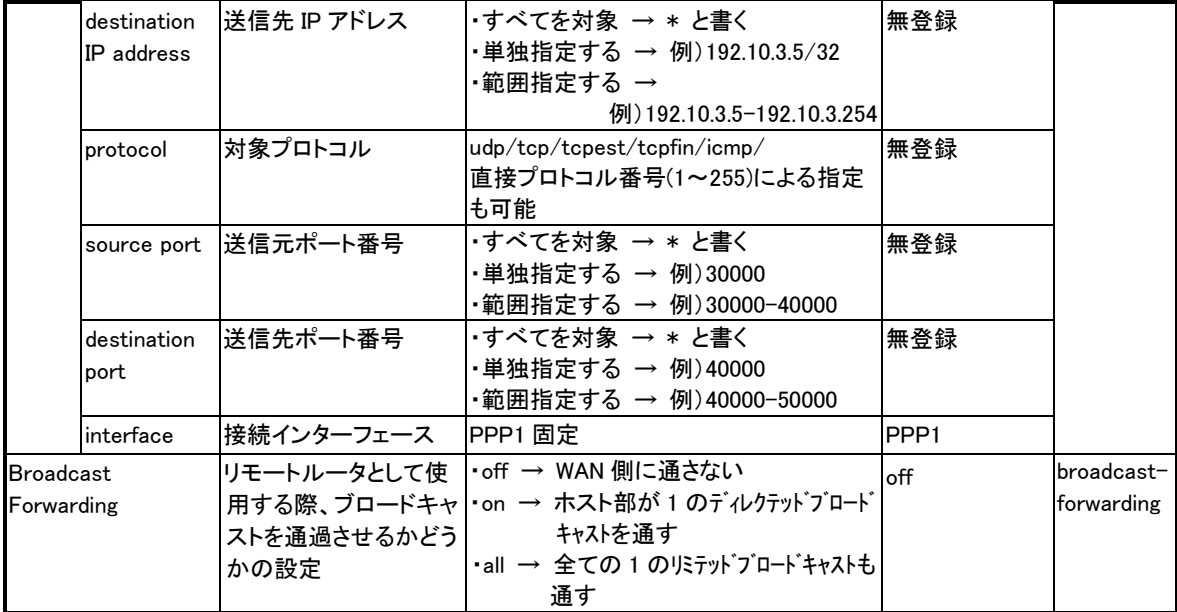

3) DHCP Server

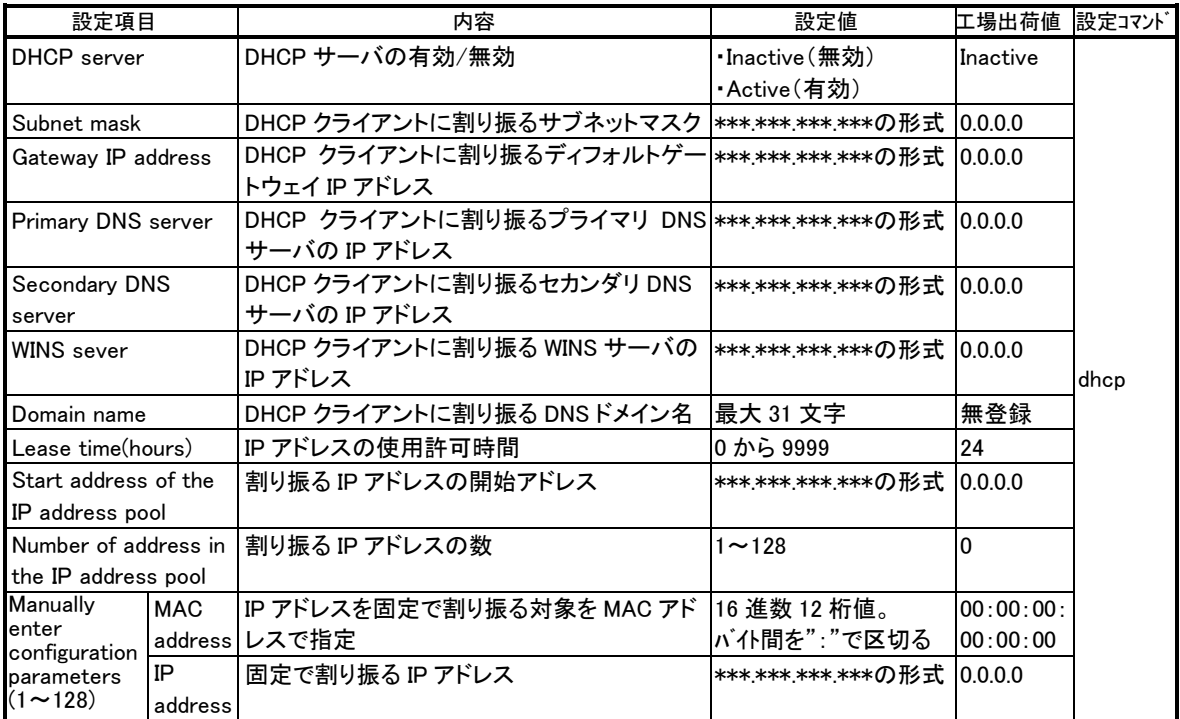

4) SMTP LOG messages

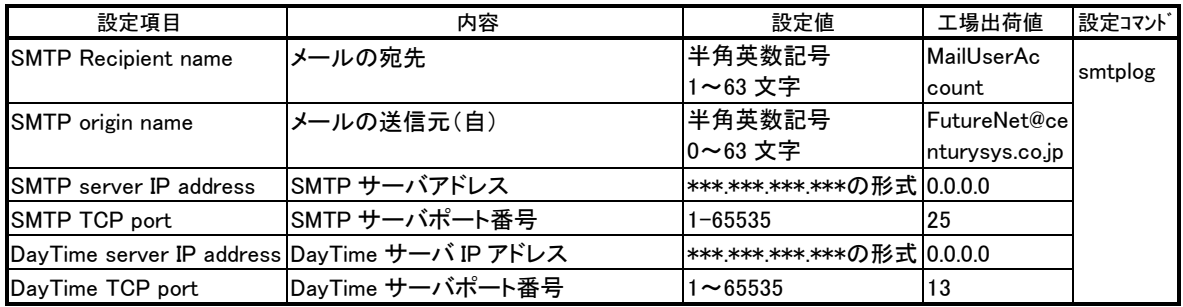

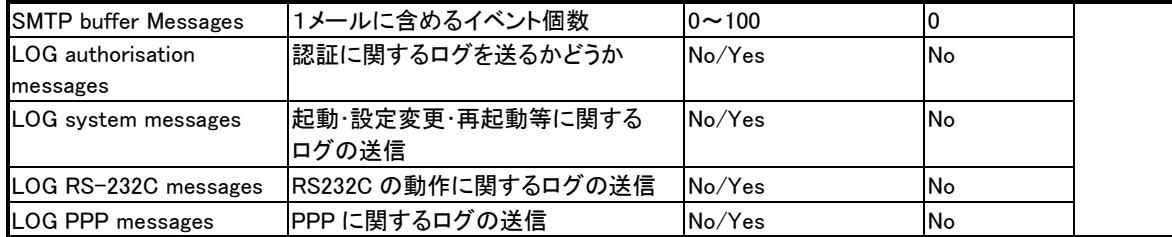

5) SYSLOG LOG message

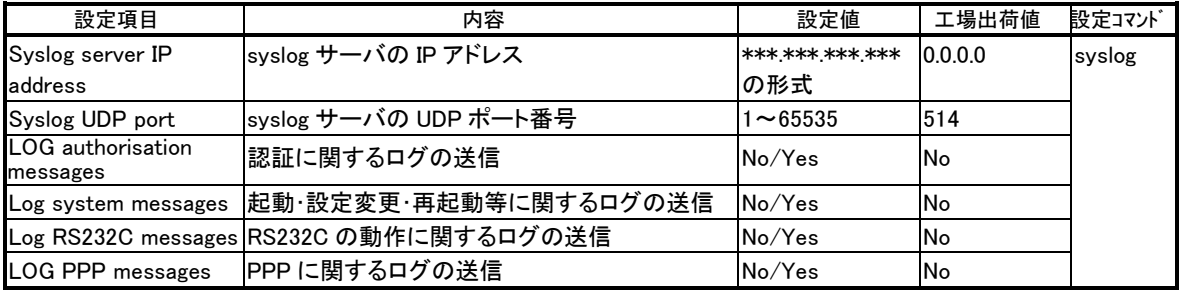

6) Security

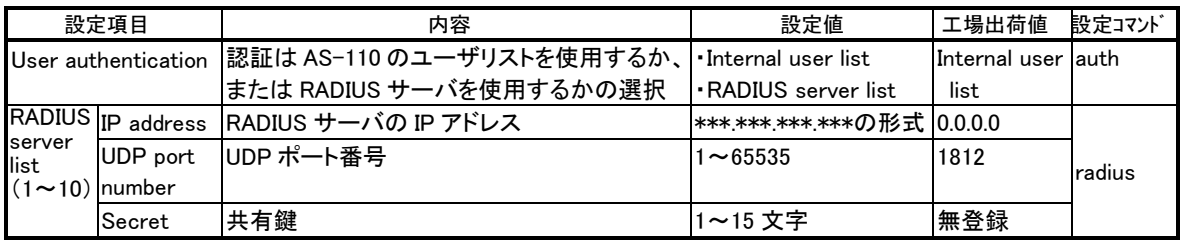

## 7) Start up

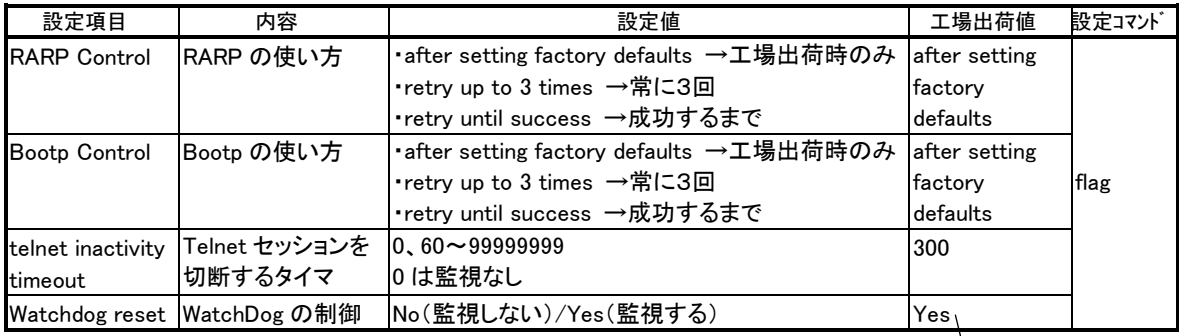

**│ Ver1.03 以前は No** 

# (2)Service Type メニュー

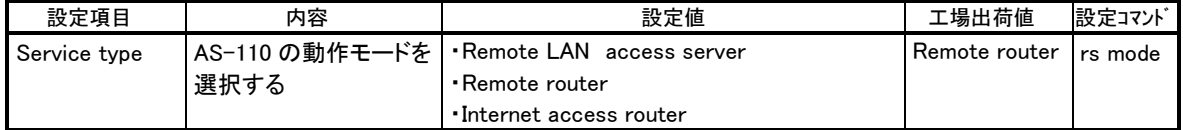

## (3)Service Settings メニュー

【Remote LAN access server】

1) Dial\_up IP address

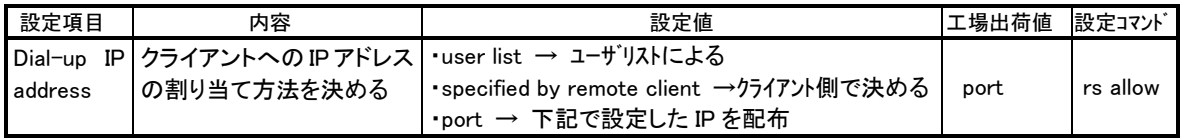
2) Port IP address

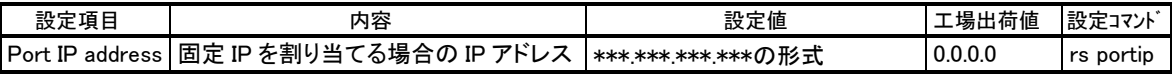

3) User list

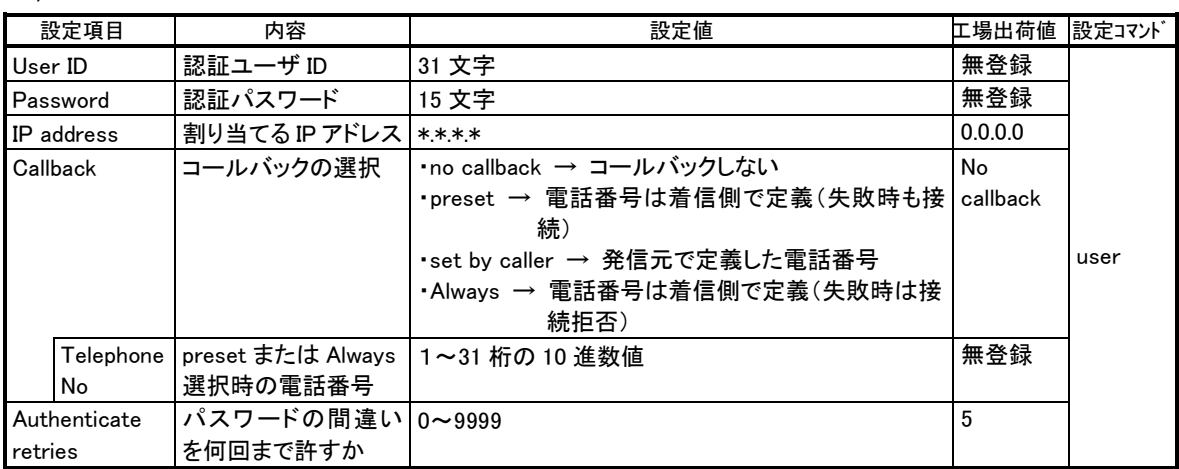

4) Modem/TA port

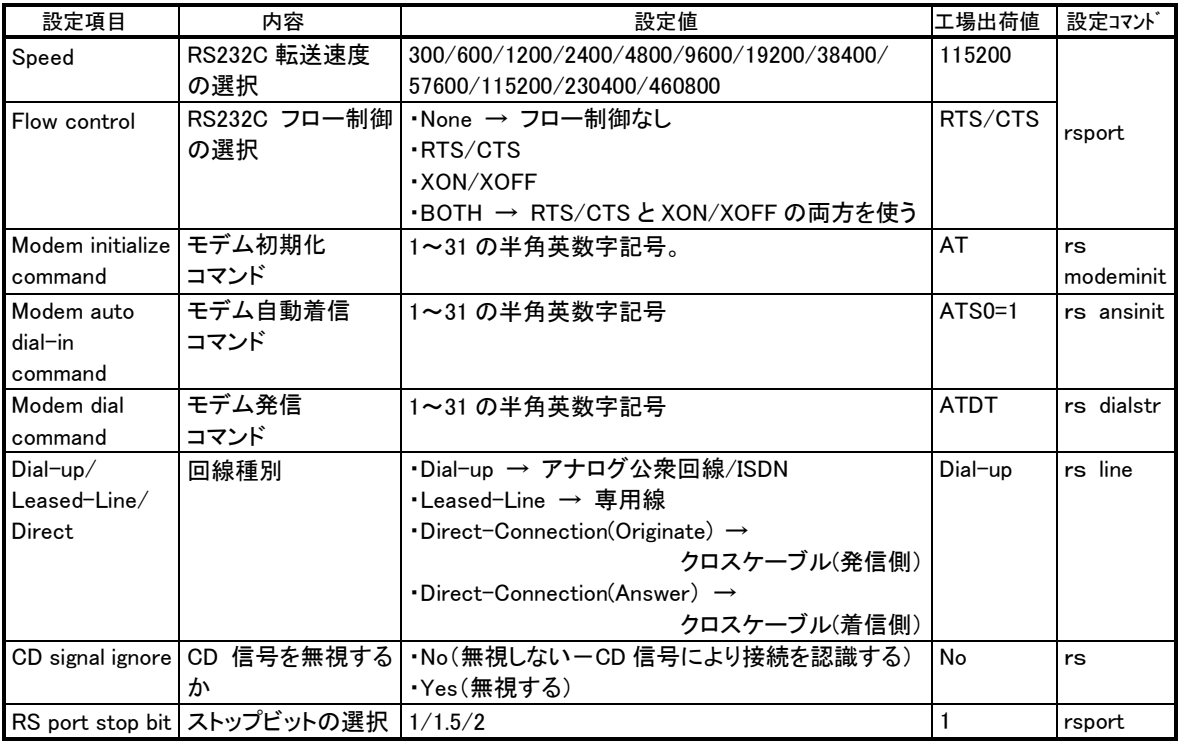

5) Inactivity timeout

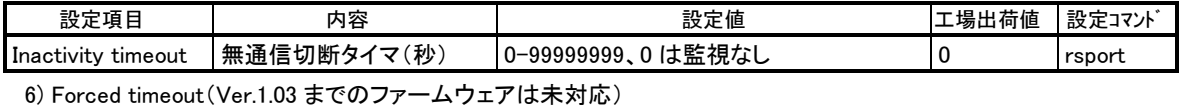

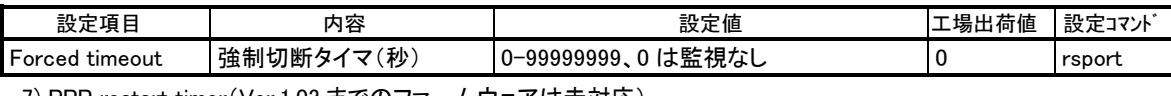

7) PPP restart timer(Ver.1.03 までのファームウェアは未対応)

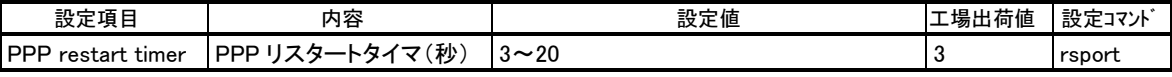

8) PPP auth protocol(Ver.1.06 までのファームウェアは未対応)

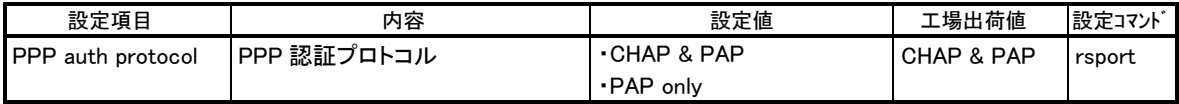

【Remote Router】

1) Connect/Disconnect

Telnet から回線の接続/切断を行うためのメニューです。設定には使用しません。

2) My phone number

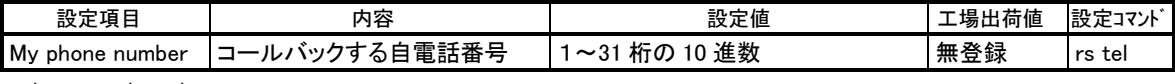

3) Site list(1-10)

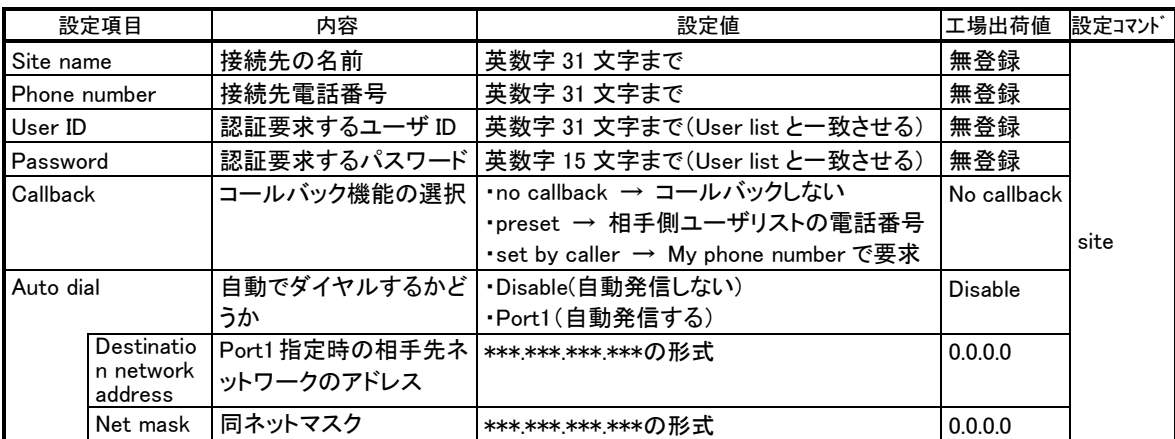

### 4) User list(1-200)

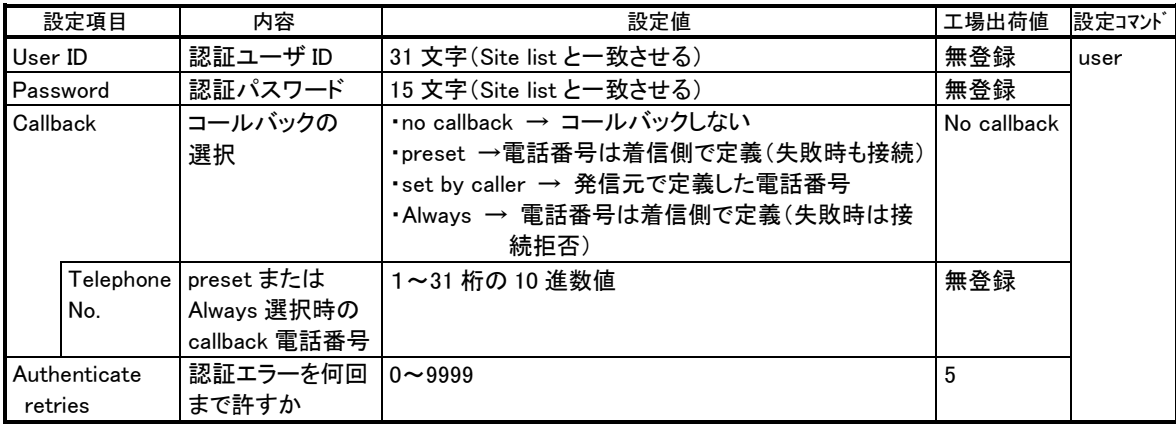

### 5) Modem/TA port

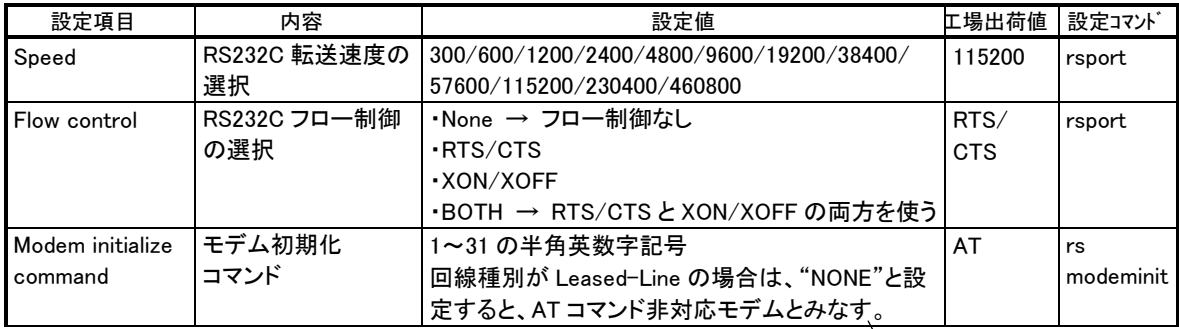

Ver.1.03 以前は未対応

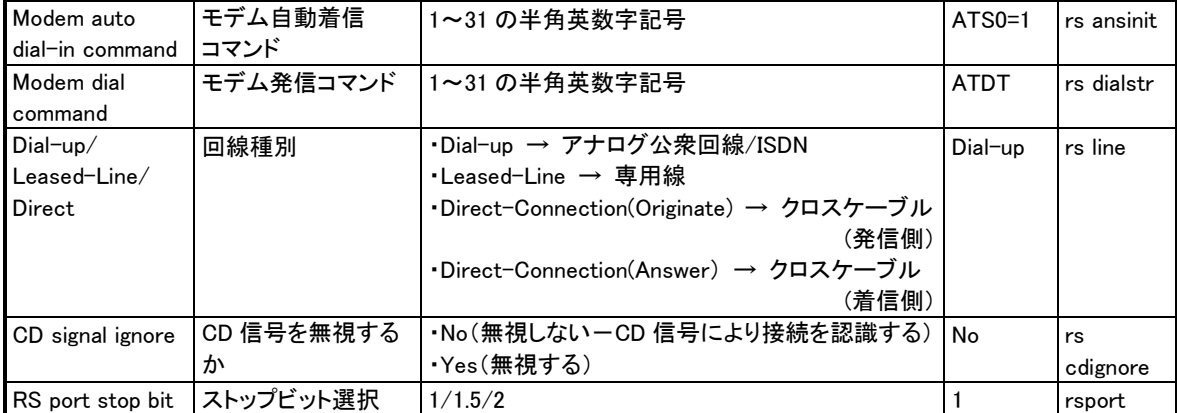

6) Auto dial options

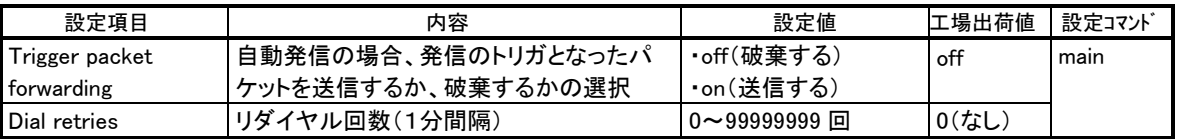

7) Inactivity timeout

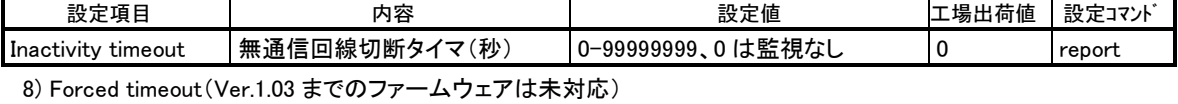

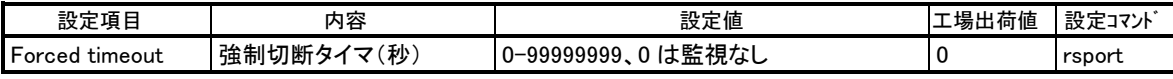

9) PPP restart timer(Ver.1.03 までのファームウェアは未対応)

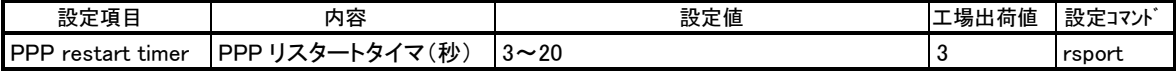

10) PPP auth protocol(Ver.1.06 までのファームウェアは未対応)

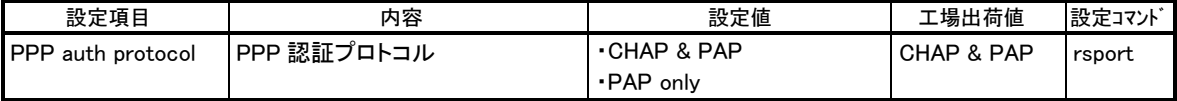

11) Proxy ARP

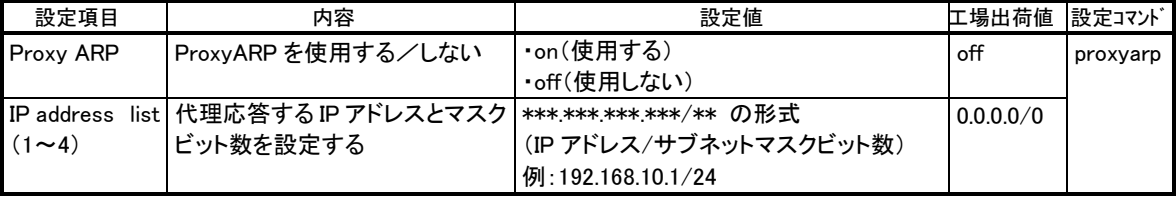

【Internet access router】

1) Provider phone number

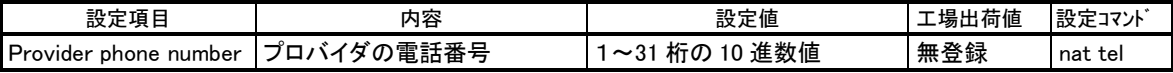

2) Dial-up user ID

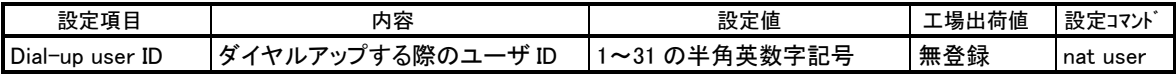

3) Dial-up password

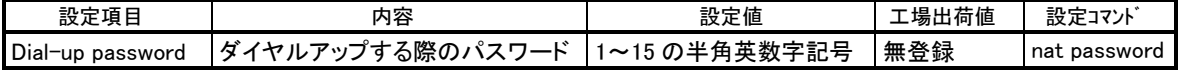

4) Show NAT table

NAT テーブルを表示させるためのメニューです。設定には使用しません。

5) Client list

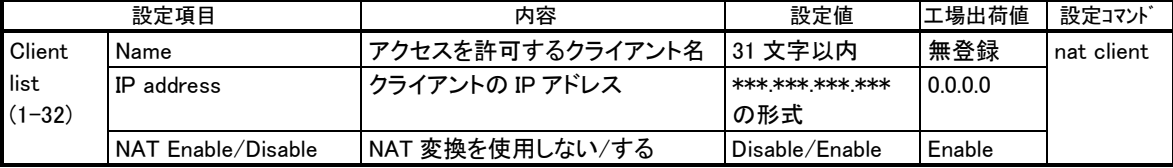

6) Global my IP address

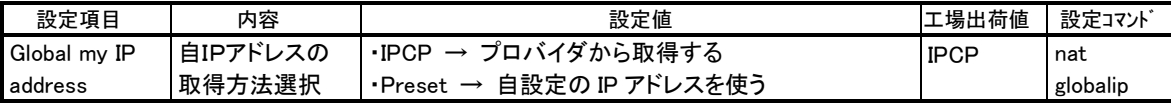

7) Inactivity Timeout

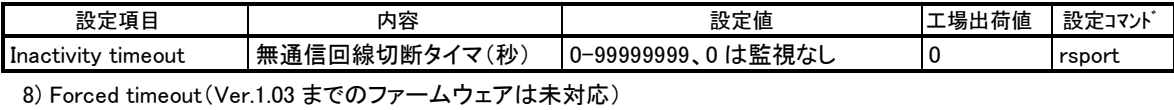

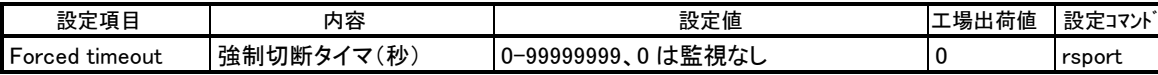

9) PPP restart timer(Ver.1.03 までのファームウェアは未対応)

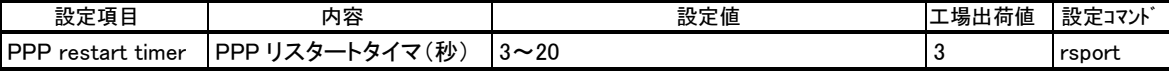

10) Modem/TA port

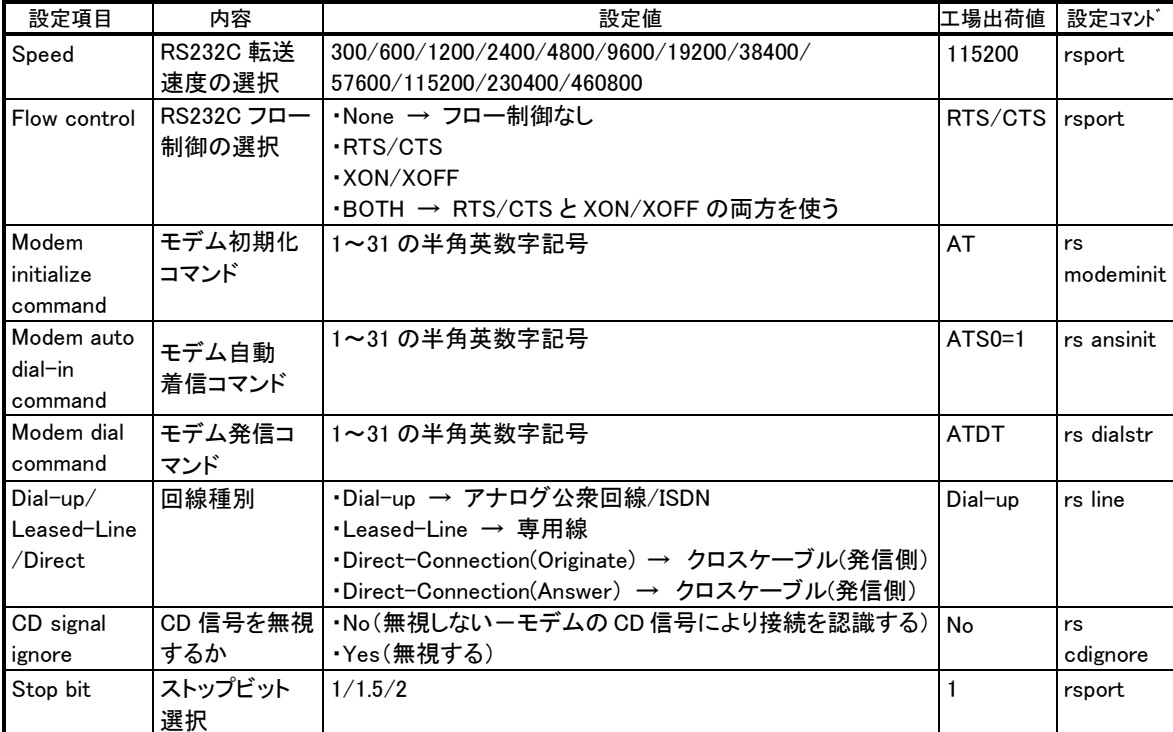

注)表の「設定コマンド」の項目は、対応する設定コマンドの名称です。パラメータなどの詳細は「9.2 設定コ マンドリファレンス」を参照してください。

# 9.2 設定コマンドリファレンス

Web 画面の「設定情報の表示」は、以下の形式に従っています。 (コマンド形式のしはスペース1文字を意味します)

(1)auth - ユーザ認証方法の設定

形 式

auth\_0\_<ユーザ認証方法>

説 明

 本装置をリモートLANアクセスサーバまたはリモートルータとして使う際のPPPユーザ認証方法を指定 する。他の用途では設定の必要はない。認証方法には本装置内部のユーザリストを使う方法と LAN上の RADIUS サーバを利用する方法がある。RADIUS サーバを使うと複数の装置のユーザ情報を RADIUS サ

```
ーバで一元的に管理できる。
```
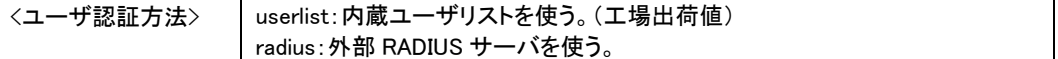

(2) broadcastforwarding - ブロードキャストフォワーディングの設定

形 式

broadcastforwarding $\subset$ < 値 >

形 式2

 $b$ roadcastforwarding $\rightleftharpoons$ ttldecrement $\rightleftharpoons$ 

説 明

ブロードキャストフォワーディングを行うかどうか、及びブロードキャストの種類を指定する。

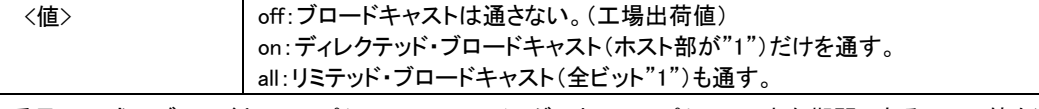

2番目の形式: ブロードキャストパケットのルーテイングにおいて、パケットの生存期間であるTTLの値を減 算するか否かを指定する。(ファームウェアVer.1.09以降で対応)

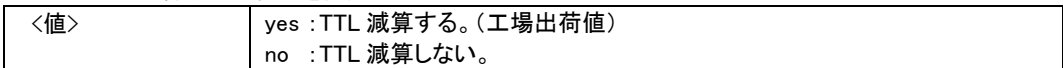

(3) dhcp - DHCP サーバの設定

### 形 式

dhcp\_くキーワード>\_く値> 形 式2 dhcp = client = <クライアント番号> = < MAC アドレス> = < IP アドレス> 形 式3 dhcp  $\Box$  client  $\Box$ <クライアント番号>  $\Box$  delete 説 明

本装置を DHCP サーバーとして使用する場合にその機能を設定する。

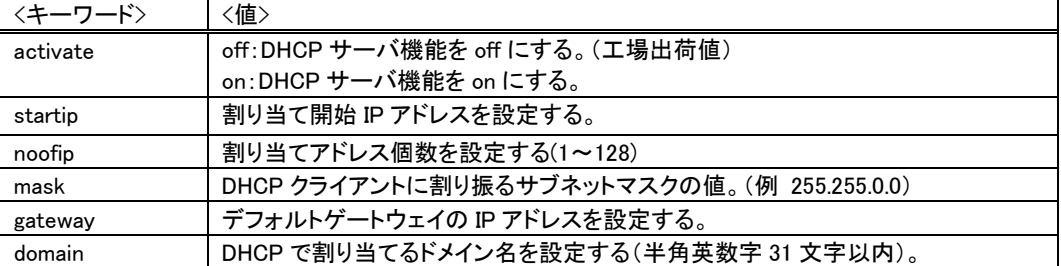

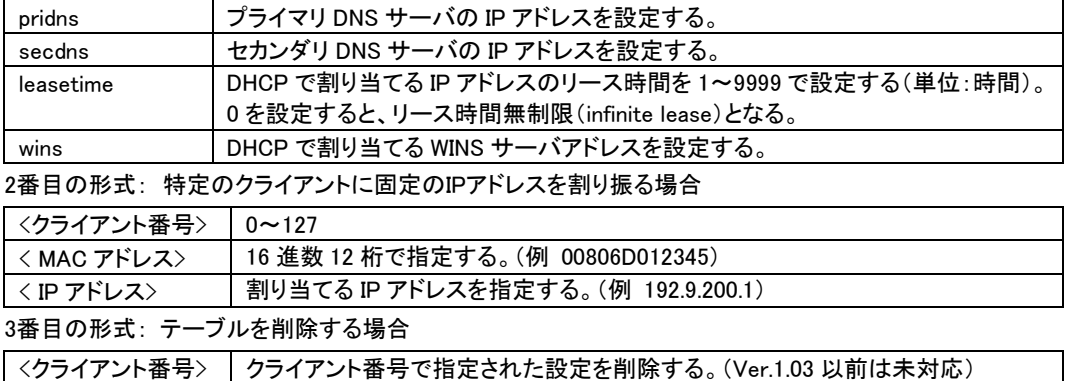

(4) filter - IP フィルタテーブルの設定

### 形 式

 ${\sf filter} = \text{\texttt{>}} \cup {\sf \texttt{<}scaddr} \cup {\sf \texttt{}} \cup {\sf \texttt{}} \cup {\sf \texttt{$  $\langle$ interface $\rangle$ 

# 説 明

パケットフィルタ機能の設定をおこなう。この機能は本装置をリモート LAN アクセスサーバまたはリモ

ートルータとして設定したときにのみ有効である。以下のパラメータをこの順番で指定する。

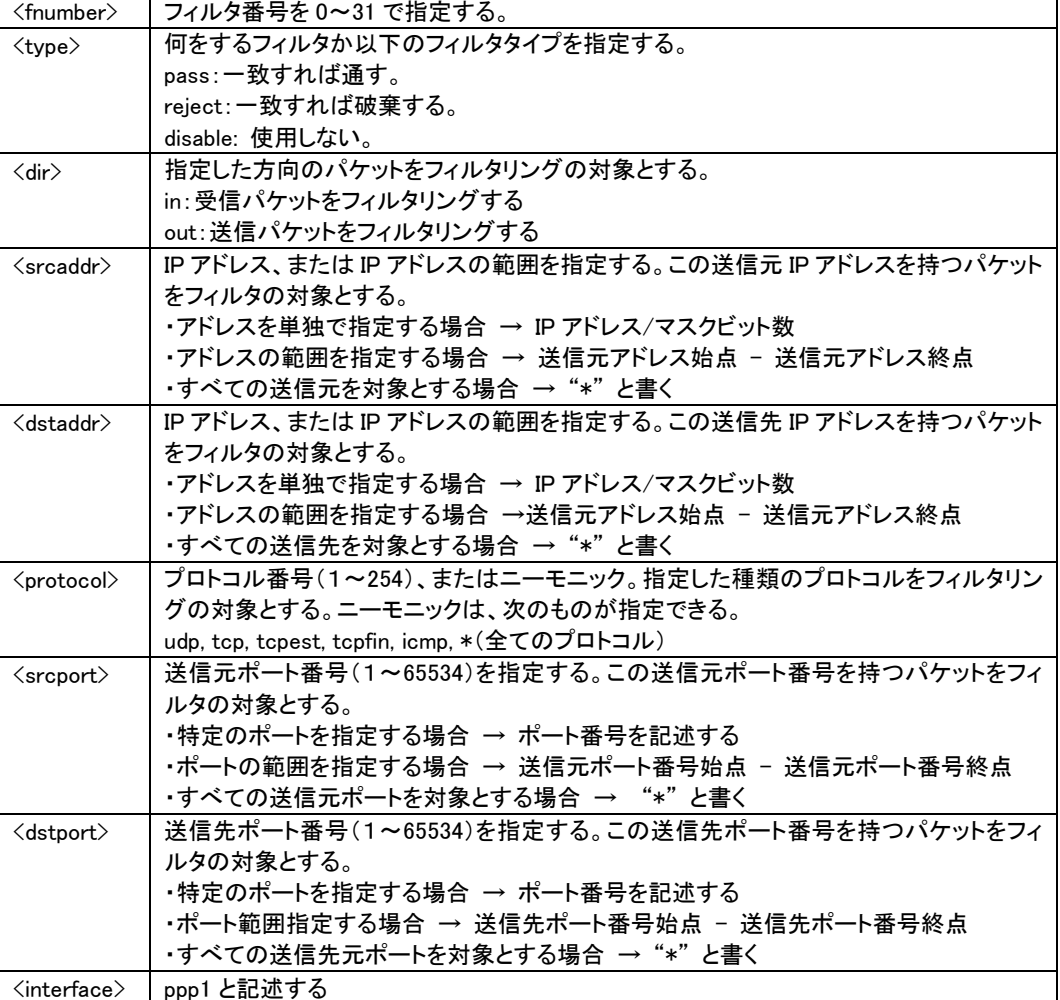

● 参考:ニーモニックとプロトコル番号(decimal)/ポート番号(decimal)の一覧表

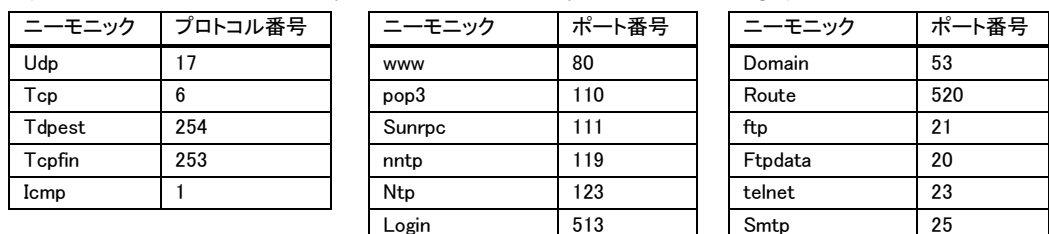

(5)flag - 本装置のスタートアップに関する設定

形 式

flag」<キーワード> ...<値>

説 明

ウォッチドッグ監視有効/無効の変更は、コマンドの入力時点で設定保存されるが、その変更が 有効となるのは本装置の電源入れ直し後となる。

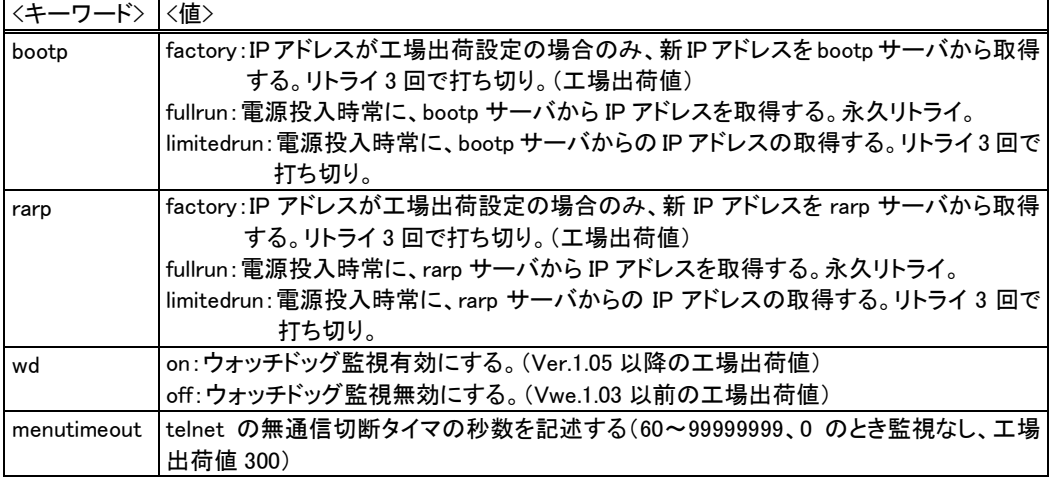

(6)main - 本装置の基本情報の設定

形 式

main (キーワード> (値)

### 説 明

 本装置自身の IP アドレス、ネットマスク、デフォルトルータ、パスワード、RIP の ON/OFF といった基本 情報を設定する。

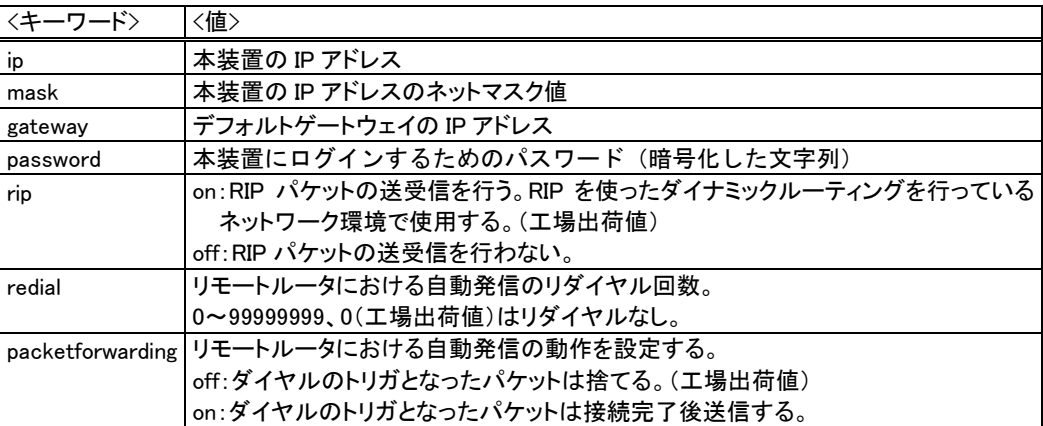

```
(7)nat - NAT(アドレス変換機能)に関する設定
```
形 式

nat \_ 0 \_ くキーワード> \_ く値>

形 式 2

nat \_0 \_ client \_<クライアント番号> \_<名前> \_<IP アドレス> \_<有効/無効>

形 式 3

nat  $\_\text{\it<}$ くクライアント番号>  $\_\text{\it delete}$ 

説 明

 本装置をインターネットアクセスルータとして使用する場合、その NAT 機能を設定する。本装置を使っ てインターネットにアクセスするクライアントはこのリストに IP アドレスを登録しておかなければならない。

設定内容はキーワードとそれに対する値の組で指定する。

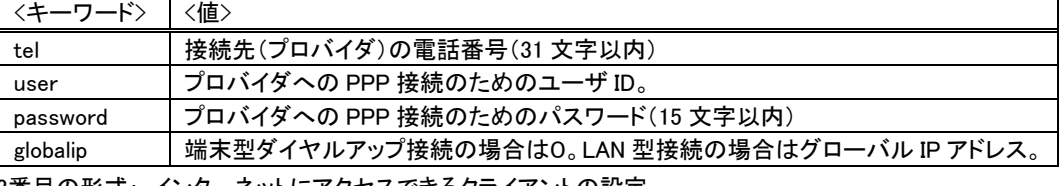

2番目の形式: インターネットにアクセスできるクライアントの設定

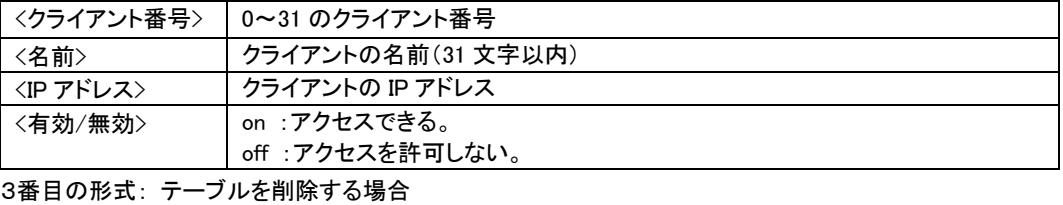

<クライアント番号> 指定されたクライアント番号の設定を削除する。(Ver.1.03 以前は未対応)

### (8) proxyarp - プロキシ ARP の設定

形 式 proxyarp $\_\mathsf{0}\_\mathsf{0}\_\mathsf{0}$ 形 式 2 proxyaddr\_0\_<エントリ番号>\_<IP アドレス>\_<マスクビット数> 形 式 3 proxyaddr \_0 \_<エントリ番号> \_delete 説 明

リモートルータで使用する場合のプロキシ ARP の設定。

1番目の形式:

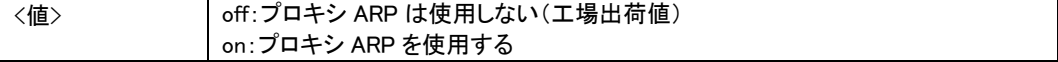

2番目の形式:

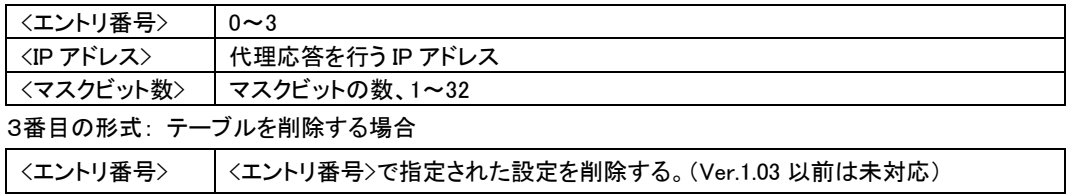

(9) radius - RADIUS サーバの設定

形 式

radius」<サーバ番号> \_<IP アドレス> \_<UDP ポート番号> \_<共有鍵文字列>

形 式 2

radius」くサーバ番号> \_delete

説 明

 本装置をアクセスサーバ、リモートルータとして使用する場合、リモートユーザの認証にRADIUSを利用 することができる。このコマンドでは認証をおこなう RADIUSサーバに関する情報を登録する。本装置には 10 台までの RADIUS サーバを登録できる。

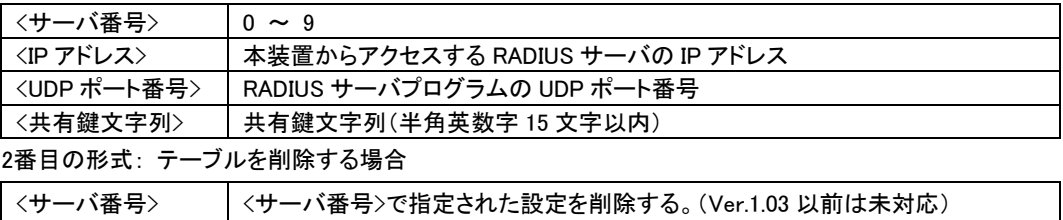

(10)route ースタティックルートの設定

形 式

route」くテーブル番号>」く宛先アドレス>」<ネットマスク>」<ゲートウェイ>」<ホップ数>

形 式 2

route [<テーブル番号> [delete

説 明

 本装置のルーティングテーブルの変更をおこなう。LAN 上の他のルータを経由してアクセスを行う場合 にその経路情報を登録する。これにより異なるネットワークからでも本装置がアクセスできるようになる。

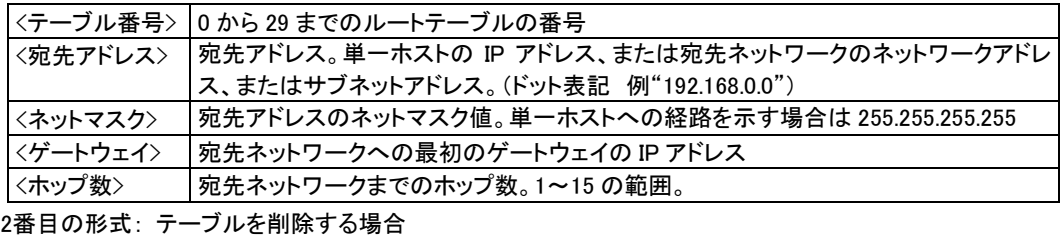

<テーブル番号> 削除するルートを<テーブル番号>で指定する。(Ver.1.03 以前は未対応)

(11)rs - PPP 接続時に関する設定

#### 形 式

rs ...0 ... <キーワード> ... <値>

説 明

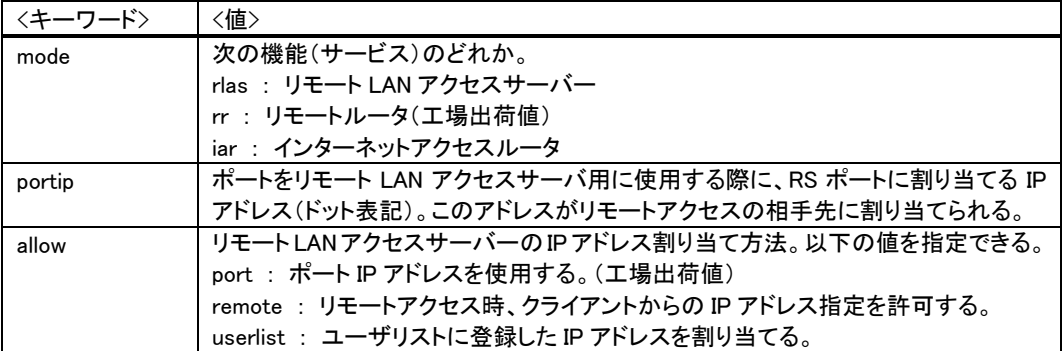

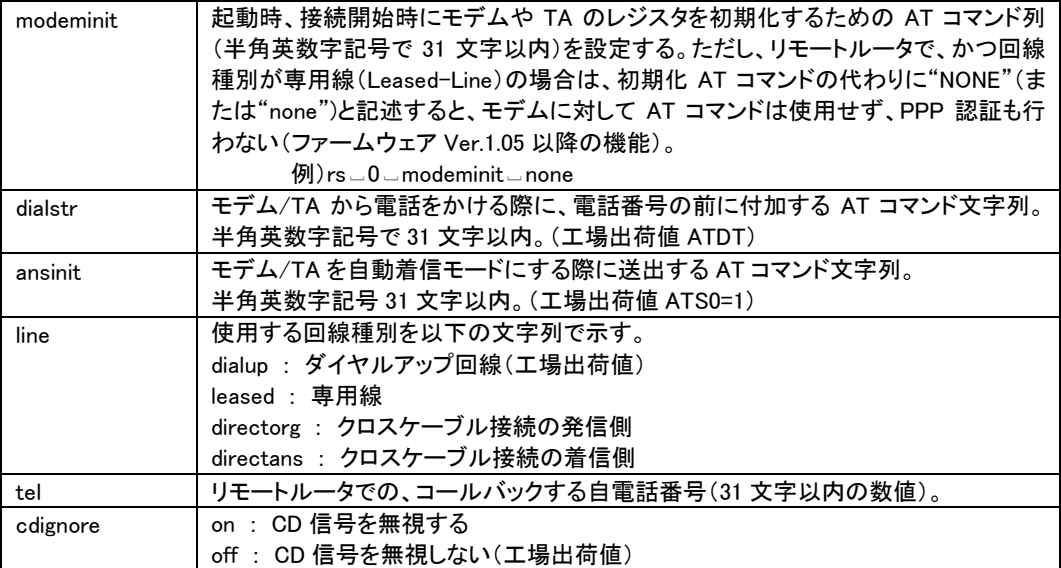

### (12)rsport - RS-232 ポートの設定

形 式

rsport <sub>-</sub>0 (キーワード) <値>

説 明

RSポートに関するサービスの初期値を設定する。

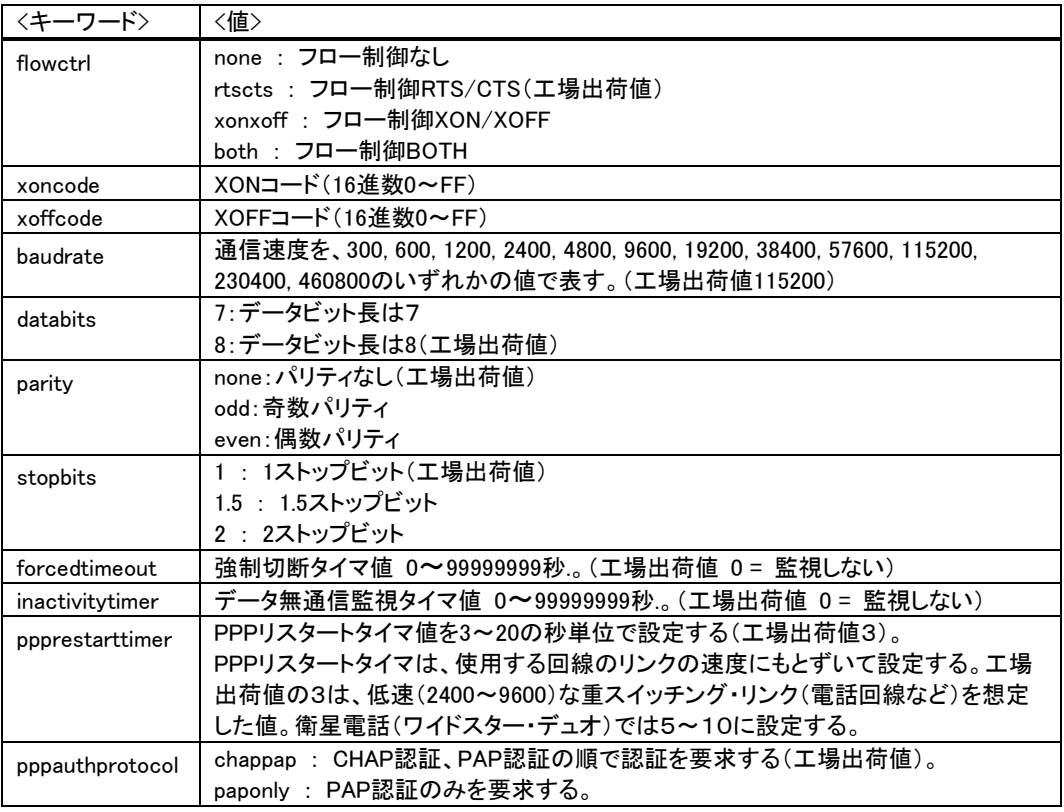

(注)forcedtimeout と ppprestarttimer は Ver.1.06 から、pppauthprotocol は Ver.1.07 から対応しています。

(13)site - サイトリストの設定

形 式

site」<サイト番号> \_<サイト名> \_<電話番号> \_<ユーザ ID> \_<パスワード> \_<コールバック種別> \_ <自動ダイヤルフラグ>□<接続先>□<サブネットマスク>

形 式 2

site  $\angle$ <サイト番号>  $\angle$  delete

説 明

サイトリストは本装置をリモートルータとして利用する際に、発信側の接続先情報を格納するために使

用する。着信側のユーザリストと対をなす。

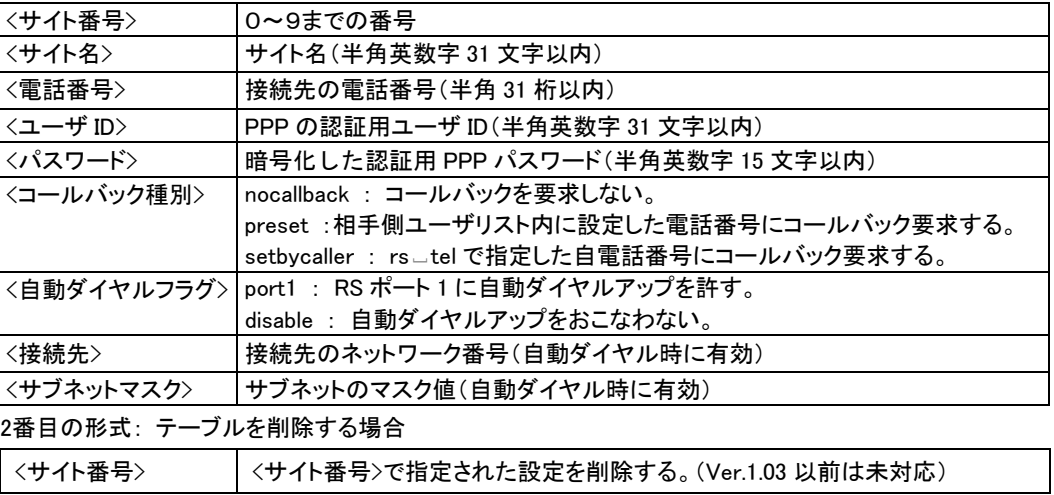

(14)smtplog - SMTP ログ機能の設定

形 式

smtplog」〈キーワード〉 \_ 〈値〉

形 式 2

smtplog \_\_ option \_\_ くキーワード> \_\_ <on/off>

説 明

E-mailを使って各種ログ情報を転送するための設定を行う。

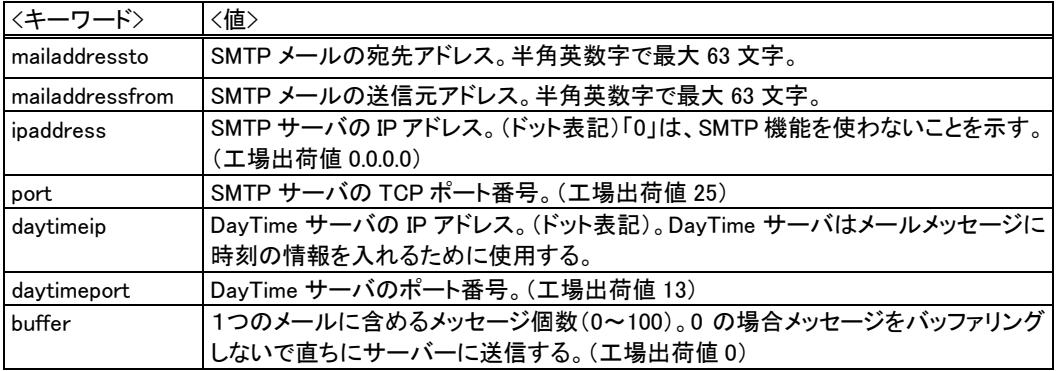

2番目の形式:

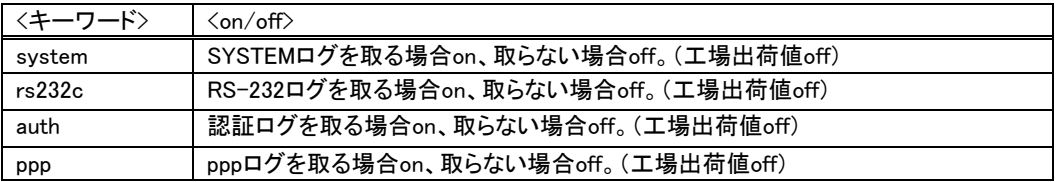

```
(15)syslog - SYSLOG 機能の設定
```
形 式 syslog」<キーワード> \_<値>

形 式 2

syslog \_ option \_<キーワード> \_<on/off>

説 明

本装置の各種ログ情報を SYSLOG サーバ(デーモン)に転送する場合に設定する。

ppp pppログを取る場合on、取らない場合off。(工場出荷値off)

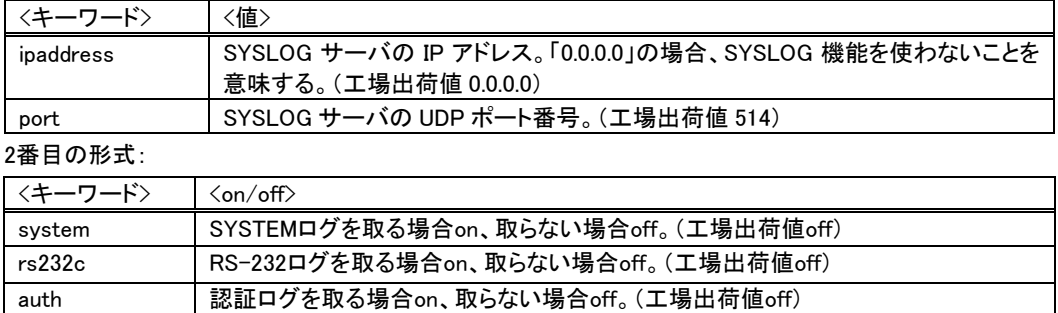

(16)user - ユーザリストの設定

形 式

user」<ユーザ番号> \_<ユーザ名> \_<パスワード> \_<コールバック種別> \_<コールバック電話番号> \_ <ユーザ IP アドレス>□<最大試行回数>

形 式 2

user」くユーザ番号> \_delete

説 明

 ユーザリストは、本装置をリモート LAN アクセスサーバ、またはリモートルータとして利用する際に使用 する。リモートユーザの認証およびユーザ固有の情報を保持するために使用する。リモートルータの場合 は着信側の AS-110 に設定する。

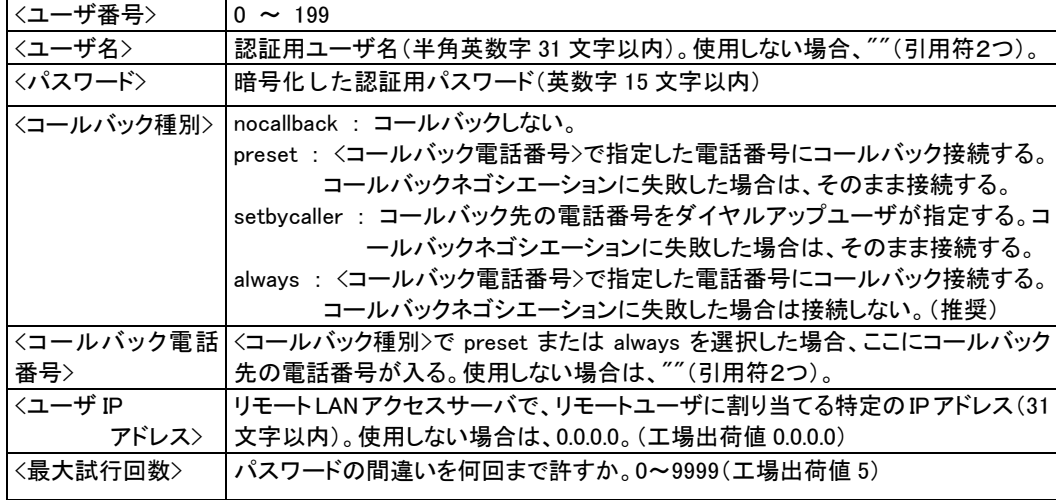

2番目の形式: リストを削除する場合

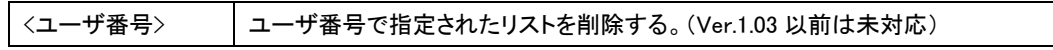

# 9.3 Modem/TA port 設定例

以下の設定は弊社にて動作テストを行い作成したものです。

注意事項:

- 異機種モデムを利用する場合や内線回線を利用する場合は、正常に接続できない可能性があるの でご了承下さい。
- AT コマンド中の空白は、省略せずに正しく入力して下さい。

一部のモデム/TA では、長い AT コマンドを一度に送信すると受け付けないものがあります。その ような場合 AT コマンドを空白で区切って設定すると、AS-110 は区切りごとに AT コマンドを分割して 送信します。

(例: AT&F<空白>¥Q3 → AT&F と AT¥Q3 の2つの AT コマンドを送信します)

### 【明電舎アナログ専用線モデム MC144B】

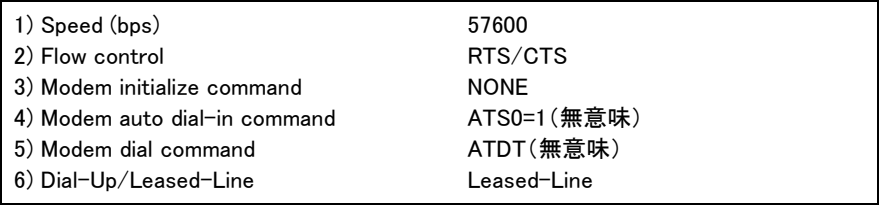

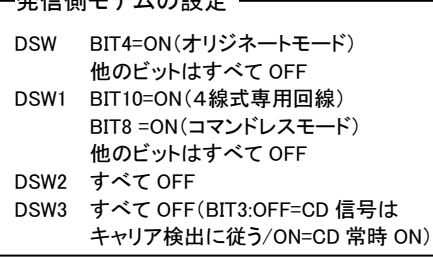

### 信側モデムの設定 – インコンコンコンコンコント 一着信側モデムの設定 –

DSW BIT4=OFF(アンサーモード) 他のビットはすべて OFF DSW1 BIT10=ON(4線式専用回線) BIT8 =ON(コマンドレスモード) 他のビットはすべて OFF DSW2 すべて OFF DSW3 すべて OFF(BIT3:OFF=CD 信号は キャリア検出に従う/ON=CD 信号は常時 ON)

### 【アイワ PV-AF3361】

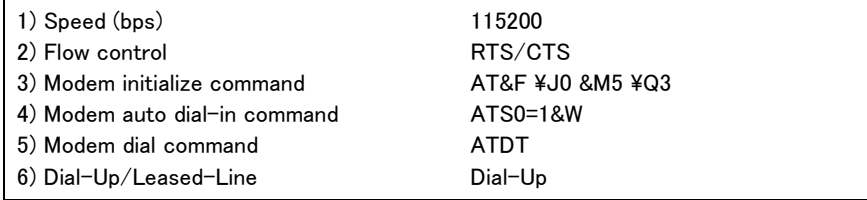

### 【オムロン ME5614D2/E2】

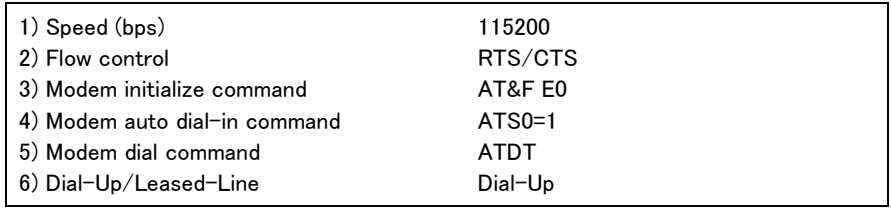

### 【NTT-TE MN-128(同期 64K)】

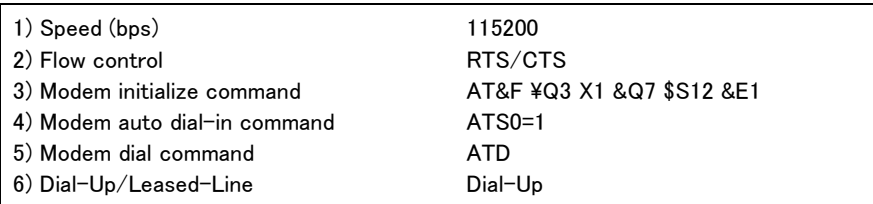

【NTT-TE MN-128(MP128K)】

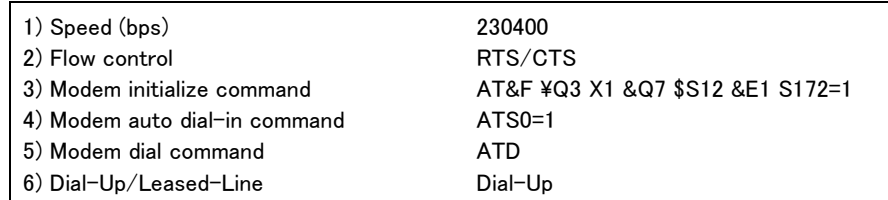

#### 【NEC AtermIT55(同期 64K)】

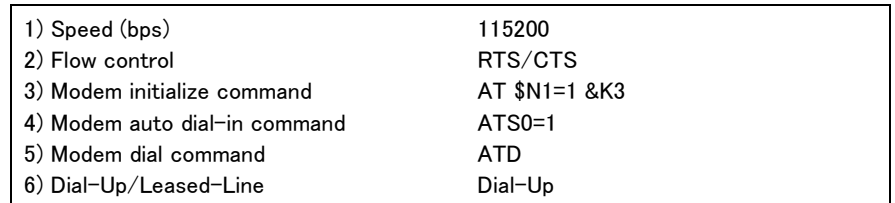

### 【NEC AtermIT55(MP128K)】

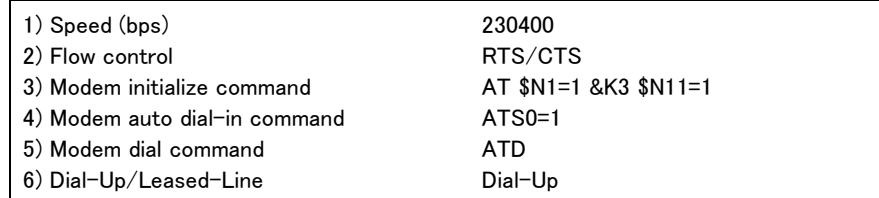

### 【松下通信工業 ターミナルアダプタ(VC-172) PIAFS モード】

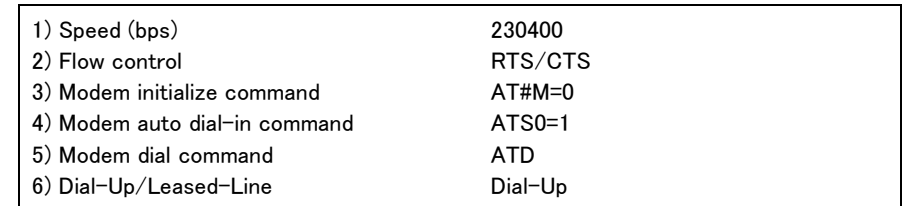

### 【NEC ターミナルアダプタ AtermIT31L】

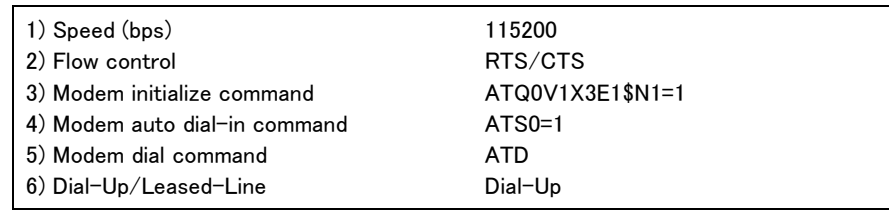

【NEC ターミナルアダプタ AtermIT21L】

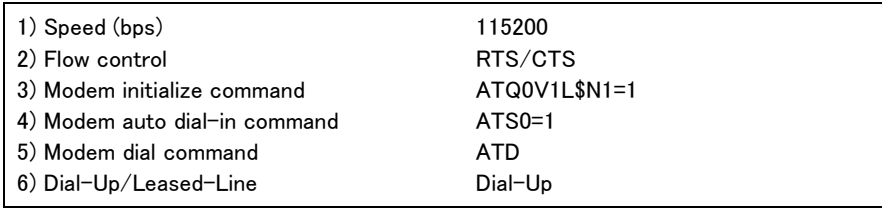

※ 設定方法がわからない場合の参考:

お使いのモデムや TA に Windows 用の Modem.inf ファイルが添付されていればその中に PC から TA を初期化するための AT コマンド列が記述されています。その設定を Modem initialize command として 設定することでうまくいくことがあります。それがない場合は TA などのマニュアルの AT コマンド一覧を 見て、自動着信・発信あるいは使用する TA のモードにあった設定を探して指定して下さい。

# 9.4 AS-110 の設定例

(1)リモートルータ ― 一般公衆回線/ISDN/衛星電話回線

● 接続構成

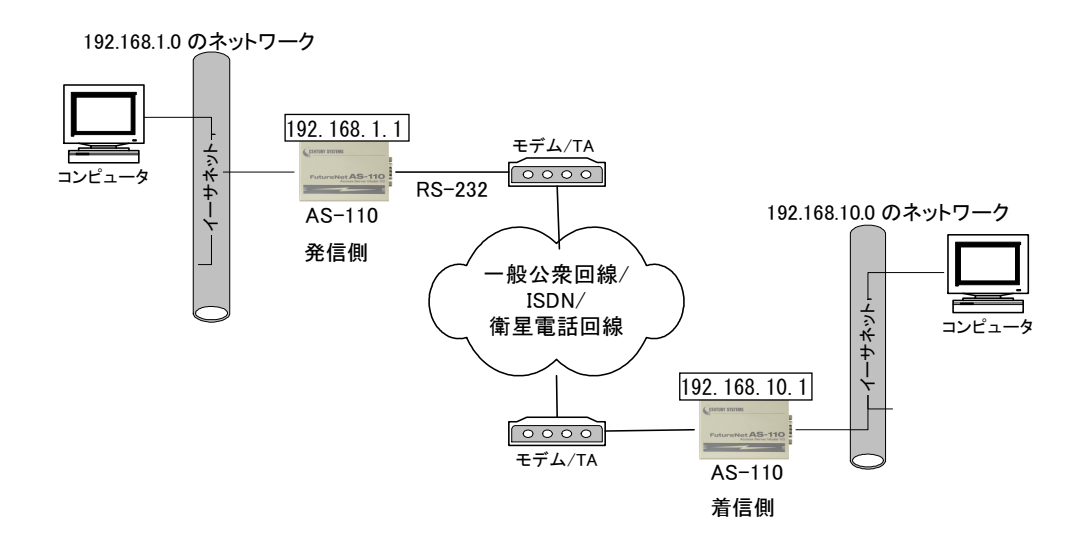

**● AS-110 の設定例** 

# [発信側]

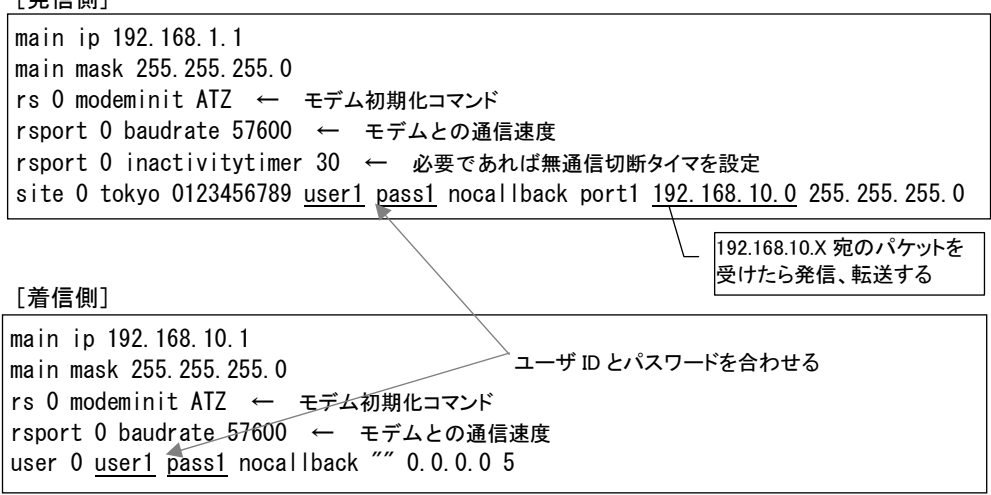

注意)衛星電話(ワイドスター・デュオ)の場合は、発信側、着信側の両方で PPP リスタートタイマを 5~10 秒程 度に設定変更が必要です。例えば 5 秒であれば、発着信共に"rsport 0 ppprestarttimer 5"が追加に なります。

(2)リモートルータ ― 専用線

#### ● 接続構成図

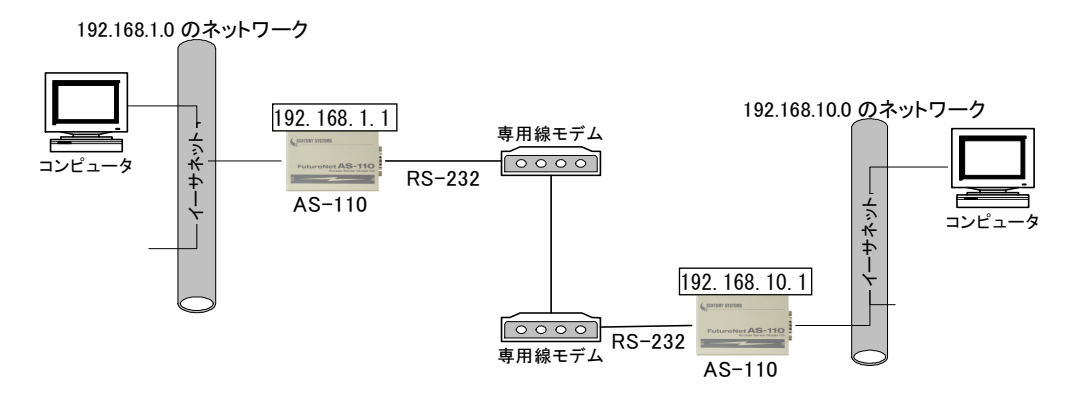

#### **● AS-110 の設定例**

AT コマンドをサポートしてない専用線モデムを想定した例です。

発信側/着信側の区別はありません。モデムからの CD 信号 ON で PPP 接続を行います。

main ip 192.168.1.1(対向側は main ip 192.168.10.1) main mask 255.255.255.0 rs 0 modeminit none ← AT コマンドは使用せず、PPP 認証も行わない rs 0 line leased ← 専用線の指定 rsport 0 baudrate 57600 ← モデムとの通信速度

(3)リモートルータ ― クロスケーブル接続

#### ● 接続構成図

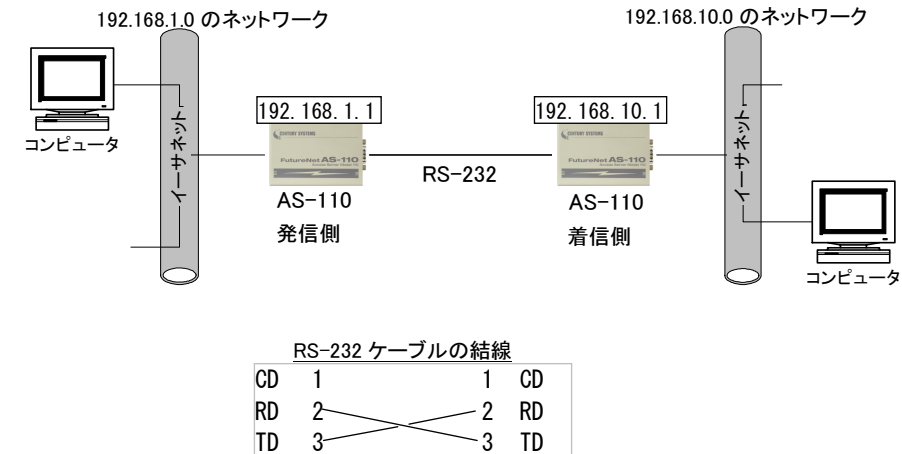

DTR 4 4 DTR  $SG = 5$  SG DSR 6 6 DSR

RTS  $7 - 7$  RTS

#### **● AS-110の設定例**

[発信側(Originate)] ー CD 信号は見ずに直ちに PPP 接続。工場出荷値(115.2kbps)で通信。

main ip 192.168.1.1 main mask 255.255.255.0 rs 0 line directorg ← 発信側 rs 0 cdignore on ← CD 信号は無視する site 0 osaka user2 pswd2 nocallback disable 0.0.0.0 0.0.0.0

#### [着信側(Answer)]

main ip 192.168.10.1 main mask 255.255.255.0 rs 0 line directans ← 着信側 rs 0 cdignore on ← CD 信号は無視する user 0 user2 pswd2 nocallback "" 0.0.0.0 5

(4)リモートルータ ― 一般公衆回線でプロキシ ARP を使用

#### ● 接続構成

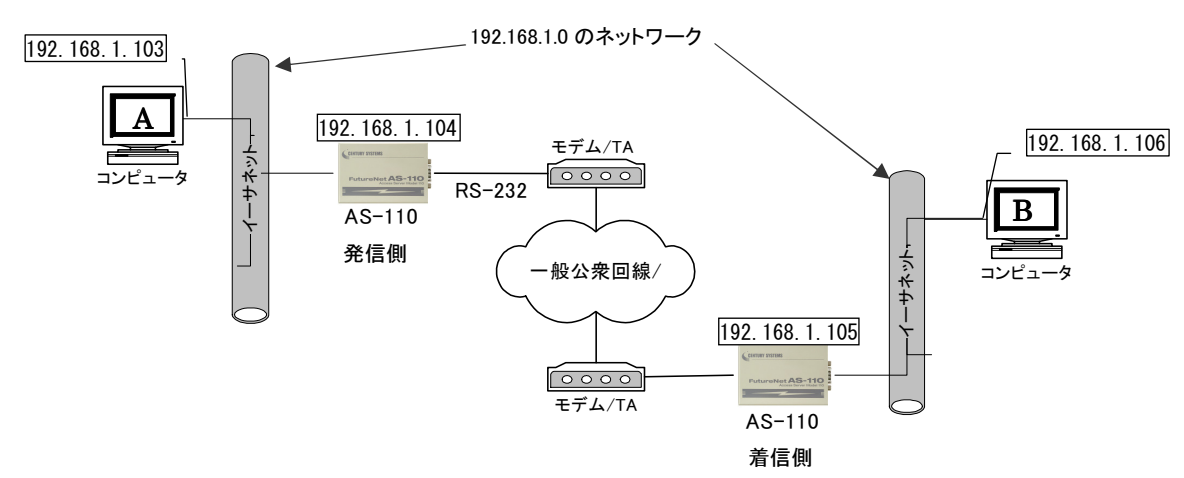

#### **● AS-110 の設定例**

コンピュータ A、B 間だけで通信させる場合です。

# [発信側]

```
main ip 192.168.1.104 
main mask 255.255.255.0 
site 0 tokyo 0123456789 user1 pass1 nocallback port1 192.168.1.106 255.255.255.255
proxyarp 0 on 
proxyaddr 0 0 192.168.1.106 32
```
# [着信側]

main ip 192.168.1.105 main mask 255.255.255.0 user 0 user1 pass1 nocallback "" 0.0.0.0 5 proxyarp 0 on proxyaddr 0 0 192.168.1.103 32

(5)リモートルータ ― 専用線でプロキシ ARP を使用

● 接続構成図

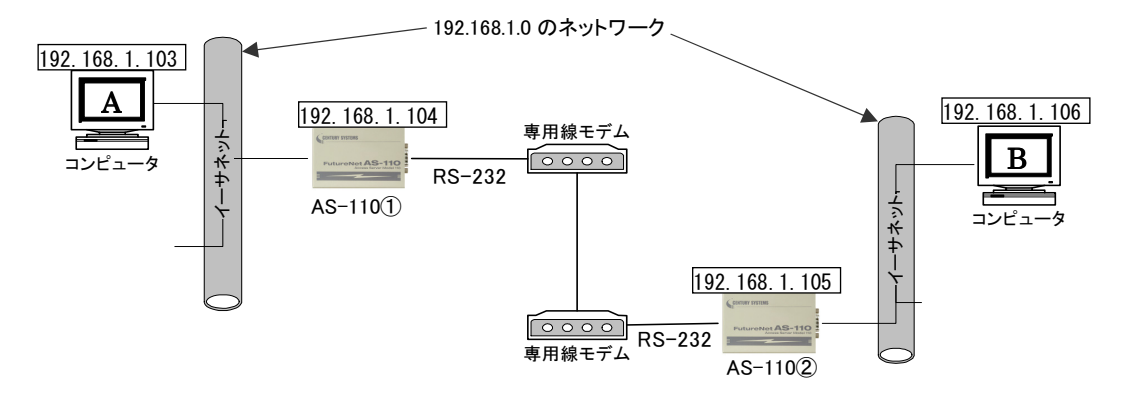

**● AS-110 の設定例** 

コンピュータ A、B 間だけで通信させる場合です。

main ip 192.168.1.104(AS-110②は main ip 192.168.1.105) main mask 255.255.255.0 rs 0 modeminit none ← AT コマンドは使用せず、PPP 認証も行わない rs 0 line leased ← 専用線の指定 proxyarp 0 on proxyaddr 0 0 192.168.1.106 32(AS-110②は proxyaddr 0 0 192.168.1.103 32)

(6)リモート LAN アクセスサーバ ― 一般公衆回線/ISDN

### ● 接続構成図

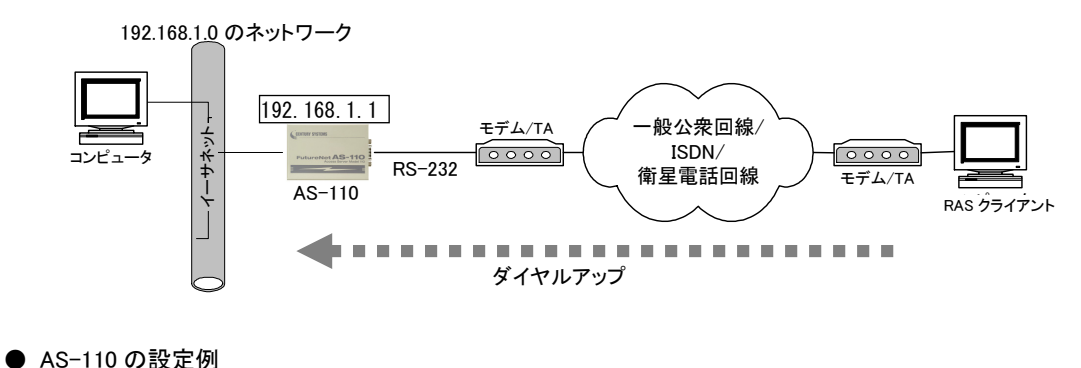

main ip 192.168.1.1 main mask 255.255.255.0 rs 0 mode rlas ← リモート LAN アクセスサーバに設定 rs 0 portip 192.168.1.100 ← クライアントに割り付ける IP アドレス(ポート IP 使用の場合) rsport 0 forcedtimeout 120 ← 強制切断タイマを設定した場合 user 0 user3 pswd3 nocallback "" 0.0.0.0 5 ← クライアント認証のためのユーザ ID と パスワード

RAS クライアント側にも同じユーザ ID、パスワードを設定する

FutureNet AS-110 リモートアクセスデバイス・ユーザーズマニュアル

2012 年 6 月 22 日第 4 版 発行 センチュリー・システムズ株式会社

Copyright(c) Century Systems Inc. 2010

東京都 武蔵野市 境 1-15-14 宍戸ビル 〒180-0022 Tel. 0422-37-8911 Fax. 0422-55-3373 http://www.centurysys.co.jp/